# Spectrum RX I Advanced Operations

#### **Release History**

| Part Number | Release | Publication Date |
|-------------|---------|------------------|
| 0993 4218   | С       | February 2005    |

User Assistance PerkinElmer Ltd Chalfont Road Seer Green Beaconsfield Buckinghamshire HP9 2FX

Printed in the United Kingdom.

#### Notices

The information contained in this document is subject to change without notice. PerkinElmer makes no warranty of any kind with regard to the material, including, but not limited to, the implied warranties of merchantability and fitness for a particular purpose. PerkinElmer shall not be liable for errors contained herein for incidental consequential damages in connection with furnishing, performance or use of this material.

#### **Copyright Information**

This document contains proprietary information that is protected by copyright. All rights are reserved. No part of this publication may be reproduced in any form whatsoever or translated into any language without the prior, written permission of PerkinElmer, Inc.

Copyright © 2005 PerkinElmer, Inc

#### Trademarks

Registered names, trademarks, etc. used in this document, even when not specifically marked as such, are protected by law.

PerkinElmer is a registered trademark of PerkinElmer, Inc. Spectrum is a trademark of affiliates of PerkinElmer, Inc

# Page

| Warnings and Safety Information                     | vii  |
|-----------------------------------------------------|------|
| Preface                                             | ix   |
| Using this Manual                                   | ix   |
| Conventions Used                                    | Х    |
| User Preferences                                    |      |
| Changing the Beeper Volume                          | 1-1  |
| Setting the Clock                                   | 1-2  |
| Choosing a Color Scheme                             | 1-3  |
| Choosing a Preset Color Scheme                      | 1-3  |
| Customizing the User Color Schemes                  | 1-4  |
| Changing the User-name                              | 1-7  |
| Changing the Instrument Name                        | 1-8  |
| Lock Options                                        | 1-9  |
| Accessing the Lock Options                          | 1-10 |
| Restoring a Setup                                   | 1-11 |
| Instrument Configuration Files                      | 1-14 |
| Creating an Instrument Configuration                | 1-14 |
| Restoring an Instrument Configuration               | 1-15 |
| Communicating with Other Devices                    |      |
| Installing Peripheral Devices                       | 2-1  |
| Connecting the Cables                               | 2-1  |
| Configuring the Spectrum RXI for Peripheral Devices | 2-4  |
| Configuring a Device                                | 2-5  |
| Plotting to Desk Jet Printers                       | 2-8  |
| Plotting to PCL5 Printers                           | 2-11 |
| External Scan Control                               | 2-12 |
| Using External Scan Control - an Example            | 2-13 |
| Schematic of the External Scan Control Lines        | 2-14 |
| Spectrum RXI File Header Information                | 2-15 |
| Header Format Requirements                          | 2-15 |

| Content of the Header                                      | 2-16 |
|------------------------------------------------------------|------|
| Rejection of Files Copied to the Spectrum RXI              | 2-23 |
| Instrument Diagnostics                                     |      |
| Diagnostics                                                | 3-1  |
| Start-up Diagnostics                                       | 3-2  |
| How the Spectrum RXI Reports the Results of Start-up Tests | 3-2  |
| Switching on the Spectrum RXI                              | 3-3  |
| The Start-up Tests                                         | 3-4  |
| On-demand Diagnostics                                      | 3-6  |
| Printing Diagnostic Messages                               | 3-6  |
| Running the Diagnostic Tests                               | 3-6  |
| Interpreting the Test Results                              | 3-7  |
| The Automatic Tests                                        | 3-9  |
| The Scan Tests                                             | 3-9  |
| Testing the Computer                                       | 3-10 |
| Testing Input and Output                                   | 3-11 |
| Analog                                                     | 3-12 |
| Adjust                                                     | 3-13 |
| Adjusting the Interferometer                               | 3-15 |
| Maintenance                                                |      |
| Moving the Spectrum RXI                                    | 4-1  |
| Opening the Cover of the Spectrum RXI                      | 4-2  |
| Maintenance Warnings                                       | 4-4  |
| Resetting a Maintenance Warning                            | 4-4  |
| Disabling a Maintenance Warning                            | 4-6  |
| Changing the Desiccant                                     | 4-8  |
| Care in Humid Climates                                     | 4-8  |
| Replacing the Desiccant                                    | 4-9  |
| Reactivating and Replacing the Desiccant Packs             | 4-11 |
| Purging the Optical System of the Spectrum RXI             | 4-11 |
| Changing the External Fuse                                 | 4-14 |
| Electrical Connections                                     | 4-16 |
| Cleaning                                                   | 4-21 |
| Typed Commands                                             |      |
| Typing Commands                                            | 5-1  |
| Conventions Used for Typed Commands                        | 5-2  |

| Typing With an Auxiliary Keyboard | 5-3  |
|-----------------------------------|------|
| Alphabetical Listing              | 5-5  |
| Using the Disk Drive              |      |
| Directory Structure               | 6-1  |
| Displaying a File List            | 6-3  |
| Regular Expressions               | 6-5  |
| The List Options                  | 6-5  |
| Notepad .                         | 6-7  |
| Searching for a File              | 6-9  |
| Changing the Working Directory    | 6-11 |
| Creating a New Directory          | 6-12 |
| Deleting a File or Directory      | 6-14 |
| Renaming a File or Directory      | 6-16 |
| Backing Up                        | 6-17 |
| Setting the Floppy Disk Options   | 6-21 |
| Diskette Size                     | 6-21 |
| Write Verification                | 6-22 |
| Sector Interleave                 | 6-22 |
| File Header Format                | 6-23 |
| Labelling a Disk                  | 6-24 |

Index

vi

# Warnings and Safety Information

#### Summary

The Spectrum RXI has been designed to comply with a wide variety of international standards governing the safety of laboratory equipment. In routine use, the Spectrum RXI poses virtually no risk to you. If you take some simple, common-sense precautions, you can make sure that you maintain the continued safe operation of the instrument:

DO make sure that the Spectrum RXI is properly connected to the electrical supply; in particular make sure that the ground (earth) is securely connected.

DO disconnect the electrical power cable before opening the main cover of the Spectrum RXI.

DO keep the Spectrum RXI dry. Avoid spilling liquid into the instrument, especially into the top of the display-screen housing, which contains a high-voltage supply. Clean all external spills immediately. If anything that is spilled enters the main body of the Spectrum RXI, switch off the power and call a Perkin-Elmer Service Engineer.

DO NOT stare into the laser beam. The Spectrum RXI contains a low power, visible (red) laser; momentary exposure to the beam is not dangerous, but deliberate, direct viewing of the beam along its axis could damage your eye.

DO NOT use a flammable gas to purge the Spectrum RXI. The Spectrum RXI contains a hot source, and a fire or explosion will result. Only use clean, dry, oil-free nitrogen or air to purge the instrument.

DO take care if you need to open the main cover of the instrument. The screen is a separate unit and must be removed before opening the cover.

DO read the more detailed information on safety in *Getting Started*.

# **Electrical Safety**

The Spectrum RXI must only be connected to equipment meeting the requirements of IEC 61010-1 (Safety requirements for electrical equipment for measurement, control and laboratory use – general requirements) or IEC 60950 (Safety of information technology equipment).

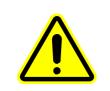

When this label is attached to the instrument it means 'Caution: risk of danger'. Refer to the manual to find out the nature of the potential hazard and any actions which have to be taken.

This manual contains the more advanced features of the Spectrum RXI and the features that you will require less frequently – such as the instrument diagnostics and maintenance procedures.

### **Using this Manual**

This manual has seven chapters:

- User Preferences: setting the beeper volume, clock, screen colors, user name, keypad lock, and setup.
- **Communicating with other Devices**: how to install peripherals and configure the Spectrum RXI to communicate with them.
- Instrument Diagnostics: diagnostic tests.
- Maintenance: maintenance procedures that you can do yourself.
- **Typed Commands**: each set of keypresses you use to execute a command has a typed equivalent; this chapter describes these.
- Using the Disk Drive: more advanced features of the disk drive. Copying files is described in *Copying and Storing Data* in *Routine Operations*.
- Index

## **Conventions Used**

All the documentation supplied with your Spectrum RXI use the following conventions to indicate various methods of entering commands:

- Keypad keys are referred to as *hard keys* and are represented by gray boxes. For example, **scan**.
- The top row of the keypad keys are called the soft keys. The function of the soft keys changes as you access different commands. Instead of permanent labels, soft keys have labels that appear on the screen. Soft keys are represented by white boxes: **setup**.
- Soft keys that execute their command immediately, without the entry having to be confirmed, are called *action keys*. Action keys are represented by black boxes: **EXECUTE**.
- Text that you type, or that appears on the screen is printed in **this type**: The cursor moves to the **from** field. Type **1020**.
- Typed commands for use in method/Obey files are printed in this type: noise Y 4000 3750

In a representation of the format for such a command, only the key word is **bold**:

noise x w1 w2

# User Preferences

| Changing the Beeper Volume 1-1             |  |
|--------------------------------------------|--|
| Setting the Clock 1-2                      |  |
| Choosing a Color Scheme 1-3                |  |
| Choosing a Preset Color Scheme 1-3         |  |
| Customizing the User Color Schemes 1-4     |  |
| Changing the User-name 1-7                 |  |
| Changing the Instrument Name 1-8           |  |
| Lock Options 1-9                           |  |
| Accessing the Lock Options 1-10            |  |
| Restoring a Setup 1-11                     |  |
| Instrument Configuration Files 1-14        |  |
| Creating an Instrument Configuration 1-14  |  |
| Restoring an Instrument Configuration 1-15 |  |

# Changing the Beeper Volume

Each time that you press a key on the keypad, you hear a beep; this tells you that the keypress was effective. The Beeper option enables you to change the volume of the beep, or switch it off. The beeper volume is specified by an integer scale from 0 (off) to 255 (loud).

1 At Ready For Next Command, press **setup** OTHERS OTHERS (misc) (beeper). The command line and soft keys in Figure 1-1 appear.

|   | Adjust Loudness of Key Beep<br>BEEPER 14 | scan<br>READY |
|---|------------------------------------------|---------------|
| I | off soft medium loud                     | EXECUTE       |

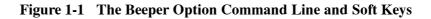

- 2 Set the volume by either:
  - \* Typing an integer.

or

- \* Pressing a soft key to set the volume at off, soft, medium, or loud.
- 3 Press **EXECUTE EXIT**.

Ready For Next Command returns.

**NOTE:** You cannot change the volume of the beep that tells you that you have pressed an invalid key; it is always at full volume.

Using the Clock option, you can set the date and the system clock.

- **NOTE:** The typed command **clock** sends the current date and time, as set by the Clock option, to the printer. Use it to date the output of method files.
  - 1 At Ready For Next Command press **setup OTHERS OTHERS (misc) (clock)**.

The command line and soft keys in Figure 1-2 appear.

| l | CLOCK | year month day<br>93 / 10 / 26 |     | Set a<br>our minute<br>2 : 32 | 24-hour Clock | scan<br>READY |
|---|-------|--------------------------------|-----|-------------------------------|---------------|---------------|
| I | year  | month                          | day | hour                          | minute        | EXECUTE       |

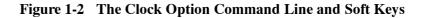

- 2 Set the date and time; press **enter** to move the cursor to the next field, or press the appropriate soft key, then type the setting that you want.
- 3 Press **EXECUTE**. *Ready For Next Command returns.*
- **NOTE:** If you have just changed the desiccant, you can press **shift EXECUTE** to set the date of the last desiccant change to the current date. Refer to Resetting the Date of the Last Desiccant Change in Chapter 4.

There are four fixed color schemes for the Spectrum RXI: **factory**, **preset1**, **preset2**, and **preset3**. In addition, there are four color schemes that you can customize: **user1**, **user2**, **user3** and **user4**. These four **user** color schemes are initially the same as the four preset color schemes.

# **Choosing a Preset Color Scheme**

1 Press **setup view OTHERS colors**. *The screen in Figure 1-3 appears.* 

| Setup: USER                                                                                                    | User:                                                                          | Serial No: 12321 94/                                                                                                    | 01/12 11:31      |
|----------------------------------------------------------------------------------------------------|--------------------------------------------------------------------------------|----------------------------------------------------------------------------------------------------|------------------|
| 2 Graphics<br>3 Spectrum<br>5 Spectrum<br>5 Spectrum<br>7 Base Slat<br>9 Base Slat<br>10 Base Slat<br>11 Shorll Bu<br>12 Table Son<br>13 Help Sone<br>14 Action So | nsient Spectrum<br>Gurface<br>X<br>Y<br>Z<br>face<br>e Text<br>e Surface<br>Hi | Section 1955 Over Park a-Class Series In 123<br>The section of the section of the s | 3 34/32/23 34-12 |
| VIEW COLORS +F                                                                                                    | Select prese<br>name<br>ACTORY                                                 | t color scheme                                                                                                    | scan<br>READY    |
| factory preset                                                                                                    | 1 preset2 pr                                                                   | reset3 custom OTHERS                                                                                                    | EXIT             |

Figure 1-3 Choosing a Color Scheme

- Choose one of the color schemes (press OTHERS) to display the soft keys for the user color schemes).
   The color scheme is displayed in the picture of the screen and in the screen itself.
- 3 When you are satisfied with the color scheme, press **EXID** twice. *Ready for Next Command returns.*

# **Customizing the User Color Schemes**

**NOTE:** *You can only customize the user setups; you cannot customize the factory and preset color schemes.* 

Changing the 1 Press setup view OTHERS Colors OTHERS.

#### colors

2 Press **custom**.

The command line and soft keys in Figure 1-4 appear. If they do not, you are using the factory setup or a preset color scheme. You can change to the user setup by pressing **restore setup user** and choosing one of the user color schemes.

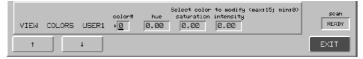

Figure 1-4 The Command Line and Soft Keys for Selecting a color#

3 In the **color#** field, type the number of the color that you want to modify, or use ▲ and ♥ to select a part of the screen.

Figure 1-5 shows the parts of the screen, and their numbers.

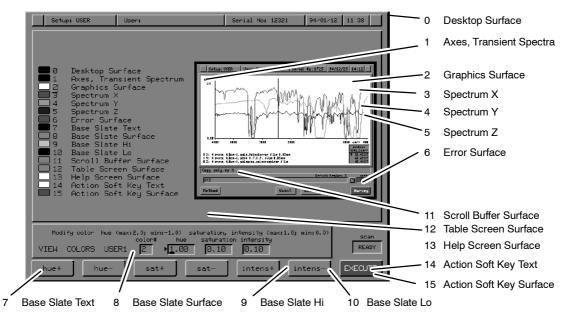

Figure 1-5 Parts of the Screen

4 Press enter.

The soft keys for hue, saturation and intensity appear. These three properties of a color are described below.

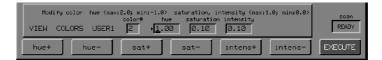

**hue** - A color's hue is expressed as a number between 2 and -1.00. The spectrum of hues is a continuous scale - each primary color has a hue, but each color in between also corresponds to a hue.

**saturation** - This describes the amount of hue in a color. As you reduce a color's saturation, more white is mixed with the hue and the color becomes paler. A pure primary color has a saturation of 1; grey has no hue, and so has a saturation of 0.

*intensity* - A color's intensity describes its brightness. As you reduce a color's intensity, more black is mixed with it and it becomes darker. A pure color, and also white, has a brightness of 1; black has a brightness of 0.

- 5 Use the soft keys to change the hue, saturation and intensity of the color. If you are changing from black to another color, change the intensity first, then the saturation, and then the hue. The color of the sample screen, and, if appropriate, the screen, is updated as you proceed. If you want to undo your changes, press **cancel**.
- 6 When you are satisfied with the color, press **EXECUTE**. The user color scheme is overwritten with the new one: your changes cannot now be undone. The number of the next color appears in the **color#** field.
- 7 When you have created your color scheme, press **EXID** three times. *Ready for Next Command returns.*

**Black and white** A color is black if it has an intensity of 0%. If you change the hue or saturation of black, its color does not change.

A color is white if it has a saturation of 0%. If you change the hue of white, its color does not change.

What to doIt is possible to set up a color scheme with black on black, for example, blackwhen youtext on black soft keys, which is impossible to use. If you find thecannot read theSpectrum RXI in this situation:soft keys1Switch off the Spectrum DVI

1 Switch off the Spectrum RXI.

- 2 Switch it on again.
- 3 Type view colors factory. *The factory colors are restored.*

# Changing the User-name

If you enter a user-name, it:

- is saved with each spectrum that is collected;
- appears in the Status information for the spectrum;
- appears in the captions of plots.

Changing the user-name

1

At Ready For Next Command, press **setup user**. *The command line in Figure 1-6 appears.* 

| USER | + cursor | left, → cursc<br>name | r right, ↔ | ) insert, | ∻ delete; | press | ENTER | to accept | scan<br>READY |
|------|----------|-----------------------|------------|-----------|-----------|-------|-------|-----------|---------------|
|      |          |                       |            |           |           |       |       |           |               |

Figure 1-6 The Command Line for Specifying the User

- 2 Type a name of up to 20 characters, or edit the name that is already there. You can delete a name by pressing **clear**.
- 3 Press *enter*. *Ready For Next Command returns.*

The instrument name appears in the title bar of the Spectrum RXI screen. You can change it using the **INST** command.

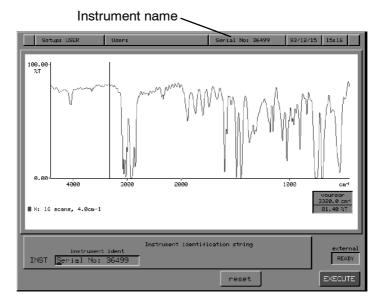

Figure 1-7 The Instrument Name and Command Line

 Changing the user-name
 1
 At Ready For Next Command, press setup
 OTHERS
 OTHERS
 misc

 Inst
 .
 .
 .
 .
 .
 .
 .
 .
 .
 .
 .
 .
 .
 .
 .
 .
 .
 .
 .
 .
 .
 .
 .
 .
 .
 .
 .
 .
 .
 .
 .
 .
 .
 .
 .
 .
 .
 .
 .
 .
 .
 .
 .
 .
 .
 .
 .
 .
 .
 .
 .
 .
 .
 .
 .
 .
 .
 .
 .
 .
 .
 .
 .
 .
 .
 .
 .
 .
 .
 .
 .
 .
 .
 .
 .
 .
 .
 .
 .
 .
 .
 .
 .
 .
 .
 .
 .
 .
 .
 .
 .
 .
 .
 .
 .
 .
 .
 .
 .
 .
 .
 .
 .
 .
 .
 .
 .

- 2 Type a name, or edit the name that is already there. You can delete a name by pressing **clear**, or press **reset** to reset the field with the serial number.
- 3 Press **EXECUTE EXIT**. *Ready For Next Command returns.*

The following Lock Options are available:

- Lock Method This option is recommended if you are setting up methods that must be followed exactly by other users. When methods are locked, only stored methods can be used; the soft keys are labelled with the names of the methods that are stored in the method regions. All the keypad keys are disabled, except for *restore*. See *Locking the Keypad for Methods* in *Routine Operations*.
   Lock Setup When you lock the setup, *setup* is disabled so that no one can change the operating parameters. All other keys work in the usual way.
- **Lock Routine** The routine soft keys enable you to collect a spectrum and plot it, using default parameters. The following action keys are displayed:

Scan Present except when no valid background spectrum exists in ratio mode.

plot Present unless no plotter is configured with the Device options of Setup.

print Present unless no printer is configured with the Device options of Setup.

**BACKG** Present in ratio mode, unless a sample shuttle in automatic mode is installed.

These action keys execute using the current settings in the Scan, Plot, and Print options of Setup. All the keypad keys are disabled, except for **restore**.

# Accessing the Lock Options

| Setting up | 1 | At Ready For Next Command press                      |
|------------|---|------------------------------------------------------|
| the lock   |   | setup OTHERS OTHERS (misc) (locks)                   |
|            |   | The command line and soft keys in Figure 1-8 appear. |

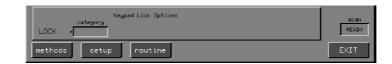

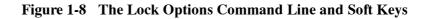

- 2 Choose the option that you want to lock, referring to page 1-9.
- 3 Press **EXECUTE EXIT**. *Ready For Next Command returns, with the keyboard locked as you specified.*
- Removing4To remove the lock, press restore (keypad).the lockReady For Next Command returns.

Also see the section Instrument Configuration Files on page 1-14.

**Setup options** The three setup options are:

factory

Restores the factory-set options. Note that:

- Any changes that you make to the Setup are not saved when you switch off the Spectrum RXI. The next time that you switch it on, your previous (user) Setup is restored.
- The parameters in the Device Options are not restored to factory settings. The printer, plotter, and other peripheral devices continue to work.
- The ordinate mode becomes %T.
- The graphics display returns to its default scale and range.
- The default region becomes Backg.

If you have been using the factory options, your customized Setup options are restored. Any changes that you make to the Setup are saved in battery-backed memory.

The Setup options return to their factory-default values (except for the configurations in the Device Options): you cannot restore the current user options later.

Restoring the setup

user

(reset)

1 Press **restore setup**. *The command line and soft keys of Restore Setup appear.* 

| RESTORE | SETUP | option<br>∳USER | Restore to Previous Condition | scan<br>READY |
|---------|-------|-----------------|-------------------------------|---------------|
| factory | user  |                 | reset                         | EXECUTE       |

Figure 1-9 The Restore Setup Command Line and Soft Keys

2 Press factory or user.

or

### Press (reset) (EXECUTE). Ready for Next Command returns.

| Display of setup information in | The current setup is displayed in the title bar. The three different types of setup shown are:                                                                                     |  |  |  |  |
|---------------------------------|----------------------------------------------------------------------------------------------------|--|--|--|--|
| title bar                       | • User; the user setup is in use                                                                                                    |  |  |  |  |
|                                 | • Factory; the factory setup is in use                                                                                                    |  |  |  |  |
|                                 | • Temporary; the factory setup is in use, and it has been modified. These modifications will be lost when the Spectrum RXI is switched off.                                        |  |  |  |  |
| Storage of setups in the        | The Spectrum RXI stores parameter settings for Setup in three different memory regions, which are illustrated in Figure 1-10:                                                      |  |  |  |  |
| memory regions                  | • The factory default settings are in Read-Only Memory (ROM). This memory is permanent (it is not lost when the Spectrum RXI is switched off), and its contents cannot be changed. |  |  |  |  |
|                                 | • The current settings are in Random Access Memory (RAM). The contents of RAM can be modified, but they are lost when the Spectrum RXI is switched off.                            |  |  |  |  |
|                                 | • Changes that you make to Setup are copied from RAM into non-volatile (battery-backed) RAM. Non-volatile RAM is not lost when the Spectrum RXI is switched off.                   |  |  |  |  |

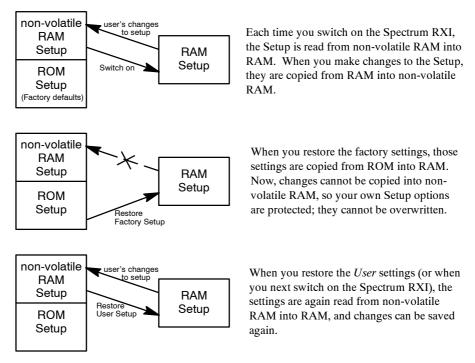

Figure 1-10 Storage of Setups in the Memory Regions

**NOTE:** Instrument Configuration Files are only available if your Spectrum RXI has a floppy disk drive (**FD**:\).

Instrument Configuration Files enable you to save all of the settings of your Spectrum RXI, including the methods stored in the method regions, to a file. This enables you to have different configurations for different users or for different experiments – you can consider Instrument Configuration Files to be a form of login.

## **Creating an Instrument Configuration**

- 1 Create a user setup with the parameters and methods you require.
- 2 At Ready For Next Command, press **shift setup**. *The Setup Login command line and softkeys are displayed.*

### 3 Press **save**.

**save** is displayed in the **option** field. The cursor moves to the **name** field, and the Instrument Configuration Files screen is displayed.

*The Instrument Configuration Files screen displays the login files already saved in the displayed directory.* 

- 4 If you want to choose a different directory from the one displayed, press **(newpath)** and use the arrow keys to choose a new path.
- 5 Type a name for the Instrument Configuration File (up to 8 characters) and press enter.
   The file press is limited in the press field on the file press (in the press field on the press field on the pre

*The filename is displayed in the* **name** *field and the cursor moves to the* **password** *field.* 

- 6 Type a password and press **enter**. *The instrument configuration is saved to the named file.*
- **NOTE:** You can use a blank password. If you do not use a blank password, make sure you remember the password, or you will not be able to retrieve the stored instrument configuration files.

## **Restoring an Instrument Configuration**

- 1 At Ready For Next Command, press **shift setup**. *The Setup Login command line and softkeys are displayed.*
- 2 Press **(retrieve)**. **retrieve** is displayed in the **option** field. The cursor moves to the **name** field, and the Instrument Configuration Files screen is displayed.
- 3 If you want to choose a different directory from the one displayed, press **(newpath)** and use the arrow keys to choose a new path.
- Use the arrow keys to select the instrument configuration file that you require and press *enter*. *The filename is displayed in the name field and the cursor moves to the password field.*
- 5 Type the password and press **enter**. The instrument configuration is retrieved. All of the settings, including the methods in the method regions, are restored.
- **NOTE:** You cannot restore an Instrument Configuration File as part of a method. Unlike **restore**, the configuration file will overwrite device information.

User Preferences

# Communicating with Other Devices

| Installing Peripheral Devices                 | 2-1  |
|-----------------------------------------------|------|
| Connecting the Cables                         | 2-1  |
| Configuring the Spectrum RXI for              | • •  |
| Peripheral Devices                            | 2-4  |
| Configuring a Device                          | 2-5  |
| Plotting to Desk Jet Printers                 | 2-8  |
| Plotting to PCL5 Printers                     | 2-11 |
| External Scan Control                         | 2-12 |
| Using External Scan Control - an Example      | 2-13 |
| Schematic of the External Scan Control Lines  | 2-14 |
| Spectrum RXI File Header Information          | 2-15 |
| Header Format Requirements                    | 2-15 |
| Content of the Header                         | 2-16 |
| Rejection of Files Copied to the Spectrum RXI | 2-23 |

# **Installing Peripheral Devices**

## **Connecting the Cables**

Connect each device to the Spectrum RXI as shown in Figure 2-1, using the cables and connectors indicated in the Figure and in Table 2-1. The five connectors for peripheral devices are located on the right-hand side of the Spectrum RXI.

|          | Model/Type                                        | Part Number of Cable<br>(UK numbers in brackets) | Connector on<br>Spectrum RXI |  |
|----------|---------------------------------------------------|--------------------------------------------------|------------------------------|--|
| Printers | 9-pin dot matrix                                  | N017 0001 (0497 8094)                            | parallel port                |  |
|          | HP LaserJet IV                                    | N017 0001 (0497 8094)                            | parallel port                |  |
|          | HP LaserJet IV                                    | 0941 0023                                        | serial                       |  |
|          | HP Desk Jet 500C                                  | N017 0001 (0497 8094)                            | parallel port                |  |
|          | HP Desk Jet 550C                                  | N017 0001 (0497 8094)                            | parallel port                |  |
|          | HP Desk Jet 510                                   | N017 0001 (0497 8094)                            | parallel port                |  |
| Plotters | HP 7440                                           | L225 5137                                        | serial                       |  |
|          | HP 7550                                           | L225 5137                                        | serial                       |  |
| Others   | Auxiliary keyboard                                | Supplied with keyboard (ps/2 type connector)     | IBM keybd                    |  |
|          | PC                                                | 0941 0022                                        | remote PC                    |  |
|          | I/O port                                          | custom                                           | user I/O                     |  |
|          | Table 2-1 Peripheral Devices for the Spectrum RXI |                                                  |                              |  |

**NOTE:** Cable 0941 0022 connects the **REMOTE PC** connector on the Spectrum RXI to the 9-pin RS232C connector on the rear of your PC. If your PC has a 25-pin RS232C connector, you can use the adapter 0941 0024 to convert from a 9-pin connector to a 25-pin connector.

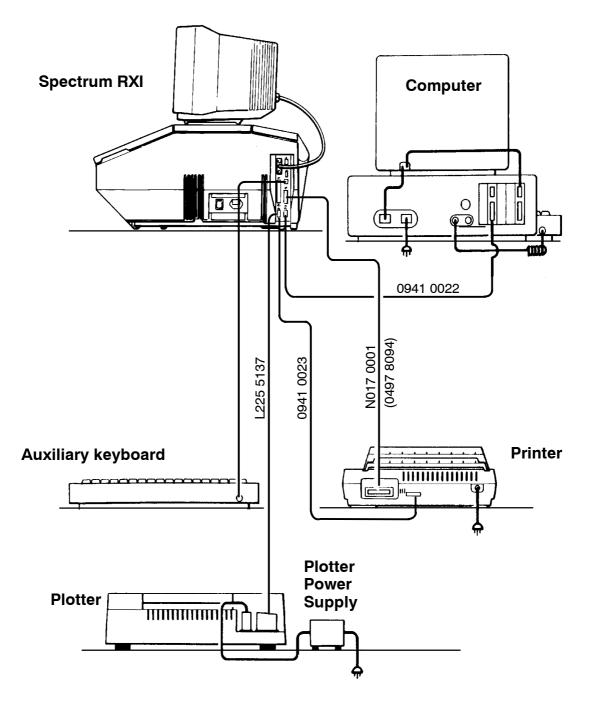

Figure 2-1 Connecting Peripheral Devices to the Spectrum RXI

Settings on the<br/>printer or<br/>plotterMake sure that the hardware (DIP switch) or software settings on your printer or<br/>plotter are set correctly.PlotterFor serial communications to a printer or plotter, the required settings are:

9600 baud No parity 8 data bits 1 stop bit Xon/Xoff, no

How to change the settings is described in the manual for your printer or plotter. For an HP-7440 plotter, for example, the settings are made with DIP switches on the back of the plotter, which must be set as follows:

| Switches    | Number                                 | Meaning         |
|-------------|----------------------------------------|-----------------|
| 1 through 4 | 1 - ON<br>2 - OFF<br>3 - ON<br>4 - OFF | baud rate 9600  |
| 5           | 5 <b>-</b> OFF                         | Paper size U.S. |
| 6 and 7     | 6 - ON<br>7 - ON                       | No parity       |

### Table 2-2 Plotter Switches on the Plotter

If you are using a LaserJet printer, read the section on page protection in the printer's manual. Page protection must usually be set to the size of the paper you are using. A LaserJet printer usually has a minimum of 2 MB of RAM, but 4 MB or more is recommended.

# Configuring the Spectrum RXI for Peripheral Devices

Before you can use devices connected to the Spectrum RXI, you must configure the Spectrum RXI for those devices. You need to set the Device options when:

- you first install the Spectrum RXI and connect its peripheral devices;
- you add another device to the system later;
- you need to change a communications parameter for a device (such as the format in which data is sent to a computer).

If you are configuring one of the standard devices listed in Table 2-3, press the soft key that names the device (for example, HP7440). This sets all the communications parameters automatically.

If you are using devices other than those in Table 2-3, soft keys are available for setting each communications parameter individually.

**NOTE:** *You do not need to configure an auxiliary keyboard connected to the* IBM KEYBD *port.* 

| Type of Device | Standard Models                                                       |
|----------------|-----------------------------------------------------------------------|
| Plotter        | HP7440, HP7470, HP7550, EPSON,<br>WX7471, HPLJET, HPDJET, HPDJETC     |
| Printer        | EPSON, HPLJET, HPDJET, HPDJETC<br>HP7440                              |
| Remote Device  | Spectrum, IRDM, GRAMS, terminal,<br>IBM-PC, PE-LIMS, PE-7000, PE-1700 |
| Input Device   | auxiliary keyboard, bar code reader                                   |
| Accessory      | none                                                                  |
|                | Table 2-3 Standard Devices                                            |

**NOTE:** Some of the devices in Table 2-3 can be configured as both plotters and printers.

When you set the Device options, the Spectrum RXI remembers the settings until you change them. Even if you use **restore** to restore the factory default setup, the factory Device options are not restored; this prevents your printer, for example, from being unintentionally disabled.

### **Configuring a Device**

1 At Ready For Next Command, press **setup OTHERS devices**. *The command line and soft keys in Figure 2-2 appear.* 

| Set Up Peripheral Devices   |       |
|-----------------------------|-------|
| SETUP +                     | READY |
| plotter printer remote accy | EXIT  |

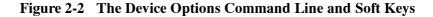

2 Press the soft key that corresponds to the device you are configuring: **plotter** is the device that receives output from the **plot** key.

**printer** is the device that receives output from the **print** key.

(remote) is the device that receives output to RS232 from copy.

(accy) is for controlling serial accessories via methods.

Soft keys appear for specifying a port (Figure 2-3). The exact keys depend on whether you chose **plotter**, **printer**, **remote** or **accy**.

| PLOTTER | port model<br>▶SERIAL HP7440 | Plotter Options | READY   |
|---------|------------------------------|-----------------|---------|
| none    | serial centro                | on RS232        | EXECUTE |

Figure 2-3 Soft Keys for Specifying a Port for a Plotter

Press the soft key for the required port, or press none if you are removing a printer or plotter.
 The soft keys for specifying the model of the device appear (Figure 2-4).

| PLOTTER | Plotter Options |        |       |        | scan<br>READY |         |
|---------|-----------------|--------|-------|--------|---------------|---------|
| HP7440  | HP7470          | HP755Ø | EPSON | WX7471 | custom        | EXECUTE |

Figure 2-4 Soft Keys for Specifying the Model

- 4 If your device is one of the standard devices in Table 2-3, press the key labelled with its name. *The device is now configured, and the Device options screen returns.* 
  - If your device is not one of the standard devices in Table 2-3, press *custom*.

Soft keys appear for setting the communications parameters for your device. Table 2-4 lists the settings required for each port.

- **NOTE:** *You need only set the parameters that are marked with a*  $\vee$ *.* 
  - 5 Refer to the manual supplied with the device to determine the correct communications parameters, and set them using the soft keys.
  - 6 Press EXID twice. Ready For Next Command returns.

| Parameter              | RS232 | Serial       | Centronics   | Settings                                                                                                |
|------------------------|-------|--------------|--------------|----------------------------------------------------------------------------------------------------|
| Format                 |       | $\checkmark$ | $\checkmark$ | Plotting: HPGL,                                                                                         |
|                        |       |              |              | Printing: Epson, PCL, PCL5,<br>HPGL and other (text only)                                               |
|                        |       |              |              | Remote devices: JCAMP, binary                                                                           |
| Baud Rate              |       |              |              | 1200, 2400, 4800, 9600                                                                                  |
| Parity                 |       |              |              | even, odd, mark, space, strip, off                                                                      |
| Number of<br>Data Bits |       |              |              | 5, 6, 7, 8                                                                                              |
| Number of<br>Stop Bits |       |              |              | 1; 1.5; 2                                                                                               |
| Time Out               |       |              | V            | Type the number of seconds that<br>the Spectrum RXI waits for the<br>device to signal that it is ready. |
| Input<br>Terminator    | /~    |              |              | Type a character and a reply string.                                                                    |
| Delete<br>Character    | /     |              |              | Type a character and a reply string.                                                                    |
| Cancel Line            |       |              |              | Type a character and a reply string.                                                                    |
| Output<br>Termination  |       |              | ~            | Type the string that terminates output.                                                                 |
| Discard control        |       |              |              | yes, no                                                                                                 |
| Echo Input             |       |              |              | yes, no                                                                                                 |
| Respond to<br>Xon/Xoff |       |              |              | yes, no                                                                                                 |
| HPGLIN                 |       |              | V-           | Type the command that starts HPGL mode                                                                  |
| HPGLOUT                |       |              |              | Type the command that re-starts PCL mode                                                                |
| RTS/CTS                |       | 1            |              | yes, no                                                                                                 |

Table 2-4 The parameters that you need to set for each type of port

#### **Plotting to Desk Jet Printers**

When plotting spectra at high resolution, the Spectrum RXI communicates with most plotters and many of the more sophisticated printers using a standard computer graphics language called HPGL. However, HP Desk Jet printers do not support HPGL and are limited instead to a much simpler printer control language called PCL3.

This less sophisticated operation of Desk Jets has some minor consequences. Much of the burden of graphical interpretation is transferred to the Spectrum RXI with the result that while plotting, some aspects of the user interaction may slow down noticeably. This is usual and need not be of concern. Also, the printer cannot move the paper backwards, so the entire print image must be formed up before printing. Overlaid plots on the same sheet of paper that are produced from more than one press of the print key can only be created by re-feeding the paper between plots. For non-critical applications such as multiple window plots this gives acceptable results; leave the plot advance on, make sure that the left edge paper guide is set properly, and then, between plots, replace the plotted sheet on the top of the input tray, turning the paper end over end so that the printed side faces down. For true overlaid plots, however, the change in alignment of the paper, which is inevitable when re-feeding the paper, may be unacceptable.

With plot advance switched off, printing resumes where it finished, namely about 12.5 mm ( $^{1}/_{2}$  inch) beyond the previous output. This feature enables you to place text, for example, a peak table, either above or below a plot in portrait mode (**rotate on**), or it can also be used for multiple plots. Remember that when advance is on, a fresh sheet of paper is loaded before the plot and is ejected after the plot; with advance off, paper is loaded if necessary but is not ejected unless the bottom of the sheet is reached.

**Draft mode** A color plot usually takes approximately 3 minutes to complete for a full page. When printing graphics, the draft mode available on the printer itself degrades the print quality but has very little effect on the print time. Consequently, the draft mode setting of **plot quality** switches the printer to monochrome operation, giving an identical output in about one third the time. Note that for monochrome Desk Jets (no C suffix) draft mode has no effect. **Color table** Color selection for plotting is by pen number:

|                          | 1                                                                                                    | 2                      | 3                           | 4                     | 5                      | 6                                                           | 7                   | 8                   |
|--------------------------|----------------------------------------------------------------------------------------------------|------------------------|-----------------------------|-----------------------|------------------------|-------------------------------------------------------------|---------------------|---------------------|
|                          | Black                                                                                                    | Red                    | Green                       | Blue                  | Yellow                 | Magenta                                                     | Cyan                | Black               |
|                          | We recommend that you do not use yellow, because of its low visibility.<br>black used in color graphics is composite black (yellow + magenta + cy<br>rather than from the black cartridge and is not as intense as the true black                                                    |                        |                             |                       |                        |                                                             |                     |                     |
|                          | You can switch off the logo by setting its color to <b>0</b> , otherwise, you cann control its color.                                                                                                    |                        |                             |                       |                        |                                                             |                     |                     |
| Printer setup            | If your Desk Jet has color (C suffix), select <b>PLOTTER CENTRON HPDJETC</b><br>under Setup Devices; otherwise select <b>PLOTTER CENTRON HPDJET</b> . We<br>recommend you connect the DeskJet to the Centronics output<br>(PARALLEL PORT) because this is more efficient than RS232. |                        |                             |                       |                        |                                                             |                     |                     |
| -                        | This section describes some problems that you may have.                                                                                                    |                        |                             |                       |                        |                                                             |                     |                     |
| for Desk Jet<br>printers | missin<br>choose                                                                                                    | g or fain<br>e a color | t grid lines<br>that does n | across the ot use the | e page. E<br>failing c | empty, you<br>Either replac<br>artridge. Pl<br>that you use | the cart otting gri | ridge or<br>d lines |

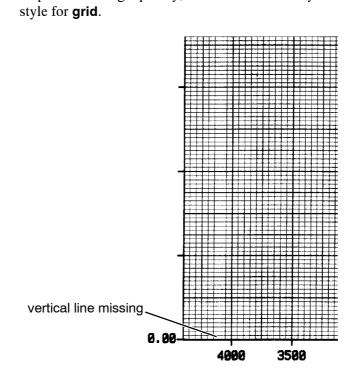

**2-9** 

• If you use the ECONOMODE or draft mode feature of the printer, certain pixels across the page are omitted. This removes the heavier weighting of some of the grid lines on the page.

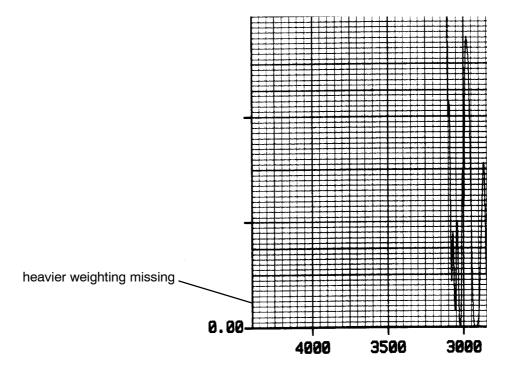

2-10

#### **Plotting to PCL5 Printers**

Printers that use the PCL5 printer language have two modes of operation:

- PCL printer language mode (for printing text, defining page sizes, and so on);
- HPGL graphics mode (for pen plotter output).

To plot from a Spectrum RXI to a PCL5 printer, you need to switch the printer between PCL mode and HPGL mode. If you are using an HP LaserJet, this is configured automatically when you use the command **PLOTTER CENTRON HPLJET** under Setup Devices; if you are using a different PCL5 printer, however, you may need to use **PLOTTER CENTRON CUSTOM** to configure the printer parameters individually.

**PLOTTER CENTRON CUSTOM HPGLIN** and **PLOTTER CENTRON CUSTOM HPGLOUT** enable you to tell the Spectrum RXI the commands that the printer uses to start HPGL mode and to return to PCL mode, respectively. Consult the documentation provided with your printer to determine the required commands. Two lines at the USER I/O port, at pins 1 and 11, can be used to control the scan externally. No Perkin-Elmer devices use these pins, but for some applications (for example, experiments in biochemical kinetics) you may want to connect devices to them. Both lines have TTL-compatible signals and are active low. Figure 2-5 shows their location.

- *Pin 1 (output)* The external start-of-scan; this is low when the Spectrum RXI is collecting data. Monitoring this line tells you the exact time that data collection begins.
- *Pin 11 (input)* The external scan-disable; this stops the scan when it goes low. If you connect a switch to this line, you can start the scan from a remote location and stop it instantly if a problem arises.
  - **NOTE:** You can change the function of pin 1, using the typed command **signal**, which is described on page 5-50. This command enables you to set pin 1 permanently high, permanently low, or to monitor scanning. In the description of pin 1 above, and in the example on the next page, pin 1 is set to monitor scanning, which is the factory default setting.

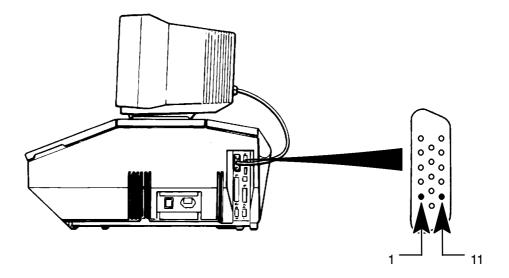

Figure 2-5 Location of the External Scan Control Lines

#### Using External Scan Control - an Example

This is an example of a typical use of the external scan control lines, enabling a sample to be inserted at the instant that the Spectrum RXI begins collecting data. The steps below describe the actions taken, and correspond with the labelled points in Figure 2-6.

- 1 With the pin 11 input held low (scan disabled), execute the Scan command at the Spectrum RXI (point A in Figure 2-6). *Nothing happens: the output pin (1) stays high.*
- 2 Prepare all the equipment.
- 3 Start the scan, by opening the switch connected to pin 11 (point B). *The scan mirror begins moving.*
- 4 At the moment when pin 1 goes low (data collection starts), insert the sample (point C). The output pin (1) stays low during data collection, goes high while the mirror reverses, and goes low when data collection begins in the reverse direction.
- 5 If you need to stop the scan, disable it using the switch at pin 11 (point D). The output pin goes high as the input pin goes low. The scan is paused until pin 11 enables it again (point E) and data collection continues.

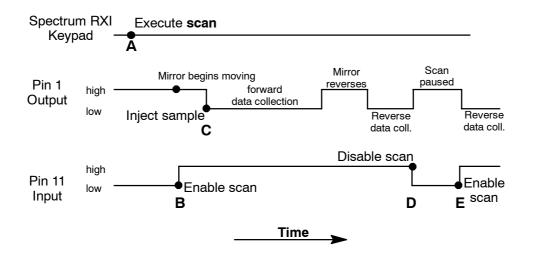

Figure 2-6 An Experiment Using the External Scan Control Lines

## Schematic of the External Scan Control Lines

The schematic in Figure 2-7 is provided to help you use the external scan control lines.

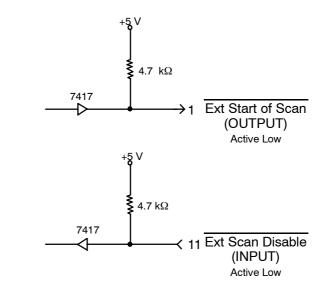

Figure 2-7 Schematic of the External Scan Control Lines

2-14

A spectral data file contains not only the data, but also information about when and how the data were collected, what data processing has been performed, and how the system is to draw the spectrum. All this additional information is stored in the file header, which is in ASCII.

The two formats for this data are IRDM (IR Data Manager) and SPECTRUM. The selection is made through the Disk options as described in *Setting the Floppy Disk Options* on page 6-23.

This section describes the Spectrum RXI IRDM file header. It then explains how the Spectrum RXI handles files with headers that deviate in various ways from its requirements. For details of the Spectrum RXI Spectrum file header, contact Perkin-Elmer.

#### **IRDM Header Format Requirements**

When you bring a spectral data file to the Spectrum RXI with a command such as **COPY RS232 X**, its header must have the format that is recognized by the Spectrum RXI. This format is:

- The header consists of a primary header, a secondary header, and a graphics header;
- Except for the first line of the primary header, all lines are of variable-length ASCII. (The first line contains six fields, each of which must be 12 spaces long.)
- Each line ends with a carriage return followed by a line feed;
- Items of information must be given in the order listed in the next section, in Table 2-5;
- If the information for a line does not exist, the line is blank except for the required carriage return and line feed;
- Lines used to specify a length (in bytes) may contain -1 instead.
- If information is not present, its line is left blank.

## **Content of the IRDM Header**

Figure 2-8 on page 2-17 shows a file header for a spectral data file. Notice the following:

- The primary header begins with a line that has six fields. (The second field is empty.)
- The secondary header begins with the line **#HDR**. The graphics header begins with **#GR**.
- If information is not present, its line is left blank.

```
502 00.00.01
PE IR
                      SPECTRUM
                                  BINARY
-1
filename
93/07/01
11:45:38.00
93/07/01
11:45:38.00
0.0000000000000e+00
1
502,00.00.01
DTGS
MIR
KBr
356123
3.0000000000000e-01
4.0000000000000e+00
STRONG
SINGLE
REAL
DOUBLE SIDED
0
BIDIRECTIONAL
2
#HDR
-1
-1
#GR
CM-1
EGY
2.38418579101563e-05
0.0
4.400000000000e+03
-2.00000000000000e+00
1976
8
 86.00
 -1.07
#DATA
   Figure 2-8 Header of a Spectral Data File
```

| Primary Header | Record<br>Number | Explanation or Comment                                                                                                    | Values Used by the<br>Spectrum RXI                                            |
|----------------|------------------|----------------------------------------------------------------------------------------------------|-------------------------------------------------------------------------------|
|                | 1                | Each of the six fields of<br>Record 1 is 12 bytes, left<br>justified, padded with spaces<br>if the information does not fill<br>the field. |                                                                               |
|                |                  | Technique used to collect the spectrum.                                                                                                    | PE IR                                                                         |
|                |                  | Subtechnique. Not used; filled with spaces.                                                                                                | 12 spaces                                                                     |
|                |                  | File type.                                                                                                    | SPECTRUM or IGRAM                                                             |
|                |                  | Data type.                                                                                                    | BINARY                                                                        |
|                |                  | Instrument type that generated the data.                                                                                                   | 502                                                                           |
|                |                  | Revision level of the software.                                                                                                    | A number in the format X.XX; for example, 4.02                                |
|                | 2                | Length of the rest of the primary header in bytes.                                                                                         | Up to 4 digits, or -1.                                                        |
|                | 3                | Filename. Needs no<br>extension, but the Spectrum<br>RXI reads an extension if one<br>is present.                                          |                                                                               |
|                | 4                | Collection date and time:                                                                                                    | Date: yy/mm/dd                                                                |
|                | 5                | Records 4 and 5 are the date<br>and time at which data<br>collection began.                                                                | Time: hh:mm:ss.ss5                                                            |
|                | 6                | Date and time of the last                                                                                                    | Date: YY/MM/DD                                                                |
|                | 7                | modification: Records 6 and 7<br>change each time the file is<br>modified.                                                                 | Time: hh:mm:ss.ss                                                             |
|                | 8                | Analyst's name.                                                                                                    | The setting of the User Option of Setup when the file was created.            |
|                | 9                | Comment.                                                                                                    | A comment attached to the data by the <b>Comment</b> or <b>Copy</b> commands. |

 Table 2-5 ASCII File Header for Spectral Data Files

| Record<br>Number | Explanation or Comment                                                                                                    | Values Used by the<br>Spectrum RXI                                                  |
|------------------|----------------------------------------------------------------------------------------------------|-------------------------------------------------------------------------------------|
| 10               | Final X.                                                                                                    | Abscissa value of the final data point.                                             |
| 11               | Number of accumulations.                                                                                                    | Total number of sample scans.                                                       |
| 12               | Used in other software to<br>show that arithmetic<br>operations have been<br>performed. Ignored when<br>reading a file into the<br>Spectrum RXI. | Blank.                                                                              |
| 13               | Diff factor, if any.                                                                                                    |                                                                                     |
| 14               | Order of Flat, if any.                                                                                                    | 0, 1, 2, 3, and 4 indicate step,<br>linear, parabolic, cubic, and<br>quartic Flat.  |
| 15               | Smoothing width, if any, in abscissa units.                                                                                                    |                                                                                     |
| 16               | Abex factor, if any.                                                                                                    |                                                                                     |
| 17               | Deriv order and width, if any.                                                                                                    |                                                                                     |
| 18               | Deconv width and smooth width, if any.                                                                                                    |                                                                                     |
| 19               | Miscellaneous operations.                                                                                                    | CALC, CONV, EXP, LN, KK<br>MIR, NOT SPECTRUM RX.<br>Also SYN for <i>Synthetic</i> . |
| Records 2        | 0 to 37 are FT-IR parameters:                                                                                                    |                                                                                     |
| 20               | Model number of the instrument used, software revision number.                                                                                   | 502, XX.XX.XX                                                                       |
| 21               | Detector                                                                                                    | LITA, DTGS, EXT DTGS,<br>MCT or PAS                                                 |
| 22               | Source                                                                                                    | MIR                                                                                 |
| 23               | Beamsplitter                                                                                                    | KBr or CsI                                                                          |
| 24               | Serial number                                                                                                    | Instrument serial number                                                            |
| 25               | OPD velocity                                                                                                    | 0.3                                                                                 |
| Table            | 2-5 (continued)ASCII File Hea                                                                                                    | ader for Spectral Data Files                                                        |

| Record<br>Number | Explanation or Comment                           | Values Used by the<br>Spectrum RXI                                                                                                    |
|------------------|--------------------------------------------------|----------------------------------------------------------------------------------------------------|
| 26               | Gain.                                            | 0, 1, 2, 4, or 8 if the detector<br>is EXT DTGS or MCT<br>0 to 128 if the detector is PAS                                                                                                    |
| 27               | Resolution.                                      |                                                                                                    |
| 28               | Apodization.                                     | NONE, WEAK, or<br>STRONG. Accepts, but does<br>not store, NORMAL,<br>TRAPEZOIDAL 25,<br>TRAPEZOIDAL 50, or<br>TRAPEZOIDAL 75.                                                                           |
| 29               | Data type.                                       | SINGLE or RATIO.                                                                                                    |
| 30               | Spectrum type.                                   | REAL. Accepts, but does not<br>store, IMAGINARY,<br>MAGNITUDE, or PHASE.                                                                                                    |
| 31               | Phase correction (not supported by Spectrum RX). | Blank.                                                                                                    |
| 32               | Accessory.                                       | The keywords SHUTTLE and<br>EXTERNAL indicate a<br>sample shuttle or an external<br>bench. Others are ignored.                                                                                          |
| 33               | Kind of igram.                                   | DOUBLE SIDED. Accepts,<br>but does not store, LEFT or<br>RIGHT SINGLE SIDED. If<br>the interferogram is single<br>sided, the keyword is followed<br>by a comma and the number<br>of points in the ramp. |
| 34               | Scans ratioed against.                           | Total number of background scans.                                                                                                    |
| 35               | Scan direction.                                  | BIDIRECTIONAL. Accepts,<br>but does not store,<br>FORWARD or REVERSE.                                                                                                    |
| 36               | Sampling frequency (zero crossings).             | 2                                                                                                    |
|                  |                                                  |                                                                                                    |

```
        Table 2-5 (continued)ASCII File Header for Spectral Data Files
```

| Record<br>Number            | Explanation or Comment                                                                                                    | Values Used by the<br>Spectrum RXI                                                                      |  |
|-----------------------------|----------------------------------------------------------------------------------------------------|----------------------------------------------------------------------------------------------------|--|
| 37                          | Zero path.                                                                                                    | 0 in interferogram files;<br>otherwise, blank.                                                          |  |
| 1                           | Marks the beginning of the secondary header.                                                                                | #HDR                                                                                                    |  |
| 2                           | Length, in bytes, of the rest of the secondary header, beginning at the first byte of record 3. (or $-1$ )                  |                                                                                                    |  |
| 3                           | Number of bytes, beginning<br>with the first byte after the<br>carriage return and line feed<br>that ends record 3. (or -1) |                                                                                                    |  |
| optional<br>sub-<br>headers | Not used at present.                                                                                                    |                                                                                                    |  |
| 1                           | Marks the beginning of the graphics header.                                                                                 | #GR                                                                                                    |  |
| 2                           | X units: the abscissa label.<br>The $\sim M$ tells the software to<br>put a Greek $\mu$ on the screen.                      | CM-1 or ~M                                                                                              |  |
| 3                           | Y units: the ordinate label.                                                                                                | A, %T, EGY, or KM.                                                                                      |  |
| 4                           | Y scaling. Represents the scaling of the data in order to accurately draw the graph.                                        | In absorbance, 1/8388608. In<br>%T, 1/41943.04.                                                         |  |
| 5                           | Y offset.                                                                                                    | 0.0                                                                                                    |  |
| 6                           | First X.                                                                                                    | Abscissa of the first data point.                                                                       |  |
| 7                           | Delta X.                                                                                                    | Interval between data points.<br>It is negative for wavenumber<br>data, positive for<br>interferograms. |  |
| 8                           | Number of data points in the file.                                                                                          |                                                                                                    |  |

### Table 2-5 (continued)ASCII File Header for Spectral Data Files

| Record<br>Number | Explanation or Comment                                                                                                    | Values Used by the<br>Spectrum RXI   |
|------------------|----------------------------------------------------------------------------------------------------|--------------------------------------|
| 9                | Compression technique: a<br>code that specifies the format<br>of the data in the file. For<br>example, the Spectrum RXI<br>stores data as 4-byte integers;<br>the code for this is 8. | 8                                    |
| 10               | Maximum Y.                                                                                                    | Largest ordinate value in the file.  |
| 11               | Minimum Y.                                                                                                    | Smallest ordinate value in the file. |

Table 2-5 (continued)ASCII File Header for Spectral Data Files

#### **Rejection of Files Copied to the Spectrum RXI**

The Spectrum RXI tries to accept any valid FT-IR spectrum it receives from another instrument or from a computer. It rejects a spectrum only in the following situations:

- the data type is not BINARY;
- the file type is not SPECTRUM or IGRAM;
- a parameter is found that is not valid for an FT-IR spectrum;
- an interferogram has abscissa units **cm-1**, or a spectrum has ~**M**;
- first X is not an integer multiple of delta X;
- delta X is positive for a spectrum or negative for an interferogram;
- the compression technique is not 8.

Two categories of file are not accepted:

*Files that originated on a Spectrum RXI and have been processed by other software* (for example, by the Perkin-Elmer IR Data Manager): The Spectrum RXI accepts the file, but discards the data processing information in the header.

*Files that are not Spectrum RXI files, but are valid FT-IR files from another instrument*: The Spectrum RXI accepts the file, but treats the header information as follows:

- A **NOT SPECTRUM RX** flag is set, which appears in the status information for the file.
- Only the resolution, apodization, data type, and spectrum type are kept in the primary header. If the apodization and spectrum type are not settings supported by the Spectrum RXI, they are set to **NONE** and **REAL**, respectively, when you save the file.
- The data processing information in the header is discarded.
- If the X units in the graphics header are not supported by the Spectrum RXI, they are set to **CM-1** for spectra or ~**M** for interferograms.
- If the Y units are not supported, they are set to **%T**.
- If the Y offset is not **0.0**, it is ignored.

Communicating with other Devices

 $\sim$ 

2-24

# Instrument Diagnostics

| Diagnostics 3-1                   |
|-----------------------------------|
| Start-up Diagnostics 3-2          |
| How the Spectrum RXI Reports the  |
| Results of Start-up Tests         |
| Switching on the Spectrum RXI 3-3 |
| The Start-up Tests 3-4            |
| On-demand Diagnostics             |
| Printing Diagnostic Messages 3-6  |
| Running the Diagnostic Tests 3-6  |
| Interpreting the Test Results     |
| The Automatic Tests 3-9           |
| The Scan Tests                    |
| Testing the Computer 3-10         |
| Testing Input and Output 3-11     |
| Analog                            |
| Adjust 3-13                       |
| Adjusting the Interferometer      |

## Diagnostics

|                                                             | The diagnostic tests in the Spectrum RXI enable you to ensure that the Spectrum RXI is functioning properly, and to determine the cause of a failure.                                                     |  |  |
|-------------------------------------------------------------|----------------------------------------------------------------------------------------------------|--|--|
| The diagnostic tests in the Spectrum RXI are in two groups: |                                                                                                    |  |  |
| Start-up<br>diagnostics                                     | These run each time you switch on the power. They make sure that the Spectrum RXI is operating properly before you begin to use it.                                                                       |  |  |
| On-demand<br>diagnostics                                    | These are accessed by pressing <b>setup OTHERS OTHERS (test)</b> ; use these to determine the cause of a Spectrum RXI failure, or as a more extensive test that the Spectrum RXI is functioning properly. |  |  |

The start-up diagnostics are extensive enough to intercept most problems. However, they do not include tests that take a long time to run, or those that require user interaction; these are available in the on-demand diagnostics (page 3-6).

## How the Spectrum RXI Reports the Results of Start-up Tests

To be useful, diagnostics must give you an indication of what failure occurred and how to correct it. The start-up diagnostic tests are arranged so that the Spectrum RXI begins with minimal hardware functioning, gradually turning on and testing more and more functions. Milestones along the way tell you that certain subsystems are functioning.

Even if there is a failure, the diagnostics continue running as long as possible, to give you the most complete picture possible of the problem. The Spectrum RXI reports and explains errors as described below.

- **Beeper signals** The first tests are performed before the screen is tested and functioning, so the results of these tests are saved for display when the screen switches on. Meanwhile, the beeper sounds as the first two tests are completed. If you do not hear two beeps, there has been a failure. If you hear a long beep, there has been a failure.
- Screen display Each test is recorded on the screen as follows:
  - When the test begins, its name appears, so you know which test is being performed.
  - If the test completes successfully, **PASSED** appears after the test name.
  - If the test fails, **FAILED** appears, and messages may be displayed which further define the error.
- **Printed results** The results of all the tests are stored in memory as well as displayed on the screen. If any errors have occurred, a *print* soft key appears, so you can obtain a hard copy of the error messages. If the screen has failed, so that there is no display, you can still obtain the results by pressing the *print* hard key.

## Switching on the Spectrum RXI

- 1 Switch on the power. *The switch is on the right-hand side of the Spectrum RXI.*
- 2 Make sure that five of the six LEDs on the right-hand side of the Spectrum RXI are illuminated. If any of the marked lights in Figure 3-1 on page 3-4 do not come on, correct the problem before continuing. *The first two tests are performed before the screen is switched on. The results are indicated by beeps. The results of all subsequent tests are reported on the screen.*

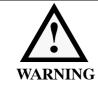

The third light is illuminated when the laser is on. The laser is always on when the Spectrum RXI is switched on. If you open the main cover of the Spectrum RXI, an interlock switches the power off. However, we recommend that you always switch off the power and wait 60 seconds before opening the main cover.

- 3 Wait for the start-up tests to finish. If all the tests were successful, Ready for Next Command returns. If one or more tests failed, the test results appear.
- 4 If any of the tests failed, press **print** to print the test results, or **proceed** to go to Ready for Next Command. If the screen failed, press **print**.
- 5 If necessary, perform appropriate on-demand diagnostics, to locate the exact cause of a failure, and contact the nearest Perkin-Elmer Service Department.

## **The Start-up Tests**

LEDs Make sure that the five marked LEDs on the right-hand side of the Spectrum RXI are illuminated before you continue. If they are not illuminated, you will not be able to diagnose problems correctly later. Figure 3-1 shows the LEDs and what they indicate.

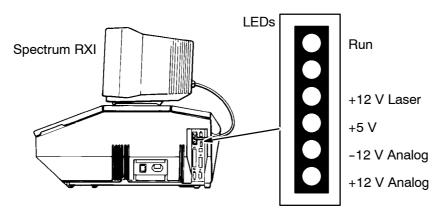

Figure 3-1 The LEDs on the Spectrum RXI

| Screen                 | Power-up screen table (short beep for pass, long beep for fail)<br>Video RAM (short beep for pass, long beep for fail)<br><i>The screen switches on</i> .                                                                                                    |
|------------------------|----------------------------------------------------------------------------------------------------|
| Dynamic RAM<br>(stack) | If this fails, a message appears on the screen. The start-up tests are suspended<br>for ten seconds to give you time to read the message.<br><i>Errors so far are displayed (the ones reported by beeps before the screen<br/>switched on)</i> .                                                                                                    |
| EPROM<br>checksum      | The EPROM checksum is calculated and compared with the checksum stored in the EPROM.                                                                                                    |
| DRAM (whole)           | The Dynamic RAM is tested by writing a series of different test patterns to each location and verifying that the same is read back. If messages appear, there is a long beep, and the start-up tests are suspended for 20 seconds to give you time to read the messages. At the end of the 20 seconds, the start-up sequence continues. However, if the Dynamic RAM failed then your Spectrum RXI will crash. |
| CPU                    | This is tested and the results appear on the screen.                                                                                                    |

| Programmable<br>timers          | Each timer, in turn, is set to count down from a preset value at a certain rate.<br>The time taken for the counter to time-out is monitored and compared with the expected value.                                                                                                    |
|---------------------------------|----------------------------------------------------------------------------------------------------|
| Non-volatile<br>RAM and battery | <i>System Record.</i> If this fails once, it is tested again. If it then passes, you can conclude that the battery has run down. If it fails again, the NVRAM has failed. After a failure, Setup Options return to the factory defaults, so you may need to reset them.                                                                                                    |
| Periodic<br>interrupt timer     | Tested by modifying the interrupt vector to a routine that increments a semaphore. The period between increments is calculated and compared against tolerances.                                                                                                    |
| DMA                             | The DMA modules are tested by making them transfer 4 KB of EPROM contents into known good, spare RAM. The new contents of NVRAM are then tested against the source in EPROM.                                                                                                    |
| Power                           | The output of the comparator connected to the analog electronics supply is tested. This indicates the state of the 12 V analog supply. If the analog supply is faulty, the other supplies cannot be tested because the tests require the operation of the analog supply. The 0 V level is then sampled and tested against tolerances. The +12 V non-VDU rail is then sampled and compared with tolerances. |
| Clock                           | The current time is saved into RAM. The time is then set to 23:59 31/dec/1999. The execution pauses for a couple of seconds to let the clock advance and then the time is read to verify that the new time and date are correct. The original, correct time is restored.                                                                                                    |
| RS232                           | Each module is switched to internal loopback mode and a test string (0x00 through 0xff) transmitted at the most commonly used RS232 configuration (9600 baud, 8 bits, 1 stop, no parity). The received data is tested for errors.                                                                                                    |
| Floppy disk drive               | This test is performed if the Spectrum RXI has a floppy disk drive.                                                                                                    |
| Integral<br>Non-linearity       | Tests the analog-to-digital converter. An internally-generated ramp is digitized,<br>and a best-fit line through the data is calculated. The actual data are then<br>compared with the best-fit line and the maximum deviation found. The<br>maximum deviation is compared with an allowed limit.                                                                                                    |
| Scan Diagnostics                | This tests the source, laser, opto-interrupter, servo motor, bearing, and data integrity. If the scan fails any test, you can still use the Spectrum RXI for other functions. You may want to run the on-demand scan diagnostic.                                                                                                    |
| Shuttle                         | Only tested if the Spectrum RXI has a sample shuttle.                                                                                                    |

If the Spectrum RXI is not functioning correctly, the on-demand diagnostics, accessed with **setup OTHERS OTHERS (test**), enable you to identify the problem.

#### **Printing Diagnostic Messages**

Before you run the diagnostic tests, set up the Spectrum RXI so that error messages are printed automatically. This gives you a record of the error messages generated by the diagnostics.

- 1 Press **setup OTHERS print**. The Print Options screen appears.
- 2 Press **auto error printer**. The Print Options screen returns.
- 3 Press **EXIT**. *Ready For Next Command returns.*

#### **Running the Diagnostic Tests**

To select and run on-demand diagnostic tests:

1 At Ready for Next Command, press **setup OTHERS OTHERS (test)**. The categories of tests, together with a brief definition of each category, appear (Figure 3-2).

| User: Christine                                                                                                    | Setup:     | 93/09/10 10:32 |  |  |  |
|----------------------------------------------------------------------------------------------------|------------|----------------|--|--|--|
| SYSTEM DIAGNOSTICS<br>Var 00.01.00 93∕09∕09 13:40                                                                                                    |            |                |  |  |  |
| auto Automatic System Test<br>scan Test Optical System and Data Collection<br>computr Test Digital Computer System<br>I/O Test Input/Output<br>analog Test Analog System<br>adjust Optical Bench and Analog Board Adjustments |            |                |  |  |  |
| BEFORE PROCEEDING:<br>Ensure that all detached tasks have completed.<br>Ensure that infrared beam is clear.<br>Ensure that all spectra in memory have been saved.                                                             |            |                |  |  |  |
|                                                                                                    |            |                |  |  |  |
| System Diagnostics gean                                                                                                    |            |                |  |  |  |
| auto scan computr                                                                                                    | I/0 analog | adjust EXIT    |  |  |  |

Figure 3-2 The Initial Test Screen

- 2 Make sure that the Spectrum RXI meets all the conditions listed on the screen under **BEFORE PROCEEDING**.
- 3 Press the soft key that represents the test category you want, and then, if necessary, press the soft key corresponding to the test you want to perform.
- 4 If you want the test to be performed more than once, type the number of times in the **repeat** field. If you want the test to run until you press(STOP), type a very large number.
- 6. Press **EXECUTE**. *The tests start. When the tests are complete, the Test screen (Figure 3-2) returns.*

#### **Interpreting the Test Results**

Some of the I/O tests are interactive; that is, they require input while they are running. Other tests proceed without any intervention after you press **EXECUTE**. They generate a display of results similar to Figure 3-3.

| User:                                                                                | Setup:     | 93/09/0                           | 8 14:06       |
|--------------------------------------------------------------------------------------|------------|-----------------------------------|---------------|
| Test Optical System and Data                                                         | Collection | 1 DO                              | νE            |
| servo-motor laser<br>source IR pr<br>data integrity<br>date of last desiccant change | eamp       | opto−interrupter<br>A⁄D converter |               |
| 1: weak interferogram si<br>1: interferogram mismatc                                 |            |                                   |               |
|                                                                                      |            |                                   |               |
|                                                                                      |            |                                   |               |
|                                                                                      |            |                                   |               |
| System Diagnostics                                                                   | 5          |                                   | scan<br>READY |
| auto scan computr                                                                    | ] I/0 e    | analog adjust                     | EXIT          |

Figure 3-3 Typical Results of a Set of Diagnostics

| Format of the       | The display of results contains the following information:                                                                                           |  |  |
|---------------------|----------------------------------------------------------------------------------------------------|--|--|
| results             | • the title of the test or group of tests being performed.                                                                                           |  |  |
|                     | • the number of repetitions of the test performed so far. This number appears in the top right-hand corner of the screen, labelled <b>DONE</b> .     |  |  |
|                     | • a list of the tests to be performed, if a group (for example, scan) is running.<br>A pointer indicates the test that is currently running.         |  |  |
|                     | • a list, at the bottom of the display area, of the error messages generated so far. Beside each one is the number of times it has been generated.   |  |  |
|                     | • When the tests are complete, the list of error messages remains displayed. If there were no errors, the display in Figure 3-2 returns.             |  |  |
| Dealing with errors | If the Spectrum RXI fails any diagnostic tests, switch it off, then on again, and try the tests again. Make sure that the Spectrum RXI is warmed up. |  |  |
|                     | If any of the error messages end with the words <b>TEST ADJUST</b> , refer to <i>Adjust</i> , on page 3-13.                                          |  |  |
|                     | If you still receive error messages, contact your Perkin-Elmer Service Department.                                                                   |  |  |
|                     |                                                                                                    |  |  |

#### **The Automatic Tests**

The **(auto)** key runs all of the scan tests, and all of the computer tests except for the screen test. This test is omitted because you must be watching the screen when you do the screen test.

#### **The Scan Tests**

The **scan** key displays the Test Scan screen (Figure 3-4). It lists the seven tests that are part of the scan test, and has the action keys **history** and **EXECUTE**. The date of the last desiccant change is reported.

| User:                                                               | Setup:                                | 93/09/08                          | 14 03   |
|---------------------------------------------------------------------|---------------------------------------|-----------------------------------|---------|
| Test Optical System and                                             | Data Collection                       | Ø DONE                            |         |
| servo-motor<br>source<br>data integrity<br>date of last desiccant c | laser<br>IR preamp<br>change: unknown | opto-interrupter<br>A/D converter |         |
|                                                                     |                                       |                                   |         |
|                                                                     |                                       |                                   |         |
|                                                                     |                                       |                                   |         |
| Test Optical System and Data Collection scan                        |                                       |                                   |         |
| hi                                                                  | story                                 |                                   | EXECUTE |

Figure 3-4 The Test Scan Screen

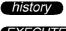

displays a list of the errors that occurred in the previous scan.

**EXECUTE** starts running the scan tests.

## **Testing the Computer**

The **computr** key displays the Test Computer screen. It lists the computer tests, and has a soft key for each (if the soft key for the test you want is not displayed, press **OTHERS**).

| Usen:                                                           | Setup:<br>Test Memory and Refresh                                                                                                    | 93/09/08 14:08  |  |
|-----------------------------------------------------------------|----------------------------------------------------------------------------------------------------|-----------------|--|
| pit<br>eprom<br>nvram<br>screen<br>opu<br>clock<br>power<br>dma | Test Periodic Interrupt Time<br>Test Programmable Timer Modu<br>Test Programmable Timer Modu<br>Test Non-volatile RAM (Chock<br>Display the Screen Test Card<br>Test Microprocesson<br>Test Clock<br>Test Power Supplies<br>Test DMA Module | les<br>hecksum) |  |
|                                                                 |                                                                                                    |                 |  |
| Test Digital Computer System scan TEST COMPUTE                  |                                                                                                    |                 |  |
| memory pit                                                      | ptm eprom nvra                                                                                                    | m OTHERS EXIT   |  |

Figure 3-5 Screen for Selecting Computer Tests

3-10

#### **Testing Input and Output**

The 1/0 key displays the Test I/O screen (Figure 3-6). It lists the input and output tests, and has a soft key for each.

| User:                                          | Setup:                                                                                                    | 19/11/11 15:04        |
|------------------------------------------------|----------------------------------------------------------------------------------------------------|-----------------------|
| keypad<br>floppy<br>auxkeys<br>fixed<br>screen | Test Keypad<br>Test Floppy Disk Input/Output<br>Test Auxilliary Keyboard<br>Test Fixed Disk Input/Output<br>Display the Screen Test Card |                       |
| TEST I/O J                                     | Test Input=Output                                                                                                    | scan<br>READY<br>EXIT |

Figure 3-6 The Test I/O Screen

- **(keypad)** Enables you to test the keypad of the Spectrum RXI. When you press a key, its representation on the screen lights until you release the key. If a key is faulty nothing happens, or the screen stays lit after you release the key. To exit, press **restore**.
- (floppy) Verifies that the Spectrum RXI can read from and write to a floppy disk. If **Format** is on, the Spectrum RXI formats the disk first. If you switch formatting off, you must use a formatted disk for the test. If the disk is not blank, make sure that its contents are not valuable, because the test erases them.
- auxkeys Enables you to test the auxiliary keyboard. When you press a key, its representation on the screen lights until you release the key. If a key is faulty nothing happens, or the screen stays lit after you release the key. To exit, press **restore**.

(fixed) Makes sure that the Spectrum RXI can read and write to and from its hard disk.

**screen** Displays the screen test-card.

#### Analog

The **analog** key displays the Test Analog screen. It lists the available tests, and has a soft key for each.

| User:                         | Setup: 1                                                                                                    | 9/11/11 15:06         |
|-------------------------------|----------------------------------------------------------------------------------------------------|-----------------------|
| source<br>INL<br>DNL<br>dgain | Test Source<br>Test Integral Non-Linearity of ADC<br>Tests Differetial Non-Linearity of t<br>Test Dynamic Gain | the ADC               |
| TEST ANALOG                   | Test Analog System                                                                                             | SCan<br>READY<br>EXIT |

Figure 3-7 The Test Analog Screen

- **Source** Tests the source to find out whether the correct current is passing through it. If it is, this indicates that the source is functioning.
- Tests the Integral Non-Linearity of the analog-to-digital converter. An internally-generated ramp is digitized, and a best-fit line through the data is calculated. The actual data are then compared with the best fit line and the maximum deviation found. The maximum deviation is compared with an allowed limit. This is the same as the Integral Non-Linearity test that is included in the start-up tests, but in addition, the test result is displayed in the scroll buffer.
- **DNL** Tests the *Differential Non-Linearity* of the analog-to-digital converter. This test takes approximately 1 minute. If it is much quicker, something may be faulty. The test result is displayed in the scroll buffer.
- (dgain) Tests the Dynamic Gain of the analog-to-digital converter.

### Adjust

The **adjust** key displays the screen for making adjustments. It lists the available adjustment procedures, and has a soft key for each.

| l | Optical Bench and Analog Board Adjustments | scan<br>READY |
|---|--------------------------------------------|---------------|
| I | laser endstop zpath energy gain match      | delay         |

#### Figure 3-8 Command Line and Soft Keys for Making Adjustments

You only need to use these tests if a diagnostic error message ending in **TEST ADJUST** is reported. The Test Adjust error messages tell you what it is that you need to adjust.

- **NOTE:** Some of these adjustments involve removing the purge cover and must therefore be performed by a Perkin-Elmer Service Engineer. However, you can use the adjustment procedure to find the current value.
- laserDisplays an energy bar, enabling you to maximize the laser signal. Pressautofor the Spectrum RXI to adjust the laser signal automatically, or adjustit yourself, using (more) and (less), so that the gain is  $16 V \pm 1 V$ . When theenergy is maximized, press (EXECUTE).
  - **NOTE:** Before you do this, maximize the energy by adjusting the interferometer.
- **Endstop** The endstop is located under the purge cover, so you cannot adjust it yourself. Use this command to find out the present offset of the endstop; if the number in the **offset** field is not between -100 and +100, contact your Perkin-Elmer Service Department.
- The opto-interrupter, which adjusts the zero path, is located under the purge cover, so you cannot adjust it yourself. Use this command to find out the current zero path. If it has drifted out of range, you can calibrate the Spectrum RXI by pressing **Zpath EXECUTE**.
- energy An energy bar is displayed, enabling you to maximize the energy. You can also display the energy bar by pressing *monitor* energy.
- gainIf you have an accessory installed (the Diffuse Reflectance Accessory, for<br/>example) and if you have a DTGS detector, you will obtain a better<br/>signal-to-noise ratio with an increased gain. Contact your Perkin-Elmer Service<br/>Department.

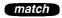

Displays an energy bar. Press **(auto)** for the Spectrum RXI to minimize the energy bar automatically, or minimize it yourself using **(more)** and **(less)**. Press **(faster)** and **(slower)** to change the rate of change.

Do the following after the infrared source has warmed up completely (approximately two hours after the Spectrum RXI was switched on).

1 At Ready For Next Command, press *monitor*. *The Monitor command line and soft keys appear.* 

#### 2 Press energy.

The display shown in Figure 3-9 appears. It has the following features:

- A bar graph. The greater the energy throughput, the longer the bar.
- A pointer at the right end of the bar. This indicates the greatest length the bar has reached.
- A number above the bar. The number is in arbitrary units, related to the amount of energy reaching the detector.

| User:  | C Deeley              | Setup: Plastic                   | 93/08/03 14:12 |                               |
|--------|-----------------------|----------------------------------|----------------|-------------------------------|
|        | 8.1 1.                | 88.01 -                          | 199            | — Energy level<br>— Bar Graph |
| ADJUST | option maxi<br>ENERGY | nize energy with 4cm-1 sample st | op installed   | — Scan status box             |

#### Figure 3-9 Monitoring the Energy Throughput

In the following steps you adjust the interferometer so that the energy is maximized.

3 Remove the two round inserts from the left-hand side of the top of the main cover (Figure 3-10). To do this, push down the edge of the insert that is near the back of the Spectrum RXI. *The front of the insert lifts up.* 

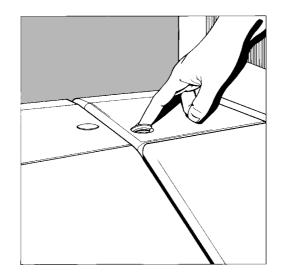

#### **Figure 3-10 Removing the Inserts**

- 4 Lift away the insert. *A hole is visible below each hole.*
- 5 Insert the smaller hexagonal wrench  $(^{3}/_{32}$  inch) into the left-hand adjustment screw for the interferometer, as follows:
  - a Insert the wrench through the hole on the left.
  - b Tilt the wrench toward the left front corner of the instrument at an angle of  $6^{\circ}$ .
  - c Push the wrench in as far as it goes.
  - d Gently rotate the wrench until it drops into the head of the adjustment screw.
- **NOTE:** Scan errors may be caused when the wrench is first engaged. If the scan status box changes to red with the word **ERROR**, wait until the scan has recovered before proceeding. This may take several seconds, and the scan status box will return to **MONITOR** when the instrument is ready to continue.

- 6 Adjust the screw until the energy bar on the screen is at the maximum obtainable.
- **NOTE:** The adjustment is sensitive. The energy should reach the maximum within one quarter turn of the key.
  - 7 Insert the hexagonal wrench in the hole on the right, also at 6°. The wrench goes down farther into this opening than into the other.
  - 8 Adjust this screw also, to give maximum energy.
  - 9 Repeat steps 5 through 8 until you are sure that the energy throughput is maximized.
- **NOTE:** Typically, the maximum energy will be between 90 and 120 units. It should take about three repeats of steps 5 through 8 to achieve an alignment to within 1 unit of the maximum observed value.
  - 10 Refit the inserts in the holes by pressing down and twisting them into position.
  - 11 Press **STOP**. Ready For Next Command returns.

Instrument Diagnostics

 $\sim$ 

# Maintenance

| Moving the Spectrum RXI                          | 4-1  |
|--------------------------------------------------|------|
| Opening the Cover of the Spectrum RXI            | 1-2  |
| Maintenance Warnings                             | 1-4  |
| Resetting a Maintenance Warning                  | 1-4  |
| Disabling a Maintenance Warning                  | 4-6  |
| Changing the Desiccant                           | 1-8  |
| Care in Humid Climates                           | 4-8  |
| Replacing the Desiccant                          | 4-9  |
| Reactivating and Replacing the Desiccant Packs   | 4-11 |
| Purging the Optical System of the Spectrum RXI 4 | 4-11 |
| Changing the External Fuse                       | 1-14 |
| Electrical Connections                           | 4-16 |
| Cleaning                                         | 4-21 |

# Moving the Spectrum RXI

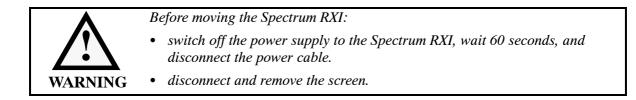

Lifting theThe Spectrum RXI can be lifted from underneath, at its ends, as shown below.Spectrum RXIIt weighs 54 kg (118 lb), and you will need two people to lift it.

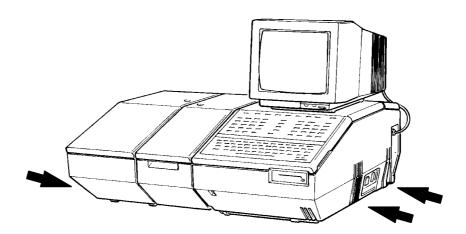

Figure 4-1 Lifting the Spectrum RXI

**Condensation** Be aware that condensation caused by moving the Spectrum RXI from a cooler environment to a warmer one can damage the windows of the sample compartment. To prevent this damage from occurring, make sure that the windows are protected by placing fresh bags of desiccant in the sample compartment.

To perform most maintenance tasks, you have to open the cover of the Spectrum RXI and prop it open. When you do this, a safety interlock automatically switches off the power.

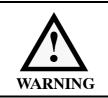

Switch off the power supply to the Spectrum RXI, wait 60 seconds, and disconnect the power cable before you open the cover of the Spectrum RXI. This makes sure that you are safe from electrical shock and laser radiation.

- 1 Switch off the power supply to the Spectrum RXI.
- 2 Wait for 60 seconds.

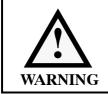

Take care when lifting the main cover of the Spectrum RXI. The screen is a separate unit and must be removed before opening the cover of the Spectrum RXI.

- 3 Remove the screen.
- 4 Disconnect the power cable.
- 5 Use the larger of the two Allen wrenches supplied  $({}^{5}/_{32}$  inch) to unlock the main cover of the Spectrum RXI by turning the screw on the lower front cover counterclockwise until it is loose.
- 6 Lift the main cover from the front.
- 7 Support the cover with the prop, inserting the free end into the notched receptacle, as shown in Figure 4-2.

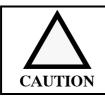

Place the cover prop in the receptacle provided for it. Do not rest it on any other part of the Spectrum RXI.

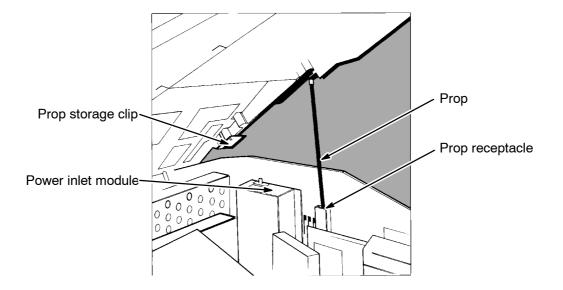

Figure 4-2 Propping Open the Main Cover

8 Do whatever work you need to perform inside the Spectrum RXI.

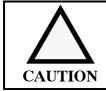

Do not remove the clear plastic purge cover inside the Spectrum RXI. If you remove the cover you might cause serious damage to the optics. The purge cover must only be removed by a Perkin-Elmer Service Engineer.

- 9 When you are ready to close the cover, remove the prop from its receptacle, and slide it behind the storage clip, then close the main cover.
- 10 Lock the cover by turning the cover screw clockwise until it becomes difficult to turn.

The Spectrum RXI enables you to set maintenance warning times to remind you to:

- change the desiccant;
- service the instrument;

You log the date the maintenance was performed and then set the interval for the next warning, for example, six months. Then, after the six month interval, the Spectrum RXI will warn you that one of the maintenance options is due. A warning message begins appearing every time you switch the Spectrum RXI on and every time the screen goes into Sleep mode:

#### Maintenance reminder - see SETUP ... MISC MAINTAIN

#### **Resetting a Maintenance Warning**

Each time you perform one of the maintenance procedures, you must reset the maintenance warning.

1 At Ready For Next Command, press **setup OTHERS OTHERS (misc) (maintain**).

The Maintenance Page is displayed, similar to Figure 4-3.

| Setup: USER User:  |                        |                | 9                            | 7/06/05 11 25  |
|--------------------|------------------------|----------------|------------------------------|----------------|
|                    | MAINTE                 | NANCE PAGE     |                              |                |
| Item               | Previous<br>change     | Last<br>change | Interval<br>(months)         |                |
| DESICCANT          | 97/04/23               | 97/06/05       | 6                            |                |
| SERVICE            | -                      | 97/06/05       | disabled                     |                |
| SOURCE             | -                      | -              | 6                            |                |
|                    |                        |                |                              |                |
|                    |                        |                |                              |                |
|                    |                        |                |                              |                |
| item<br>MAINTAIN ▶ | Set Last<br>year month |                | s and warning int<br>val<br> | erval<br>READY |
| desicont service   | source                 |                |                              | EXIT           |

Figure 4-3 Typical Maintenance Page

2 Press the softkey for the maintenance operation that has been performed, for example, **desiccnt**.

The command line and softkeys shown in Figure 4-4 are displayed. The current date and interval is displayed in the boxes.

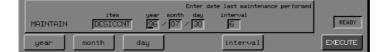

Figure 4-4 Desiccant Maintenance Warning Command Line

- 3 If necessary, correct the date by pressing **year**, **month** or **day** and typing the required value.
- 4 You may also change the interval for your next maintenance warning by pressing *interval* and typing the required value.
- 5 When the correct date and interval are displayed, press **EXECUTE**. The Spectrum RXI records the date that is in the command line as the date of the last change, as shown in Figure 4-5.

| Setup: USER  | User:     |                    | 1               | 97/06/05             | i 11 29       |
|--------------|-----------|--------------------|-----------------|----------------------|---------------|
|              |           | MAINTEN            | ANCE PAGE       |                      |               |
| I            | ltem      | Previous<br>change | Last<br>change  | Interval<br>(months) |               |
| I            | DESICCANT | 97/06/25           | 97/12/05        | 6                    |               |
| s            | BERVICE   | -                  | 97/06/05        | disabled             |               |
| S            | GOURCE    | -                  | -               | 6                    |               |
|              |           |                    |                 |                      |               |
|              |           |                    |                 |                      |               |
|              |           |                    |                 |                      |               |
|              |           |                    |                 |                      |               |
|              |           | Sat Last n         | ninthinod datas | and warning interval |               |
| MAINTAIN     | item      | year month         | day interva     |                      | scan<br>READY |
| desicont ser | rvice so  | jurce              |                 |                      | EXIT          |

Figure 4-5 Updated Maintenance Page

#### 6 Press **EXIT EXIT**.

Ready For Next Command returns.

## **Disabling a Maintenance Warning**

The Spectrum RXI enables you to disable a maintenance warning.

- **NOTE:** We recommend that you do not disable the desiccant warning because this is a necessary operation that must be performed regularly.
  - At Ready For Next Command, press setup OTHERS OTHERS (misc) (maintain).
     The Maintenance Page is displayed.
  - 2 Press the softkey for the maintenance operation that you want to disable, for example, **service**.
  - 3 Press (interval).
  - 4 Type **0**.

*The service maintenance warning interval changes to* **0** *as shown in Figure 4-6.* 

| I | MAINTAIN | item<br>SERVICE | Ente<br>year month da<br>96 / 07 / 30 |          | READY   |
|---|----------|-----------------|---------------------------------------|----------|---------|
| ľ | year     | month           | day                                   | interval | EXECUTE |

#### Figure 4-6 Service Maintenance Warning Command Line

#### 5 Press **EXECUTE**.

The service maintenance warning is disabled, as shown in Figure 4-7.

| Setup: USER | User:   |                           |                                |                      | 97/06/05 | 11 25         |
|-------------|---------|---------------------------|--------------------------------|----------------------|----------|---------------|
|             |         | MAINTEN                   | ANCE PAGE                      |                      |          |               |
| It          |         | Previous<br>change        | Last<br>change                 | Interval<br>(months) |          |               |
| DE          | SICCANT | 97/04/23                  | 97/06/05                       | 6                    |          |               |
| SE          | RVICE   | -                         | 97/06/05                       | disabled             |          |               |
| sc          | URCE    | -                         | -                              | 6                    |          |               |
|             |         |                           |                                |                      |          |               |
| MAINTAIN 🔸  | item    | Set Last ma<br>year month | aintained dates<br>day interva |                      | nterval  | scan<br>READY |
| desicont    | vice so | unce                      |                                |                      | [        | EXIT          |

### Figure 4-7 Disabled Service Maintenance Warning

## 6 Press **EXIT EXIT**.

Ready For Next Command returns.

The optical system of the Spectrum RXI is purged at the factory, then sealed under a clear plastic purge cover. This protects the KBr both in the beamsplitter and in the sample compartment windows from being damaged by humidity. Four replaceable packages of desiccant maintain the purge.

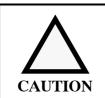

Make sure you change the desiccant every six months because old, used desiccant releases moisture and can cause catastrophic failure of the beamsplitter.

At the set interval after the previous desiccant change, a warning message begins appearing every time you switch the Spectrum RXI on and every time the screen goes into Sleep mode:

#### Time to change desiccant: see MAINTENANCE chapter of manual

When this message appears:

- Change the desiccant, following *Replacing the Desiccant* on page 4-9.
- Do *not* try to dry the disposable cloth bags of desiccant for reuse. The temperatures needed to dry them will destroy the enclosing bag.
- If you have re-usable, perforated metal, desiccant packs, re-activate them by following the instructions given on page 4-11.

#### **Care in Humid Climates**

In humid climates, you need to take extra care of the optics. In particular:

- Change the desiccant before you switch on the Spectrum RXI if it has been switched off for one month or longer (or less time if the desiccant was old when the Spectrum RXI was switched off);
- Leave the Spectrum RXI switched on;
- Change the desiccant every three months;
- Use only desiccant recommended by Perkin-Elmer;
- Make sure the desiccant has been stored properly.

#### **Replacing the Desiccant**

- 1 Order two desiccant kits (N017 1159). Each contains two packages of desiccant.
- 2 Inspect the plastic bags in which the spare desiccant packages are packed. If the plastic bag is not properly sealed, discard the desiccant pack.

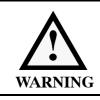

Switch off the power supply to the Spectrum RXI, wait 60 seconds, and disconnect the power cable before you open the cover of the Spectrum RXI. This makes sure that you are safe from electrical shock and laser radiation.

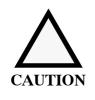

During the following procedure, the purged optical system is exposed to the atmosphere. To minimize the loss of purge, have the new desiccant ready before you begin, and complete the procedure as quickly as possible.

Do not start the procedure if the temperature of the Spectrum RXI has not equilibrated with the ambient temperature of the laboratory.

Do not start the procedure if the the relative humidity is >75%(if your Spectrum RXI has a KBr beamsplitter), or >45% (if your Spectrum RXI has a CsI beamsplitter). You can determine the relative humidity using the humidity detector on the purge cover (Figure 4-8)

- 3 Unlock the main cover of the Spectrum RXI (see *Opening the Cover of the Spectrum RXI* on page 4-1).
- 4 Lift the cover and prop it open. The safety interlock switches off the Spectrum RXI, if you did not disconnect the power cable.

The desiccant box is located behind the sample compartment (Figure 4-8).

5 Loosen the screws on the desiccant box, and lift the box from the Spectrum RXI.

Maintenance

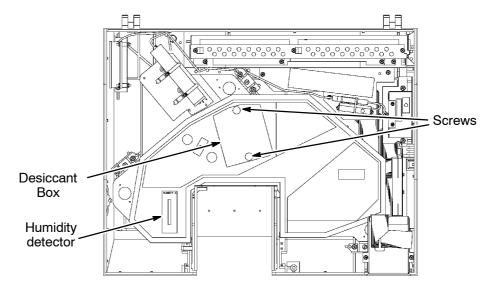

Figure 4-8 Location of the Desiccant Box

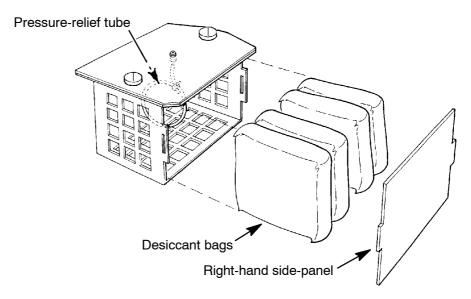

Figure 4-9 Replacing the Desiccant

*Five surfaces of the desiccant box are formed from a single sheet of metal. The sixth surface (the right-hand side-panel) is a separate piece (Figure 4-9).* 

- 6 To open the box, snap out the right-hand side-panel.
- 7 Remove the old desiccant bags and discard them. Be careful not to damage the pressure-relief tube that lies between the middle two bags (Figure 4-9).
- **NOTE:** Do not attempt to dry the bags of desiccant for re-use. The temperatures needed to dry them will destroy the enclosing bag.
  - 8 Carefully insert two new bags of desiccant between the pressure-relief tube and the rear panel of the box.
  - 9 Reposition the pressure-relief tube so it is flat against the desiccant package.
  - 10 Insert the other two bags of desiccant in front of the tube.
  - 11 Snap the right-hand side-panel back onto the box.
  - 12 Lower the box into the instrument.
  - 13 Tighten the screws.
  - 14 Close the main cover and lock it by turning the screw clockwise until it becomes difficult to turn.

#### **Reactivating and Replacing the Desiccant Packs**

Re-usable desiccant packs, which are in perforated metal covers, are also available for the Spectrum RXI. They can be re-activated by baking them in an oven at 250  $^{\circ}$ C for approximately 8 hours. They should be cooled in a dry atmosphere. The part number is 0499 4725, and 2 packs are required for each instrument.

#### Purging the Optical System of the Spectrum RXI

In most situations, you do not need to purge the optical system, because the desiccant maintains the purge. However, you may want to purge the optical system briefly after you change the desiccant, to remove water vapor and carbon dioxide that entered while the system was open. You can purge the optical system with either dry air or nitrogen. Both remove water vapor; but nitrogen is preferable because it also removes atmospheric carbon dioxide.

A typical cylinder of dry nitrogen (or dry air) stores 220 ft<sup>3</sup> at 2200 lb/in<sup>2</sup> (6.26 m<sup>3</sup> at 14000 kPa). Make sure that the gas is free of oil, water, or dirt particles larger than 25  $\mu$ m (0.001 inch).

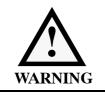

Do not use a flammable gas to purge the Spectrum RXI. The Spectrum RXI contains a hot source, and a fire or explosion will result. Only use clean, dry, oil-free nitrogen or air to purge the instrument.

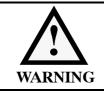

Never connect the purge tubing directly to a gas cylinder or other high pressure supply; always use a pressure regulator and set the pressure to a maximum of 1 pound per square inch  $(6.9 \times 10^3 \text{ Pa})$  before you start the flow.

Purging the optical system

1 Raise the cover of the Spectrum RXI, following the instructions on page 4-1.

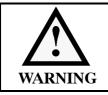

A safety interlock switches off the power when you raise the cover. Nevertheless, to avoid all danger of electrical shock, as well as exposing your eyes to laser radiation, switch off the Spectrum RXI, wait for 60 seconds, and disconnect the power cord before opening the instrument cover.

- 2 Use Figure 4-10 to help you locate the following components:
  - the clear plastic purge cover;
  - the inlet for purge gas on the front of this cover, to the left of the sample compartment;
  - the outlet, which is also on the front, near the right-hand side.

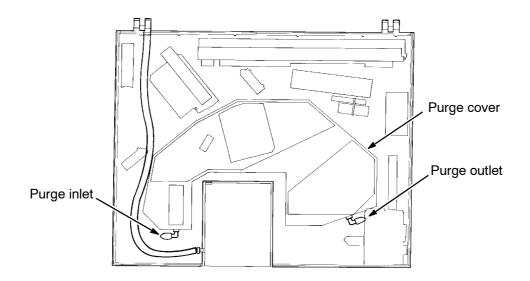

#### Figure 4-10 Purging the Spectrum RXI

- 3 Remove the plastic caps from the inlet and the outlet.
- 4 Connect tubing (not supplied with the instrument) to the inlet.
- 5 Arrange the tubing alongside the sample compartment purge tubing, which is shown in Figure 4-10. An exit is provided for it at the rear of the instrument, next to the exit for the sample compartment tubing.
- 6 Connect the free end of the inlet tubing to the gas supply.
- 7 Make sure that the gas supply regulator is set to a pressure of no more than 1 pound per square inch  $(6.9 \times 10^3 \text{ Pa})$ .

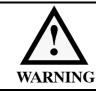

Make sure that the purge outlet is open before you turn on the gas supply to the inlet. Otherwise, pressure could build up under the sealed purge cover.

8 Make sure that the purge outlet is open and turn on the gas, using a flow rate of 1 cubic foot per minute (28 l/min). No special outlet tubing is necessary. *The optical system will be purged in about 10 minutes.* 

Very occasionally, a fuse may fail with age and need to be changed. If fuses fail repeatedly, there is an electrical fault: disconnect the Spectrum RXI from the power supply and contact your PerkinElmer Service Department.

You received a supply of spare external fuses with your Spectrum RXI. If you need more, order 20 mm 3.15A, 250V Slo-Blo fuses (0C973085) from PerkinElmer. You must only replace the fuse with one of this type and rating.

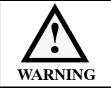

Switch off the power to the Spectrum RXI, wait for 60 s, and disconnect the power cable before you start this procedure. This protects you from electrical shock.

- 1 Switch off the power to the Spectrum RXI.
- 2 Wait for 60 seconds.
- 3 Disconnect the power cable. The external fuse holder is located below the power cable connector, on the right-hand side of the Spectrum RXI (Figure 4-11).

Mains switch

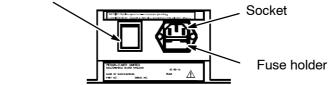

Figure 4-11 The External Fuse Holder

- 4 Pull the fuse holder out. *The fuse is in a clip on the back of the fuse holder.*
- 5 Remove the old fuse and discard it.
- 6 Push the new fuse into the clip.

- 7 Refit the fuse holder. *The new fuse is now installed.*
- 8 Reconnect the power cable.
- **NOTE:** *You can store a spare fuse in the front of the fuse holder.*

# **Fitting the Plug**

The power cable for the electrical supply plugs into the right-hand side of the Spectrum RXI. It has a molded socket at one end. If it is necessary to fit a plug on the power cable, use the wire color code below:

| Plug Pin       | Wire Color<br>(100/110/120V) | Wire Color<br>(220/230/240V) |
|----------------|------------------------------|------------------------------|
| Ground (Earth) | Green or Green/Yellow        | Green/Yellow                 |
| Line           | Black                        | Brown                        |
| Neutral        | White                        | Blue                         |

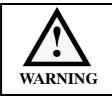

To ensure safe and satisfactory operation of the instrument, it is essential that the green or green/yellow ground (earth) wire of the power cord is connected to a ground that complies with the regulations of the local electricity supply authority (or equivalent body); ground circuit continuity is essential for safe operation of the equipment.

### Connecting the Spectrum RXI to the Electrical Supply

The Spectrum RXI can operate on an electricity supply at 50 or 60 Hz, and in either of the ranges 100 to 120 V or 220 to 240 V, without any adjustment.

Fit the molded socket of the power cable onto the plug at the right-hand side of the Spectrum RXI. The location of the electrical supply inlet is illustrated on the next page.

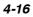

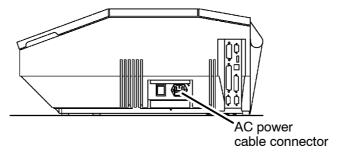

Figure 4-12 The Location of the Electrical Supply Inlet

## Connecting the Spectrum RXI to the PC

For information about connecting the Spectrum RXI to the PC, see *Communicating with Other Devices*.

### **Other Connectors**

The electrical connections for peripheral devices are shown below.

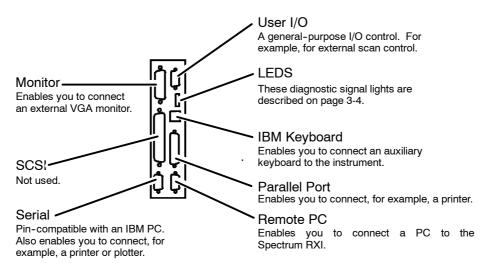

Figure 4-13 Electrical Connections for Peripheral Devices

#### Connections

#### MONITOR

| Pin | Signal    | Voltage    | Current |
|-----|-----------|------------|---------|
| 1   | RED       | +2.4V      | 5mA     |
| 2   | GREEN     | +2.4V      | 5mA     |
| 3   | BLUE      | +2.4V      | 5mA     |
| 4   | Not Used  |            |         |
| 5,6 | $0V_L$    |            |         |
| 7,8 | $0V_L$    |            |         |
| 9   | Not Used  |            |         |
| 10  | $0V_L$    |            |         |
| 11  | COLOUR    | Input, +5V |         |
| 12  | Not Used  |            |         |
| 13  | HSYNC_BUF | +5V        | 24mA    |
| 14  | VSYNC_BUF | +5V        | 24mA    |
| 15  | Not Used  |            |         |

#### User I/O, 15-way HD D-type

| Pin | Signal         | Voltage | Current |
|-----|----------------|---------|---------|
| 1   | EXT_SCAN_START | +5V     | 95mA    |
| 2   | USR_O/P1       | +5V     | 95mA    |
| 3   | USR_O/P2       | +5V     | 95mA    |
| 4   | $0V_L$         |         |         |
| 5   | $0V_L$         |         |         |
| 6   | $0V_L$         | $0V_L$  |         |
| 7   | $0V_L$         |         |         |
| 8   | $0V_L$         |         |         |
| 9   | $0V_L$         |         |         |
| 10  | $0V_L$         |         |         |
| 11  | EXT_SCAN_EN    | +5V     | 1mA     |
| 12  | USR_I/P1       | +5V     | 1mA     |
| 13  | USR_I/P2       | +5V     | 1mA     |
| 14  | $0V_L$         |         |         |
| 15  | $0V_L$         |         |         |

Serial: 9-way D-type, pins; Remote PC 9-way D-type, sockets

| Pin | Signal | Voltage | Current |
|-----|--------|---------|---------|
| 1   | DCD    | ±12V    | ±8mA    |
| 2   | RXD    | ±12V    | ±8mA    |
| 3   | TXD    | ±12V    | ±10mA   |
| 4   | DTR    | ±12V    | ±10mA   |
| 5   | $0V_L$ | ±12V    | ±8mA    |
| 6   | DSR    | ±12V    | ±8mA    |
| 7   | RTS    | ±12V    | ±10mA   |
| 8   | CTS    | ±12V    | ±8mA    |
| 9   | RI     | ±12V    | ±8mA    |

#### Parallel port, 25-way D-type

| Pin | Signal                | Voltage | Current                |
|-----|-----------------------|---------|------------------------|
| 1   | 0V <sub>CHASSIS</sub> | 0V      |                        |
| 2   | SAMPLE_LOADED         | 5V      | 0.5mA                  |
| 3   | AUTO-SAMPLER_HERE     | 5V      | 0.5mA                  |
| 4   | $0V_L$                | 0V      |                        |
| 5   | -12V <sub>P</sub>     | -12V    | 1A (3A, S/C)           |
| 6   | SHUTTLE_HERE          | 5V      | 0.5mA                  |
| 7   | +12V <sub>P</sub>     | +12V    | 1A (3A, Short circuit) |
| 8   | $+5V_L$               | +5V     | 5A                     |
| 9   | PAS_GAIN0             | 5V      | 95mA                   |
| 10  | SAMPLE-BSY/POS        | 5V      | 0.5mA                  |
| 11  | SAMPLE_POSITION       | 5V      | 95mA                   |
| 12  | PAS_GAIN1             | 5V      | 95mA                   |
| 13  | PAS_RET               | 0V      |                        |
| 14  | PAS_SIG               |         | INPUT                  |
| 15  | Not Used              |         |                        |
| 16  | Not Used              |         |                        |
| 17  | Not Used              |         |                        |
| 18  | $0V_{AG}$             | 0V      |                        |
| 19  | Not Used              |         |                        |
| 20  | Not Used              |         |                        |
| 21  | Not Used              |         |                        |
| 22  | Not Used              |         |                        |
| 23  | Not Used              |         |                        |
| 24  | Not Used              |         |                        |
| 25  | Not Used              |         |                        |

#### Maintenance

| IBM |        |         |                               |
|-----|--------|---------|-------------------------------|
| Pin | Signal | Voltage | Current                       |
| 1   | Data   | 5V      | 16mA                          |
| 2   | NU     |         |                               |
| 3   | 0VL    |         |                               |
| 4   | +5VL   | 5V      | Maximum available current <5A |
| 5   | Clock  | 5V      | 16mA                          |
| 6   | NU     |         |                               |

#### External Beam: PL 20 OF Main PCB: MAS-CON 0.1 inch

| Pin | Signal        | Voltage | Current                                                     |
|-----|---------------|---------|-------------------------------------------------------------|
| 1   | ExtBSig       | ≤±12V   | (Input impedance: $10k\Omega$ ): Input signal: $\leq 1.2mA$ |
| 2   | ExtBReturn    | 0       |                                                             |
| 3   | 0VAG          | 0       |                                                             |
| 4   | 0VAG          | 0       |                                                             |
| 5   | 0VAG          | 0       |                                                             |
| 6   | 0VCH          | 0       |                                                             |
| 7   | +VE12/15      | +12V    | Maximum available current <2A                               |
| 8   | -VE12/15      | -12V    | Maximum available current <2A                               |
| 9   | 0VAG          | 0       |                                                             |
| 10  | Not Connected | NU      |                                                             |
| 11  | ExtBgain0     | 5       | 24mA                                                        |
| 12  | ExtBgain1     | 5       | 24mA                                                        |
| 13  | 0VAG          | 0       |                                                             |
| 14  | +5VL          | +5V     | Maximum available current <5A                               |
| 15  | 0VL           | 0       |                                                             |

# Cleaning the Spectrum RXI

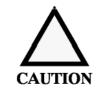

Always switch off the power and remove the power cord before cleaning.

You can clean the outside of the Spectrum RXI using a damp cloth. Mild detergent may be used, if necessary. Always perform a patch test on an inconspicuous area of the instrument, before you clean the entire instrument.

Avoid spilling liquid into the instrument, especially into the top rear cover of the Spectrum RXI, which contains a high-voltage supply. Clean all external spills immediately. If anything that is spilled enters the main body of the Spectrum RXI, switch off the power and contact a PerkinElmer Service Engineer.

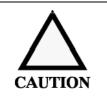

Do not touch or attempt to clean any optical surface in the instrument, because this will impair its performance and may easily damage the component.

-----

# Typed Commands

| Typing Commands                     | 5-1 |
|-------------------------------------|-----|
| Conventions Used for Typed Commands | 5-2 |
| Typing With an Auxiliary Keyboard   | 5-4 |
| Alphabetical Listing                | 5-6 |

# **Typing Commands**

For each set of keypresses you use to enter and execute a command, there is a typed equivalent. For example, instead of pressing scan y 16, you can type scan y 16.

Whether you use the keypad or a typed command, the same command appears in the Previous Command Line; for example, whether you press

**scan Y 16** or type **scan y 16**, the Previous Command line reports **SCAN Y 16**.

After typing the command you press **enter** to execute the command.

You can type a command whenever the Spectrum RXI is at Ready For Next Command, by typing directly into the command line with one of the following:

- the keypad of the Spectrum RXI;
- an auxiliary keyboard plugged into the IBM KEYBD port;
- a terminal or PC plugged into the REMOTE PC port.

In this chapter, the following conventions are used to describe typed commands.

- **bold text** indicates text that you type as it is;
- [square brackets] indicate that an item is optional;
- *italics* indicate parameters; do not type the word itself, type the number or character string that you require;
- | indicates mutually exclusive choices;
- (parentheses) are used to group items together.

# Example

| Format   | area region [start end ] [point1 point2]                                                                                                    |
|----------|----------------------------------------------------------------------------------------------------|
| Examples | <b>area X</b><br>uses region X, and assigns default values to start, end, point1 and point2                                                                                                    |
|          | <b>area Z 3000 2950</b><br>uses region X, a start and end of 3000 cm <sup>-1</sup> and 2950 cm <sup>-1</sup> , and assigns default<br>values to point1 and point2                                                                                                    |
|          | <b>area X 1800 1725 2000 1600</b><br>uses region X, a start and end of 1800 cm <sup>-1</sup> and 1725 cm <sup>-1</sup> , and a point1 and point2 of 3000 cm <sup>-1</sup> and 2950 cm <sup>-1</sup>                                                                                 |
| Notes    | • The command is <b>area</b> , and the parameters are <i>region</i> , <i>start</i> , <i>end</i> , <i>point1</i> and <i>point2</i> .                                                                                                    |
|          | • The square brackets indicate that <i>start</i> , <i>end</i> , <i>point1</i> and <i>point2</i> are optional parameters.                                                                                                    |
|          | • Because the brackets group the parameters together in pairs, you must include both of the paired parameters, or neither of them, for example both <i>start</i> and <i>end</i> , or neither.                                                                                       |
|          | • You cannot default intermediate values in a command line. That is, if you leave out <i>start</i> and <i>end</i> , you cannot type values for <i>point1</i> and <i>point2</i> , because the first values typed are assigned to the first parameters (refer to the second example). |

# Typing With an Auxiliary Keyboard

You can plug an auxiliary keyboard into the **IBM KEYBD** connector on the Spectrum RXI. You can then enter commands from the auxiliary keyboard instead of from the Spectrum RXI keypad.

The commands on the keypad of the Spectrum RXI are assigned to keys on the auxiliary keyboard, and these are displayed below. Unless otherwise stated, the shifted function of a key on the Spectrum RXI keypad is obtained by pressing **A***it* followed by the key for the unshifted function.

**NOTE:** The Spectrum RXI works with a keyboard that has an American layout. If your keyboard has a different layout (for example, British) you will find that some keys do not type the characters you expect.

#### Spectrum RXI 500 Keypad

#### **Auxiliary Keyboard**

|  | _ |  |  |
|--|---|--|--|
|  |   |  |  |
|  |   |  |  |

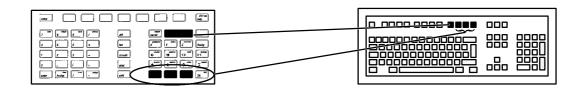

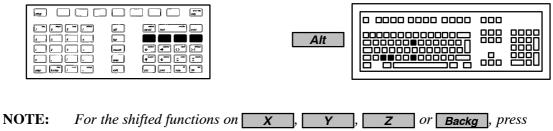

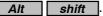

#### Spectrum RXI 500 Keypad

#### **Auxiliary Keyboard**

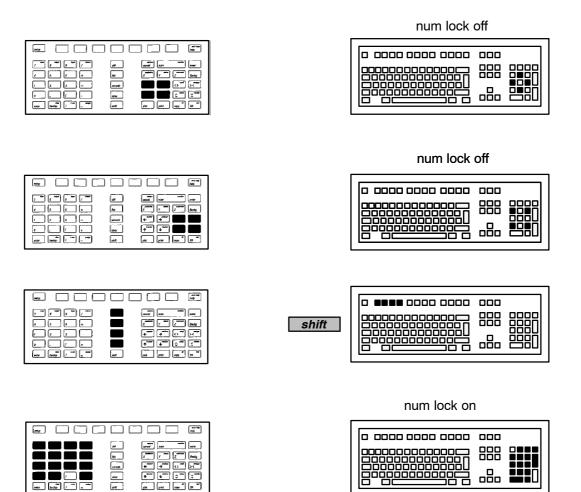

**NOTE:** *Match the keys by their labels, not by their positions.* 

| -<br>- | Jose market and a |
|--------|-------------------|
|        |                   |
|        |                   |

| 000        |  |
|------------|--|
| 888<br>888 |  |

# Alphabetical Listing

a

|             | Changes the current ordinate display mode to absorbance                              |
|-------------|--------------------------------------------------------------------------------------|
| Key command | none                                                                                 |
| Format      | а                                                                                    |
| Parameters  | none                                                                                 |
| Example     | a<br>xyz<br>plot<br>Ensures that the overlaid spectra are plotted in absorbance mode |
| Reference   | Routine Operations, Viewing and Processing.                                          |

# ab

|             | Converts a per cent transmittance into absorbance.                                                                                       |
|-------------|----------------------------------------------------------------------------------------------------|
| Key command | none                                                                                                    |
| Format      | ab transmittance                                                                                                    |
| Parameters  | transmittance<br>a per cent transmittance                                                                                                |
| Example     | ab 20.11<br>Converts 20.11%T into absorbance                                                                                             |
| See also    | <ul><li>tr converts absorbance to transmittance</li><li>T/A converts an absorbance spectrum into transmittance, and vice versa</li></ul> |

# abex

|             | Expands the absorbance of the spectrum in the specified region                                                                                              |
|-------------|----------------------------------------------------------------------------------------------------|
| Key command | abex                                                                                                    |
| Format      | abex [region] [factor]                                                                                                    |
| Parameters  | <i>region</i> a spectrum region. If this parameter is omitted, the default spectrum region is used.                                                         |
|             | <i>factor</i> the abex factor. This can be a numerical value, or the word <b>auto</b> . If you type <b>auto</b> , the Spectrum RXI selects the abex factor. |
| Examples    | <b>abex auto</b><br>performs absorbance expansion on the spectrum in the default region, using a<br>factor selected by the Spectrum RXI.                    |
|             | <b>abex X 1.3</b> performs absorbance expansion on the spectrum in region X using 1.3 as the factor.                                                        |
| Reference   | Routine Operations, Viewing and Processing.                                                                                                    |

# addbackg

Adds background to a synthetic, single-beam spectrum

| Key command | none                                                                                                    |
|-------------|----------------------------------------------------------------------------------------------------|
| Format      | addbackg region temperature scale                                                                                                    |
| Parameters  | <i>region</i><br>a spectrum region                                                                                                    |
|             | <i>temperature</i><br>the temperature of the source in K                                                                                                    |
|             | <i>scale</i><br>the scaling factor                                                                                                    |
| Example     | <b>addbackg X 1000 .9</b><br>adds a background to the synthetic single beam spectrum in region X. The<br>supposed source has temperature 1000 K and the scaling is .9 K. |

# addband

|             | Adds a synthetic band to a spectrum                                                                                                    |
|-------------|----------------------------------------------------------------------------------------------------|
| Key command | none                                                                                                    |
| Format      | addband region shape position height width                                                                                                    |
| Parameters  | <i>region</i><br>a spectrum region                                                                                                    |
|             | <i>shape</i><br>the shape of the band<br>Values: lorentz, gauss                                                                                   |
|             | <i>position</i> the band, measured in wavenumbers                                                                                                 |
|             | <i>height</i> the height of the band, measured in ordinate units                                                                                  |
|             | <i>width</i> the width of the band, measured in wavenumbers                                                                                       |
| Examples    | addband X gauss 2500 .65 100<br>adds to the synthetic spectrum in region X a gaussian-shaped band,<br>position 2500, and height .65 at width 100. |

### Typed Commands

# addnoise

|              | Generates pseudo-random white noise and adds it to the specified spectrum.                                                                                                    |
|--------------|----------------------------------------------------------------------------------------------------|
| Key command  | none                                                                                                    |
| Format<br>or | addnoise region amplitude seed<br>addnois region amplitude seed                                                                                                    |
| Parameters   | <i>region</i><br>a spectrum region                                                                                                    |
|              | <i>amplitude</i><br>the rms amplitude of the noise                                                                                                    |
|              | <i>seed</i><br>the seed for the random number generator. If the seed is zero, successive<br>addnoise commands generate unrelated noise; if the seed is a positive number,<br>the noise generated for that number is always the same. |
| Examples     | <b>addnoise X 1.5 10</b><br>adds noise to the synthetic spectrum in region X. The amplitude is 1.5 and the<br>seed for the random number generator is 10.                                                                            |

|             | Calculates the area under a spectrum.                                                                                                    |
|-------------|----------------------------------------------------------------------------------------------------|
| Key command | area                                                                                                    |
| Format      | area region [start end] [point1 point2]                                                                                                    |
| Parameters  | <i>start</i> and <i>end</i> wavenumbers between which the area under the spectrum is calculated                                                                                                    |
|             | <i>point1</i> and <i>point2</i> points on a baseline above which the area is calculated                                                                                                    |
| Examples    | area X calculates the area under the spectrum in X                                                                                                    |
|             | area Z 3000 2950 calculates the area under the part of the spectrum in X that is between 3000 and $2950 \text{ cm}^{-1}$ .                                                                                                    |
|             | <b>area X 1800 1725 2000 1600</b><br>calculates the area under the part of the spectrum in X that is between 3000 and 2950 cm <sup>-1</sup> and above a baseline through 2000 and 1600 cm <sup>-1</sup> .                          |
| Reference   | Routine Operations, Viewing and Processing.                                                                                                    |
| autex       |                                                                                                    |
|             | The displayed spectra expand to fill the entire screen vertically. Only the display changes; the data in memory do not. This is the important distinction between Autex and Abex; Abex multiplies the data by an expansion factor. |
| Key command | autex                                                                                                    |
| Format      | autex                                                                                                    |

| Reference | Routine Operations, Collecting Spectra             |  |
|-----------|----------------------------------------------------|--|
| NOTE.     | Autor works in two different ways depending on the |  |

area

Parameters

none

**NOTE:** *Autex works in two different ways, depending on the setting of the View Autex Option in Setup.* 

### backg

There is no typed command for the backg soft key. Use the scan typed command, for example, **scan backg 1**.

| Key command | Backg |
|-------------|-------|
|-------------|-------|

**Reference** Routine Operations, Collecting Spectra

### backup cleanup

| Suchup creanup |                                                                                              |
|----------------|----------------------------------------------------------------------------------------------|
|                | Verifies that a backup has been completed successfully, and then deletes the original files. |
| Key command    | setup OTHERS disk backup CLEANUP                                                             |
| Format         | backup cleanup backup original                                                               |
| Parameters     | <i>backup</i><br>the backup disk                                                             |
|                | original the disk that contains the original files                                           |
| Reference      | Routine Operations, Chapter 5, Copying and Storing Data                                      |

## backup copy

|             | Copies a directory and the files it contains to a backup disk.                                                                                                    |
|-------------|----------------------------------------------------------------------------------------------------|
| Key command | setup OTHERS (disk) (backup) (copy)                                                                                                    |
| Format      | backup copy source destination files contents                                                                                                    |
| Parameters  | <i>source</i> the directory to be backed up                                                                                                    |
|             | <i>destination</i><br>the backup disk                                                                                                    |
|             | <i>files</i> specifies whether all the files or just the changed ones are to be backed up values: <b>changed</b> or <b>all</b>                                                                         |
|             | <i>contents</i><br>specifies what to do with existing data on the backup disk<br>values: <b>erase</b> , <b>update</b> or <b>preserve</b>                                                               |
| Examples    | <b>backup copy FD:</b> \ <b>FD:</b> \ <b>all erase</b><br>copies the entire contents of a floppy disk to another floppy disk (the backup<br>disk), and erases the previous contents of the backup disk |
| Reference   | Routine Operation, Chapter 5, Copying and Storing Data                                                                                                    |

# backup verify

Verifies that a backup has been completed successfully.

| Key command | setup OTHERS disk backup (VERIFY)                                                                                                    |
|-------------|----------------------------------------------------------------------------------------------------|
| Format      | backup verify backup original                                                                                                    |
| Parameters  | <i>backup</i><br>the backup disk                                                                                                    |
|             | <i>original</i> the disk that contains the original files                                                                                        |
| Examples    | <b>backup verify FD:</b> \ <b>FD:</b> \ verifies that the files on the first floppy disk are exact copies of the files on the second floppy disk |
| Reference   | Routine Operation, Chapter 5, Copying and Storing Data                                                                                           |

## beeper

|             | Sets the loudness of the keypad beeper.                                                                                       |
|-------------|----------------------------------------------------------------------------------------------------|
| Key command | setup OTHERS OTHERS (misc) (beeper)                                                                                           |
| Format      | beeper level                                                                                                    |
| Parameters  | <i>level</i><br>the loudness of the keypad beeper<br>values: off, soft, medium, loud or an integer from 0 (off) to 255 (loud) |
| Reference   | Advanced Operations, Chapter 1, User Preferences                                                                              |

| bmp        |                                                                                                    |
|------------|----------------------------------------------------------------------------------------------------|
|            | Changes the operation of the print key to store the current screen display as a Windows bitmap file on the floppy disk. The filename is taken from the a-variable a99; if a99 is empty, the name bmp0001.bmp is used. The filename is incremented and written to a99 after each successful write. |
| Format     | bmp off fixed true                                                                                                    |
| Parameters | none<br>reports the current setting in the scroll buffer                                                                                                    |
|            | off<br>resets print as defined by setup others print key                                                                                                    |
|            | <b>fixed</b><br>print causes the current screen display to be captured to the floppy disk using a<br>fixed default color palette                                                                                                    |
|            | <b>true</b><br>print causes the current screen display to be captured to the floppy disk using the<br>instrument color palette                                                                                                    |
| Examples   | a99=rfnc0001=<br>bmp fixed<br>print<br>bmp true<br>print<br>bmp off                                                                                                    |
|            | Two files are written to the floppy disk drive: rfnc0001.bmp, which shows the screen as Ready For Next Command using the fixed colour palette; and rfnc0002.bmp, which shows the same screen with the instrument color palette.                                                                   |
| NOTE:      | The fixed palette was chosen to give the best results when reduced to grey scales<br>for inclusion in a manual. You need a PC with 256 color display or better for<br>bitmaps captured using the true option to appear correctly in Windows<br>Paintbrush.                                        |

#### bottom

Moves the displayed spectrum or horizontal cursor downward.

| Key command | •      |
|-------------|--------|
| Format      | bottom |
| Parameters  | none   |

### calc trans

Selects transmittance or absorbance for calculating process commands

Key command setup OTHERS OTHERS calc (trans) Format calc trans value **Parameters** value specifies which process commands are calculated in transmittance: 0 or OFF - none; 1 - area; 2 - compare; 4 - deconv; 8 - deriv; 16 - diff; 32 - flat; 64 - height; 128 - peak, peakcur, peak location in height and mark; 255 or ON - all. If you want to switch trans to on for some process commands and not others, add the numbers together for the required commands. calc trans 3 Example switches trans to on for area and compare calcl trans off switches trans to off for all the process commands

#### cancel

Stops the detached task that is specified, and keeps as little of it as possible.

| Key command | cancel                                                 |
|-------------|--------------------------------------------------------|
| Format      | cancel plot print scan format                          |
| Examples    | cancel print                                           |
|             | Stops the printing that is running as a detached task. |

5-14

## clock

|             | Sends the current date and time to the printer. If this command is in a method file, the date and time are printed on your results each time you use the method. |
|-------------|----------------------------------------------------------------------------------------------------|
| Key command | setup clock                                                                                                    |
| Format      | clock                                                                                                    |
| Parameters  | none                                                                                                    |
| Reference   | Advanced Operations, Chapter 1, User Preferences                                                                                                    |

### comment

Attaches a comment to the spectrum in the specified spectrum region.

| Key command | comment                                                                          |
|-------------|----------------------------------------------------------------------------------|
| Format      | comment region text                                                              |
| Parameters  | <i>region</i><br>a spectrum region                                               |
|             | text<br>a string of characters                                                   |
| Example     | <pre>comment X polys #1 Attaches the comment polys #1 to the spectrum in X</pre> |
| Reference   | Routine Operations, Collecting Spectra                                           |

## compare

| Compares a sample spectrum with the spectrum of a known compound and computes a correlation coefficient and a difference factor. It saves the correlation and the difference factor in V0 and V1.                    |
|----------------------------------------------------------------------------------------------------|
| compare                                                                                                    |
| compare region1 region2 [start end] [filter]                                                                                                    |
| <i>region1</i> and <i>region2</i> spectrum regions, or files on disk                                                                                                    |
| <i>start</i> and <i>end</i> wavenumbers defining the region of the spectrum compare uses                                                                                                    |
| <i>filter</i> a filter to give more weight to certain differences. If you do not specify a filter, the default filter is used. The filter settings are given in Table 3-9 on page 3-68 <i>(Routine Operations)</i> . |
| <b>compare X Y</b><br>compares the sample spectrum in X with the known spectrum in Y.                                                                                                    |
| <b>compare X FD:</b> $3000 1500$<br>compares the spectrum in X with the spectra on a floppy disk over the range<br>from 3000 cm <sup>-1</sup> to 1500 cm <sup>-1</sup> .                                             |
| <b>compare X Y off</b> compares the spectrum in X with the spectrum in Y using the specified filters.                                                                                                    |
|                                                                                                    |

## convolve

|             | Takes a weighted running average of the data points in a spectrum, using an array of weighting factors stored in the V-variables. |
|-------------|----------------------------------------------------------------------------------------------------|
| Key command | none                                                                                                    |
| Format      | convolve region v-var #weights center                                                                                             |

5-16

| Parameters  | <i>region</i><br>a spectrum region                                                                                                    |
|-------------|----------------------------------------------------------------------------------------------------|
|             | <i>v-var</i> the V-variable that contains the weighting factor                                                                                     |
|             | <i>#weights</i> the number of weights in the array                                                                                                 |
|             | center<br>the center weight (counting the first weight as 1)                                                                                       |
| Example     | <b>convolve X 8 6 3</b><br>convolves the spectrum in region X using 6 weights. These begin at V-variable 8 and with the center weight as weight 3. |
| See also    | deconv, page 5-18                                                                                                    |
|             |                                                                                                    |
| сору        |                                                                                                    |
|             | Copies a file from one location to another.                                                                                                    |
| Key command | сору                                                                                                    |
| Format      | copy source destination                                                                                                    |
| Parameters  | <i>source</i> a spectrum region, a store region, a disk file, or a remote device (RS232).                                                          |
|             | <i>destination</i> a store region, a disk file, or a remote device (RS232).                                                                        |
| Examples    | <b>copy X FD:\polymr2</b><br>copies a file from spectrum region X to the file polymr2 on the floppy disk                                           |
| NOTE:       | If you are copying a method file, you must type the extension <b>.oy</b> , because the default is a spectrum file.                                 |
| Reference   | Routine Operations, Copying and Storing Data                                                                                                    |
| See also    | method copy, page 5-32; dcopy, page 5-18                                                                                                    |

width

*smoothing* smoothing width

width 4.5.

deconv X 10 4.5

convolve, page 5-16

the width of a typical band in cm<sup>-1</sup>

## dcopy

|             | Direct copy of any file type from disk to disk. Works for any type of file.<br>Performs no data integrity checking.                                          |
|-------------|----------------------------------------------------------------------------------------------------|
| Format      | dcopy from to<br>dcopy from from1 from2 from3 dir                                                                                                    |
| Parameters  | <i>from, from1</i><br>the full filename of the file to be copied. This must include the file extension<br>and may include the full drive and directory path. |
|             | <i>to</i> the full name of the copy                                                                                                    |
|             | <i>dir</i> the directory to which the file or files will be copied                                                                                           |
| deconv      |                                                                                                    |
|             | Narrows the bandwidths of absorption bands, enabling you to distinguish overlapping bands, and, in many cases, resolve them.                                 |
| Key command | none                                                                                                    |
| Format      | deconv region width smoothing                                                                                                    |
| Parameters  | <i>region</i><br>a spectrum region                                                                                                    |

deconvolutes the spectrum in region X, using the width 10 and the smoothing

Example

See also

## degrees

|             | Selects degrees or radians for trigonometric calculations. |
|-------------|------------------------------------------------------------|
| Key command | setup OTHERS OTHERS calc degrees                           |
| Format      | degrees on off                                             |

## deriv

| Key command | none                                                                                                    |
|-------------|----------------------------------------------------------------------------------------------------|
| Format      | deriv region order smoothing                                                                                                    |
| Parameters  | region<br>a spectrum region                                                                                                    |
|             | order<br>the order of the derivative                                                                                                    |
|             | smoothing<br>smoothing width                                                                                                    |
| Example     | <b>deriv Y 2 5.2</b><br>calculates the second order derivative of the spectrum in region Y, and smooths<br>it using a smoothing width of 5.2. |

## diff

Subtracts the component spectrum in spectrum region2 from the mixture spectrum in region1, and places the resulting difference spectrum in region3.

| Key command | diff                                                                                                    |
|-------------|----------------------------------------------------------------------------------------------------|
| Format      | diff [region1 region2 region3] [scaling factor]                                                                                                    |
| Parameters  | region1,region2,region3<br>spectrum regions                                                                                                    |
|             | <i>scaling factor</i><br>a scaling factor to give the spectrum in region 2 the same scale as the spectrum<br>in region1. If you omit the factor, it is determined automatically.                                            |
| Examples    | <b>diff X Z Y</b><br>subtracts the component spectrum in spectrum region Z from the mixture<br>spectrum in X and places the resulting difference spectrum in region Y, using an<br>automatically determined scaling factor. |
|             | <b>diff X Y Z 2.5</b><br>subtracts the component spectrum in spectrum region Y from the mixture<br>spectrum in X and places the resulting difference spectrum in region Z. Uses a<br>scaling factor of 2.5.                 |
| Reference   | Routine Operations, Viewing and Processing                                                                                                    |

## dir change

Changes the working directory

| Key command | dir Change                                                      |
|-------------|-----------------------------------------------------------------|
| Format      | dir change directory                                            |
| Parameters  | <i>directory</i> that will become the current working directory |
| Reference   | Routine Operations, Chapter 5, Copying and Storing Data         |

## dir create

|             | Creates a new directory.                                                                              |
|-------------|----------------------------------------------------------------------------------------------------|
| Key command | dir create                                                                                            |
| Format      | dir create parent directory comment                                                                   |
| Parameters  | <i>parent</i> the directory which is the parent of the new directory                                  |
|             | <i>directory</i><br>the name of the new directory                                                     |
|             | <i>comment</i> a comment that is attached to the directory                                            |
| Examples    | dir create FD:\general spectra<br>creates a new directory called spectra in the FD:\general directory |
| Reference   | Routine Operations, Chapter 5, Copying and Storing Data                                               |

## display

|               | Sets the format for displaying numeric results. If the notation is fixed or floating decimal, <i>number</i> sets the number of decimal places. If the notation is auto, <i>number</i> sets the number of significant figures. |
|---------------|----------------------------------------------------------------------------------------------------|
| Keyboard keys | none                                                                                                    |
| Format        | display auto fixed float [number]                                                                                                    |
| Parameters    | <b>auto</b><br>results are reported to the specified number of significant figures                                                                                                    |
|               | <b>fixed</b><br>results are reported to the specified number of decimal places (scientific notation<br>is only used when the result overflows the number of decimal places specified)                                         |
|               | float<br>results are reported using scientific notation                                                                                                    |
|               | <i>number</i><br>the number of significant figures (for auto), the number of decimal places (for<br>fixed and floating)                                                                                                    |
| Examples      | <b>display auto 6</b><br>sets the format for display results to 6 significant figures                                                                                                    |
|               | <b>display fixed 6</b><br>sets the format for displaying results to 6 decimal places                                                                                                    |
| Reference     | Routine Operation, Viewing and Processing                                                                                                    |

|             | Corrects the baseline of a spectrum.                                                                                                    |
|-------------|----------------------------------------------------------------------------------------------------|
| Key command | flat                                                                                                    |
| Format      | flat [region] (slope [bow] [skew] [wave]) auto                                                                                                    |
| Parameters  | <i>region</i><br>a spectrum region                                                                                                    |
|             | <i>slope, bow, skew, wave,</i> baseline correction parameters, ( <i>for a description, refer to</i> Routine Operations).                               |
|             | auto<br>corrects the baseline automatically, using the baseline correction parameters<br>specified by <b>setup</b> OTHERS OTHERS <b>calc flat</b>      |
| Examples    | flat Y 3.2 corrects the baseline of the spectrum in Y, using the slope 3.2.                                                                            |
|             | flat auto<br>corrects the baseline of the spectrum in the default region, using the baseline<br>correction parameters specified in <b>setup flat</b> . |
|             | flat Y 2.5 1.4 corrects the baseline of the spectrum in Y, using the slope 2.5 and the bow 1.4.                                                        |
| Reference   | Routine Operation, Viewing and Processing                                                                                                    |
| getn        |                                                                                                    |
|             | Reports the instrument configuration to a remote computer via the remote port.                                                                         |
| Format      | getn x y z backg store1 store2 store3 store4 store5 store6<br>getn method<br>getn scanmisc<br>getn scan<br>getn shuttle<br>getn config                 |
| Synonym     | you can use <b>gn</b> in place of <b>getn</b>                                                                                                    |

**Responses** The format of the replies sent to the remote port. Unless otherwise stated all responses are a single line in length.

#### getn region

error: 100 region empty

OK: region=file header

*file header* has a multiline response: the standard Spectrum RXI file header, as described in *Advanced Operations*, Chapter 2, *Communicating with Other Devices*.

#### getn method

method=avail space,name1,size1,name2,size2, ... ,name7,size7

avail space

the number of free bytes remaining in the method buffer

#### name#

the method name for that method number #. If that particular method does not have a specified name, then method# is sent as the name. If the method is empty, then there is a NULL name.

size

the number of bytes in method number #

#### getn scanmisc

ERROR: 101 INSTRUMENT BUSY

if the instrument is scanning or

OK: scanmisc=scans,fgdur,bgdbur,BACKG,fgcontinue, bgcontinue,defregion

*scans* default number of scans

*fgdur* duration of sample scan in seconds

*bgdur* duration of background scan in seconds

BACKG background valid **yes|no** 

fgcontinue foreground scan continuation valid **yes**|**no**  *bgcontinue* background scan continuation valid **yes**|**no** 

defregion default region **x|y|z|backg** 

#### getn scan

OK: scan=resol,apod,igramfrom,igramto,specfrom,specto,mode

*resol* resolution

apod apodization strong|weak|none

*igramfrom* left igram range

*igramto* right igram range

*specfrom* left spectrum range

*specto* right spectrum range

*mode* scan mode **igram**|**single**|**ratio** 

**getn shuttle** OK: shuttle=*mode,position* 

*mode* operating mode **manual**|**semi**|**auto** 

*position* sample holder is **in|out** of beam

#### getn config

OK: config=*revision*,*software config*,*memory size*,*resolution*,*detector*,*disk*, *shuttle* configured

*revision* software revision string

*config* bit mapped flag of software packages

memory size size in kbytes resolution maximum resolution

detector

#### INTERNAL|EXTERNAL|PAS

*disk* **0|3** no or 1.44 Mb floppy drive present

*shuttle* shuttle fitted **yes|no** 

**NOTE:** getn only functions if the Spectrum RXI is configured to accept typed commands from the remote port. Youu can set this, for example, with the command setup others devices remote others ibm-pc. getn is included to help users who want to create their own PC applications to control the Spectrum RXI.

### hcursor

Displays the horizontal graphics cursor at the specified value.

| Key command | hcursor                                                                        |
|-------------|--------------------------------------------------------------------------------|
| Format      | hcursor ordinate                                                               |
| Parameters  | <i>value</i> the ordinate value where the horizontal cursor will be displayed. |
| Reference   | Routine Operation, Chapter 3, Viewing and Processing Data                      |

# height

|             | Reports the height of a peak.                                                                                                    |  |
|-------------|----------------------------------------------------------------------------------------------------|--|
| Key command | height                                                                                                    |  |
| Format      | height region wavenumber [point1] [point2]                                                                                                    |  |
| Parameters  | <i>region</i><br>a spectrum region                                                                                                    |  |
|             | wavenumber<br>the wavenumber position of the peak                                                                                                    |  |
|             | <i>point1, point2</i> points on a baseline above which the height is measured                                                                                                    |  |
| Example     | <b>height Y 3000 2950</b><br>Reports the height, width, and position, of the peak nearest to 3000 cm <sup>-1</sup> in the spectrum in Y. The height is measured above a baseline through 2950 cm <sup>-1</sup> .                 |  |
|             | <b>height Y 3000 2950 1500</b><br>Reports the height, width, and position, of the peak nearest to $3000 \text{ cm}^{-1}$ in the spectrum in Y. The height is measured above a baseline through 2950 and $1500 \text{ cm}^{-1}$ . |  |
| Reference   | Routine Operation, Chapter 3, Viewing and Processing Data                                                                                                    |  |

# help location

|             | Selects the default location for disk-based on-line help.                                                        |  |
|-------------|----------------------------------------------------------------------------------------------------|--|
| Key command | setup OTHERS (help) (location)                                                                                   |  |
| Format      | help location directory                                                                                          |  |
| Parameters  | <i>directory</i><br>drive and directory to be used for disk-based on-line help                                   |  |
| Example     | help location FD:\helptext sets the default location for help text to the directory helptext on the floppy disk. |  |
|             | help location<br>resets the default location for help text to the ROM-based help.                                |  |

## interp

|             | Changes the the data-point interval of a spectrum (interpolates).                                                                                                    |  |
|-------------|----------------------------------------------------------------------------------------------------|--|
| Key Command | none                                                                                                    |  |
| Format      | interp region start end interval                                                                                                    |  |
| Parameters  | <i>region</i><br>a spectrum region                                                                                                    |  |
|             | start<br>the starting wavenumber                                                                                                    |  |
|             | end<br>the ending wavenumber                                                                                                    |  |
|             | <i>interval</i> the data interval that you want the spectrum to have                                                                                                    |  |
| Example     | interp X 3700 3300 0.1 changes the data-point interval of the spectrum in X to $0.1 \text{ cm}^{-1}$ in the region 3700 to 3300 cm <sup>-1</sup> .                                                                                                    |  |
| NOTE:       | start and end are tested to make sure that they lie between the start and end of<br>the spectrum; interval is tested to make sure that it produces neither too large<br>nor too small a spectrum.<br>The sign of interval is ignored and is determined by the order of start and end.<br>You can turn the spectrum around by specifying limits in the wrong order.<br>No test is made to see that start is a multiple of interval. |  |

## layer

|             | Calculates the thickness or refractive index of a layer.                                                                                                    |  |
|-------------|----------------------------------------------------------------------------------------------------|--|
| Key command | layer                                                                                                    |  |
| Format      | layer index thickness wavenumber1 wavenumber2 fringes [angle]                                                                                                    |  |
| Parameters  | <i>index</i><br>refractive index                                                                                                    |  |
|             | <i>thickness</i> the thickness of the layer                                                                                                    |  |
|             | wavenumber1 and wavenumber2 the wavenumber range that the fringes cover in the spectrum                                                                                                    |  |
|             | <i>fringes</i><br>the number of fringes                                                                                                    |  |
|             | angle of incidence                                                                                                    |  |
| Examples    | <b>layer 1.14 3500 1200 8</b><br>reports the thickness of a layer with refractive index 1.14 that shows eight<br>fringes in a wavenumber range 3500 - 1200 cm <sup>-1</sup> when the angle of incidence is<br>zero degrees.   |  |
|             | <b>layer 18.99 3800 1500 9 15</b><br>reports the refractive index of a layer with thickness 18.99 that shows nine<br>fringes in a wavenumber range 3800 - 1500 cm <sup>-1</sup> when the angle of incidence is<br>15 degrees. |  |
| Reference   | Routine Operations, Chapter 3, Viewing and Processing Data                                                                                                    |  |

### lock

Locks certain keys in place or locks out regions of the keypad after you have set up the Spectrum RXI as you want it. In this way, you can limit the access of users, so that they must use the Spectrum RXI as you have set it up.

| Key command | setup (misc) (locks)                                                                      |
|-------------|-------------------------------------------------------------------------------------------|
| Format      | lock method routine setup                                                                 |
| Parameters  | method<br>only named methods can be run                                                   |
|             | routine<br>only <b>scan</b> , <b>plot</b> , <b>print</b> , and <b>Backg</b> are available |
|             | <b>setup</b> the setup cannot be changed.                                                 |
| See also    | Restore, page 5-42                                                                        |

### logo

Enables or disables the Perkin-Elmer 50 year screen saver logo.

| Format     | logo on off                                                                                                    |
|------------|----------------------------------------------------------------------------------------------------|
| Parameters | <b>on</b> the Perkin-Elmer 50 year logo is displayed as the screen saver.                                                                                  |
|            | off press enter to continue is displayed on a small raised slate as the screen saver.                                                                      |
| NOTE:      | The Spectrum RXI alerts you that a change of desiccant is required if it was last changed more than 6 months ago. Under these circumstances, the desiccant |

change warning replaces the usual screen saver.

### mark

| Key command | none                                                                                                    |  |
|-------------|----------------------------------------------------------------------------------------------------|--|
|             | Adds a temporary mark to a spectrum, for labelling. The marks are not stored with the spectrum and are removed when you press a region key. |  |
| Format      | mark wavenumber                                                                                                    |  |
| Parameters  | wavenumber<br>the wavenumber of the spectrum that you want to be marked                                                                     |  |
| Reference   | Routine Operations, Chapter 3, Viewing and Processing Data                                                                                  |  |

#### mean

| Key command | none                                                                                                    |
|-------------|----------------------------------------------------------------------------------------------------|
| Format      | mean region [start end]                                                                                 |
| Parameters  | region<br>a spectrum region                                                                             |
|             | <i>start</i> and <i>end</i><br>the wavenumber range that mean uses                                      |
| Examples    | <b>mean Y</b><br>reports the mean, minimum, and maximum ordinate values of the spectrum in<br>region Y. |
|             | mean Z 1000 850                                                                                         |

reports the mean, minimum, and maximum ordinate values of the spectrum in region Z over the range 1000 to  $850 \text{ cm}^{-1}$ .

### method

|             | Runs a method.                                                  |
|-------------|-----------------------------------------------------------------|
| Key command | (method)                                                        |
| Format      | method filename                                                 |
| Parameters  | <i>filename</i> the filename of the method that you want to run |
| Examples    | method usedoil starts the method usedoil                        |
| Reference   | Routine Operations, Methods                                     |

## method copy

|             | Copies a method.                                                              |
|-------------|-------------------------------------------------------------------------------|
| Key command | setup (method) (copy)                                                         |
| Format      | method copy filename filename2                                                |
| Parameters  | <i>filename</i> the name of the method file that you want to copy <i>from</i> |
|             | <i>filename2</i> the name of the method file that you want to copy <i>to</i>  |
| Examples    | method copy method1 RS232<br>copies method 1 from memory to a remote device   |
| Reference   | Routine Operations, Methods                                                   |
| See also    | <b>copy</b> , page 5-17                                                       |

## method erase

|             | Erases a method.                                                  |
|-------------|-------------------------------------------------------------------|
| Key command | setup (method) (erase)                                            |
| Format      | method erase filename                                             |
| Parameters  | <i>filename</i> the filename of the method that you want to erase |
| Reference   | Routine Operations, Methods                                       |

# method print

|             | Prints a method.                                                  |
|-------------|-------------------------------------------------------------------|
| Key command | setup (method)                                                    |
| Format      | method print filename                                             |
| Parameters  | <i>filename</i> the filename of the method that you want to print |
| Examples    | method print polys<br>prints the method <i>polys</i>              |
| Reference   | Routine Operations, Methods                                       |

## method rename

|             | Renames a method.                                                                     |
|-------------|---------------------------------------------------------------------------------------|
| Key command | setup (method) (rename)                                                               |
| Format      | method rename filename newname                                                        |
| Parameters  | <i>filename</i> the name of the method file that you want to rename                   |
|             | <i>newname</i><br>the name that you want to give to the method file                   |
| Examples    | method rename polys oils<br>renames the method <i>polys</i> with the name <i>oils</i> |
| Reference   | Routine Operations, Methods                                                           |

## micron

|             | Converts between microns and wavenumbers.                                                                                                    |
|-------------|----------------------------------------------------------------------------------------------------|
| Key command | micron                                                                                                    |
| Format      | micron number                                                                                                    |
| Parameters  | <i>number</i><br>a positive number. If it is greater than 100, it is converted into microns. If it is<br>smaller than 100, it is converted into wavenumbers. |
| Examples    | micron 1623<br>converts the number 1623 from wavenumbers to microns                                                                                          |
|             | micron 56 converts the number 56 from microns to wavenumbers                                                                                                 |
| Reference   | Routine Operations, Chapter 3, Viewing and Processing Data                                                                                                   |

## monitor

|             | Monitors an instrument signal while the Spectrum RXI scans.                                                  |
|-------------|----------------------------------------------------------------------------------------------------|
| Key command | monitor                                                                                                    |
| Format      | monitor scan backg energy (igram start end center)                                                           |
| Parameters  | scan<br>monitors scanning                                                                                    |
|             | backg<br>monitors the background                                                                             |
|             | energy<br>monitors energy                                                                                    |
|             | igram<br>monitors energy, using a range ( <i>start</i> and <i>end</i> ) or the centerburst ( <i>center</i> ) |
| Examples    | monitor scan<br>starts monitoring scanning                                                                   |
|             | <b>monitor igram x y</b><br>starts monitoring the interferogram                                              |
| Reference   | Routine Operations, Collecting Spectra                                                                       |

## noise

|             | Reports the peak-to-peak and rms noise, and the linear trend for a spectrum.                              |
|-------------|----------------------------------------------------------------------------------------------------|
| Key command | none                                                                                                    |
| Format      | noise region [start end]                                                                                  |
| Parameters  | <i>region</i><br>a spectrum region<br><i>start</i> and <i>end</i><br>the wavenumber range that noise uses |
| Examples    | noise X<br>calculates the noise in the spectrum in X.<br>noise Z 2000 1500                                |
|             | calculates the noise in the spectrum in Z over the range 2000 to $1500 \text{ cm}^{-1}$ .                 |

## peaktable or peak

|             | Creates a peak table.                                                                                                    |
|-------------|----------------------------------------------------------------------------------------------------|
| Key command | peaktable                                                                                                    |
| Format      | peaktable region [start end] [print] or peak region [start end] [print]                                                                                                    |
| Parameters  | region<br>a spectrum region<br>start and end<br>wavenumbers between which you want to find the peaks<br>print<br>if you include this parameter, the peak table is printed                                                                                                    |
| Examples    | <ul> <li>peak Y</li> <li>produces a peak table for the spectrum in region Y.</li> <li>peak Z 4400 2000</li> <li>produces a peak table for the range 4400 to 2000 cm<sup>-1</sup> of the spectrum in Z.</li> <li>peak X 1500 800 print</li> <li>produces a peak table for the range 1500 to 800 cm<sup>-1</sup> and prints it.</li> </ul> |
| Reference   | Routine Operations, Viewing and Processing                                                                                                    |

5*-*35

## plot

|             | Plots the graphics display.                                                                                                    |
|-------------|----------------------------------------------------------------------------------------------------|
| Key command | plot                                                                                                    |
| Format      | <pre>plot [region1][region2][region3] [start] [end] [scale]</pre>                                                                                                    |
| Parameters  | <i>region1, region2, region3</i> the spectrum regions that you want to plot from                                                                                         |
|             | start, end<br>the start and end of the range within which you want the data to be plotted                                                                                |
|             | <i>scale</i> the scale in cm <sup>-1</sup> /mm that you want to be used                                                                                                  |
| Example     | <b>plot</b> plots the current graphics display                                                                                                    |
|             | <b>plot XBACKG 900 450 20</b> plots the spectra in spectrum regions X and Backg, within the range 900 to $450 \text{ cm}^{-1}$ , using the scale 20 cm <sup>-1</sup> /mm |
| Reference   | Routine Operations, Printing and Plotting                                                                                                    |

# plotter

|             | Configures the Spectrum RXI for a plotter.                                                                               |
|-------------|----------------------------------------------------------------------------------------------------|
| Key command | setup OTHERS (devices) (plotter)                                                                                         |
| Format      | plotter (port model) none                                                                                                |
| Parameters  | <i>port</i> the port to which the plotter is connected                                                                   |
|             | <i>model</i> the model of the plotter                                                                                    |
| NOTE:       | If you specify <b>custom</b> , you must set the plotter parameters individually. Refer to Plotter Settings on page 5-37. |
|             | <i>none</i> specifies that there is no plotter                                                                           |
| Reference   | Advanced Operations, Chapter 2, Communicating with Other Devices                                                         |

5*-*36

### plotter settings

Sets the communication parameters of your plotter individually, as directed in the manual supplied with the plotter. You need to do this if you have chosen **custom** as the model of your plotter.

Key command Format

**Parameters** 

setup OTHERS devices plotter plotter port custom parameter setting port values: serial, centron, rs232 parameter

values: format, baud, parity, databit, stopbit, timeout, interm, delete, cancel, outterm, discard, echo, xon

### setting

values: format: HPGL, PCL, PCL5, epson baud: 300, 600, 1200, 2400, 4800, 9600 parity: even, odd, mark, space, strip, off databit: 5,6,7,8 stopbit: 1, 1.5, 2 timeout: a number of seconds interm: a 3-character input termination and a 10-character reply string delete: a 3-character 'delete' string and a 10-character reply string cancel: a 3-character 'cancel line' string and a 10-character reply string outterm: a string that terminates output (up to 10 characters) discard: yes, no echo: yes, no xon: respond to Xon/Xoff: yes, no

- NOTE: If you set format to PCL or PCL5, you can specify 100 or 300 dpi (dots per inch) as the plotter resolution and **color** or **mono** (monochrome) output. If you set format to epson, you can specify the graphics mode number.
- NOTE: If your plotter is at the serial port, you only need to set format, baud, parity stopbit, timeout and outterm.
- **Examples** plotter serial custom parity odd xon yes sets the parity of the plotter on the serial port to odd and switches on response to Xon/Xoff.

|           | plotter centron custom format pcl5 300 color                                                                                      |
|-----------|----------------------------------------------------------------------------------------------------|
|           | sets the plotter format on the centronics port to <b>PCL5</b> , with a printer resolution of 300 dots per inch and color printing |
| Reference | Advanced Operations, Chapter 2, Communicating with Other Devices                                                                  |
| See also  | printer, page 5-38<br>plotter, page 5-36                                                                                          |

## print

|                       | Sends output to the printer as specified by the current setting of <i>print key</i>             |
|-----------------------|-------------------------------------------------------------------------------------------------|
|                       | ( <b>setup</b> OTHERS ( <b>print</b> ) ( <b>key</b> ) or saves the current sscreen display as a |
|                       | Windows bitmap on the floppy disk if <b>bmp</b> is selected.                                    |
| Key command           | print                                                                                           |
| Format                | print                                                                                           |
|                       |                                                                                                 |
| Reference             | Routine Operations, Printing and Plotting                                                       |
| Reference<br>See also | Routine Operations, Printing and Plotting<br>bmp, page 5-13                                     |

# printer

|             | Configures the Spectrum RXI for a printer.                                                                               |
|-------------|----------------------------------------------------------------------------------------------------|
| Key command | setup OTHERS (devices) (printer)                                                                                         |
| Format      | printer (none) (port model)                                                                                              |
| Parameters  | none<br>specifies that there is no plotter                                                                               |
|             | <i>port</i> the port to which the plotter is connected                                                                   |
|             | <i>model</i><br>the model of the plotter                                                                                 |
| NOTE:       | If you specify <b>custom</b> , you must set the printer parameters individually. Refer to Printer Settings on page 5-39. |
| Reference   | Advanced Operations, Chapter 2, Communicating with Other Devices                                                         |

5-38

### printer settings

Sets the communication parameters of your printer individually, as directed in the manual of the printer. You need to do this if you have chosen custom as the model of your printer.

Format

Key command setup OTHERS devices printer printer port custom parameter setting **Parameters** port values: serial, centron, rs232 parameter values: format, baud, parity, databit, stopbit, timeout, interm, delete, cancel, outterm, discard, echo, xon setting values: format: hpgl, pcl, pcl5, epson, other baud: 300, 600, 1200, 2400, 4800, 9600 parity: even, odd, mark, space, strip, off databit: 5,6,7,8 stopbit: 1, 1.5, 2 timeout: a number of seconds interm: a 3-character input termination and a 10-character reply string delete: a 3-character 'delete' string and a 10-character reply string cancel: a 3-character 'cancel line' string and a 10-character reply string outterm: a string which terminates output (up to 10 characters) discard: yes, no echo: yes, no xon: respond to Xon/Xoff: yes, no If you set format to PCL or PCL5, you can specify 100 or 300 dpi (dots per

- NOTE: inch) as the plotter resolution and **color** or **mono** (monochrome) output. If you set format to epson, you can specify the graphics mode number.
- NOTE: If your printer is at the centronics port, you cannot set format to hpgl.
- NOTE: If your printer is at the serial port, you only need to set format, baud, parity stopbit, timeout and outterm. If your printer is at the CENTRON port, you only need to specify format, timeout and outterm.
- **Examples** printer serial custom parity odd sets the parity of the printer on the serial port to odd

|           | <b>printer rs232 custom discard no echo no</b><br>sets the printer discard to <i>no</i> and the printer echo to <i>no</i> for the printer on the<br>rs232 port |
|-----------|----------------------------------------------------------------------------------------------------|
| Reference | Advanced Operations, Chapter 2, Communicating with Other Devices                                                                                               |
| See also  | printer, page 5-38<br>plotter, page 5-36                                                                                                    |

#### remote

|             | Configures a remote device, such as a computer. The remote device must be connected to the RS232 port.                                               |  |  |
|-------------|----------------------------------------------------------------------------------------------------|--|--|
| Key command | setup OTHERS devices (remote)                                                                                                    |  |  |
| Format      | remote model   none                                                                                                    |  |  |
| Parameters  | <i>model</i><br>the model of the remote device<br>values: <b>SPECTRUM, IRDM, GRAMS, IBM-PC, PE-LIMS, PE-7000, PE-1700,</b><br><b>terminl, custom</b> |  |  |
| NOTE:       | If you specify <b>custom</b> , you must set the remote parameters individually. Refer to Remote Settings on page 5-41.                               |  |  |
|             | none<br>specifies that there is no remote device                                                                                                    |  |  |
| Reference   | Advanced Operations, Chapter 2, Communicating with Other Devices                                                                                     |  |  |

## remote settings

|             | Sets the communication parameters of your remote device individually, as directed in the manual supplied with the remote device. You need to do this if you have chosen <b>custom</b> as the model of your remote device.                                                                                                    |  |  |
|-------------|----------------------------------------------------------------------------------------------------|--|--|
| Key command | setup OTHERS (devices) (remote) (custom)                                                                                                    |  |  |
| Format      | remote parameter setting                                                                                                    |  |  |
| Parameters  | <i>parameter</i><br>values: format, baud, parity, databit, stopbit, timeout, interm, delete,<br>cancel, outterm, discard, echo, xon                                                                                                    |  |  |
|             | <pre>setting values: format: JCAMP, IRDM, SPECTRUM baud: 300, 600, 1200, 2400, 4800, 9600 parity: even, odd, mark, space, strip, off databit: 5,6,7,8 stopbit: 1, 1.5, 2 timeout: a number of seconds interm: a 3-character input termination and a 10-character reply string delete: a 3-character 'delete' string and a 10-character reply string cancel: a 3-character 'cancel line' string and a 10-character reply string outterm: a string that terminates output (up to 10 characters) discard: yes, no echo: yes, no xon: respond to Xon/Xoff: yes, no</pre> |  |  |
| Examples    | remote stopbit 1<br>sets the stopbit for the remote device to 1                                                                                                    |  |  |
|             | remote parity odd<br>sets the remote parity to odd                                                                                                    |  |  |
| Reference   | Advanced Operations, Chapter 2, Communicating with Other Devices                                                                                                    |  |  |
| See also    | printer, page 5-38<br>plotter, page 5-36                                                                                                    |  |  |

### restore

Restores a spectrum to a spectrum region, the keypad to its full functionality, or the setup to the factory setup or user setup.

| Key command | restore                                                                                                    |  |
|-------------|----------------------------------------------------------------------------------------------------|--|
| Format      | restore region keypad   setup user   setup factory                                                                                                    |  |
| Parameters  | s region<br>a spectrum region                                                                                                    |  |
|             | <b>keypad</b><br>restores full functionality to the keypad when it has been locked                                                                                            |  |
|             | setup user, setup factory<br>restores the user setup or the factory setup                                                                                                    |  |
| Examples    | <b>restore X</b><br>restores the spectrum that was previously in X                                                                                                    |  |
|             | restore setup factory<br>restores the factory setup.                                                                                                    |  |
| References  | spectrum - Routine Operations, Collecting Spectra;<br>keypad - Advanced Operations, Chapter 1, User Preferences;<br>setup - Advanced Operations, Chapter 1, User Preferences. |  |

## retrieve

|             | Retrieves a file from the current working directory and places it in a spectrum region. If you specify the filename the first time that you use the command, the filename is incremented by 1 each time that you subsequently use the command.                          |  |  |
|-------------|----------------------------------------------------------------------------------------------------|--|--|
| Key command | none                                                                                                    |  |  |
| Format      | retrieve [region] [filename]                                                                                                    |  |  |
| Parameters  | region<br>a spectrum region                                                                                                    |  |  |
|             | <i>filename</i> the first in a series of filenames, or the wildcard character <b>*</b>                                                                                                    |  |  |
| Examples    | retrieve x spect1<br>retrieve y<br>retrieve z<br>copies, in this order, the spectra called spect1, spect2 and spect3 from the<br>current working directory into spectrum regions X, Y and Z.                                                                            |  |  |
|             | <b>retrieve benzyl</b><br>sets up the retrieve command so that it will subsequently look for a file called<br>benzyl. If you follow this command with <b>retrieve x</b> , the file benzyl1 will be<br>copied into spectrum region X from the current working directory. |  |  |
|             | retrieve *.sp<br>sets up the retrieve command so that it will subsequently retrieve .sp files from<br>the disk in the order in which they are stored on the disk.<br>retrieve *                                                                                         |  |  |
|             | sets up the retrieve command so that it will subsequently retrieve all files (both .sp and .ig) from the disk in the order in which they are stored on the disk.                                                                                                    |  |  |
| See also    | <b>save</b> , page 5-44                                                                                                    |  |  |
| NOTE:       | <i>If necessary, you can type the complete path of the file, for example,</i> <b>FD:\spectra\spec1</b> .                                                                                                    |  |  |
| rev         |                                                                                                    |  |  |
|             | Displays the current software revision in the scroll buffer. Copies the software revision string into a0 and decodes the revision string $xx.yy.zz$ to put $xx.yy$ into v0 and zz into v1.                                                                              |  |  |

Format rev

### save

Saves spectra or interferograms to sequentially named files in the current working directory. The results of the save are recorded in the V-variable V0:

|             | Value of V0                                                                                                    | Meaning                                                           |  |  |  |
|-------------|----------------------------------------------------------------------------------------------------|-------------------------------------------------------------------|--|--|--|
|             | 0                                                                                                    | the file was saved successfully                                   |  |  |  |
|             | -1                                                                                                    | the file was not saved because there was no more room on the disk |  |  |  |
|             | +1                                                                                                    | the file was not saved for some other reason                      |  |  |  |
| Key command | none                                                                                                    |                                                                   |  |  |  |
| Format      | save [region] [filename]                                                                                                    |                                                                   |  |  |  |
| Parameters  | <i>region</i><br>a spectrum region                                                                                                    |                                                                   |  |  |  |
|             | <i>filename</i> the first filename in the series                                                                                                    |                                                                   |  |  |  |
| Examples    | <ul> <li>save x spect1</li> <li>save y</li> <li>save z</li> <li>copies, in this order, the spectra called spect1, spect2 and spect3 from the spectrum regions X, Y and Z into the current working directory.</li> </ul>                                                                  |                                                                   |  |  |  |
|             | <b>save benzyl</b><br>sets up the save command so that it will subsequently save a spectrum to a fil<br>called benzyl.sp. If you follow this command with <b>save x</b> , the spectrum in<br>spectrum region X will be copied into the file benzyl1 in the current working<br>directory. |                                                                   |  |  |  |
| See also    | <b>retrieve</b> , page                                                                                                    | 5-43                                                              |  |  |  |
| NOTE:       | If necessary, y<br>FD:\spectra\s                                                                                                    | you can type the complete path of the file, for example, spec1.   |  |  |  |

## scan apod

|             | Changes the apodization.               |
|-------------|----------------------------------------|
| Key command | setup (scan) (apod)                    |
| Format      | scan apod type                         |
| Parameters  | type                                   |
|             | strong, weak or none                   |
| Example     | scan apod strong                       |
|             | changes the apodization to strong      |
| Reference   | Routine Operations, Collecting Spectra |

# scan mode

Changes the scan mode.

| Key command | setup (scan) (mode)                                             |  |
|-------------|-----------------------------------------------------------------|--|
| Format      | scan mode  ratio   single   igram                               |  |
| Parameters  | ratio<br>changes the scan mode to ratio                         |  |
|             | single<br>changes the scan mode to single beam                  |  |
|             | igram<br>changes the scan mode to igram                         |  |
| Example     | <b>scan mode single</b><br>changes the scan mode to single beam |  |
| Reference   | Routine Operations, Collecting Spectra                          |  |

#### Typed Commands

## scan range

|             | Changes the scan range.                                                                                      |
|-------------|----------------------------------------------------------------------------------------------------|
| Key command | setup (scan) (range)                                                                                         |
| Format      | scan range from to                                                                                           |
| Parameters  | <i>from</i> and <i>to</i> the limits of the scan range. Allowed values between 7800 and 100 cm <sup>-1</sup> |
| Example     | scan range 4500 400 sets the scan range from $4500 \text{ cm}^{-1}$ to $400 \text{ cm}^{-1}$                 |
| Reference   | Routine Operations, Collecting Spectra                                                                       |

# scan resol

Changes the resolution that spectra are collected at.

| Key command | setup scan resol                                                  |  |
|-------------|-------------------------------------------------------------------|--|
| Format      | scan resol resolution                                             |  |
| Parameters  | <i>resolution</i> the scan resolution, in cm <sup>-1</sup>        |  |
| Example     | scan resol 8<br>changes the scan resolution to 8 cm <sup>-1</sup> |  |
| Reference   | Routine Operations, Collecting Spectra                            |  |

## set backg

| Enables or disables the automatic redisplay of the default region after the |
|-----------------------------------------------------------------------------|
| Spectrum RXI has collected a new background.                                |

# Format set backg on|off

**NOTE:** This setting is not permanently stored and is lost when the Spectrum RXI is switched off.

## set barcode

|            | Enables or disables automatic polling of the IBM-AT keyboard port. By default, the Spectrum RXI polls the external keyboard port by sending a request for the Basic Assurance Test (BAT); this is used to detect whether a keyboard is connected, and to initialize the keyboard LEDs and ignore any spurious characters generated by plugging it in. |
|------------|----------------------------------------------------------------------------------------------------|
|            | The IBM-AT emulation offered by barcode readers may ignore BAT. This function enables the automatic polling to be disabled.                                                                                                    |
| Format     | set barcode on off                                                                                                    |
| Parameters | <b>on</b><br>disable polling of the keyboard                                                                                                    |
|            | off<br>re-enable logging of the keyboard; this is the default                                                                                                    |
| NOTE:      | <i>This setting is not permanently stored and is lost when the Spectrum RXI is switched off.</i>                                                                                                    |

## Typed Commands

# setup retrieve

|            | Loads the complete instrument configuration, including methods, from disk.<br>This function is the equivalent of a user login to the Spectrum RXI. |
|------------|----------------------------------------------------------------------------------------------------|
| Format     | setup retrieve name password                                                                                                    |
| Parameters | name<br>an eight-character configuration filename, in effect the user name                                                                         |
|            | <i>password</i><br>a password that is used to protect against unauthorized access to an instrument<br>configuration                                |
| NOTE:      | The instrument calibration, configuration and the instrument id are unaffected by <b>setup retrieve</b> .                                          |
| Reference  | Advanced Operations, Chapter 1, User Preferences                                                                                                   |
| setup save |                                                                                                    |
|            | Saves the complete instrument configuration, including methods, to disk.                                                                           |
| Format     | setup save name password comment                                                                                                    |
| Parameters | name<br>an eight-character configuration/login name, used as a filename                                                                            |
|            | <i>password</i><br>an eight-character password used to protect the configuration against<br>unauthorized access                                    |
|            | <i>comment</i><br>a descriptive comment used by <b>dirlist</b> to distinguish configurations                                                       |
|            |                                                                                                    |

| shift      |                                                                                                    |
|------------|----------------------------------------------------------------------------------------------------|
|            | Shifts the abscissa of a spectrum according to a polynomial whose coefficients you supply. The polynomial may be up to 6th order: only the zeroth order coefficient must be supplied, any others not supplied are set to zero. |
|            | Let x be the nominal abscissa coordinate for a point in the shifted spectrum.<br>The ordinate for this point is calculated by interpolating the ordinate value of the<br>original spectrum at the abscissa given by:           |
|            | $x' = x + c_0 + c_1^* x + c_2^* x^2 + c_3^* x^3 + c_4^* x^4 + c_5^* x^5 + c_6^* x^6$                                                                                                    |
|            | If $x'$ lies outside the range of the original spectrum, $x'$ is set to the appropriate abscissa limit of the spectrum.                                                                                                    |
| Format     | <b>shift</b> region c0 [c1 [c2 [c3 [c4 [c5 [c6]]]]]]                                                                                                    |
| Parameters | <i>region</i><br>spectrum region <b>x y z backg</b><br>c#<br>numerical coefficient                                                                                                    |
| Example    | <b>shift x 10.0</b><br>shift the spectrum in X by 10 cm <sup>-1</sup>                                                                                                    |

# shuttle

| Changes the mode of operation of the sample shuttle, and if this is <b>manual</b> , |
|-------------------------------------------------------------------------------------|
| moves the shuttle in or out of the beam.                                            |

| Key command | (shuttle)                                                                                                    |
|-------------|----------------------------------------------------------------------------------------------------|
| Format      | shuttle mode [position]                                                                                                    |
| Parameters  | <i>mode</i><br>the mode of operation of the sample shuttle<br>values: <b>manual</b> , <b>semi</b> , or <b>auto</b>         |
|             | <i>position</i><br>the position of the sample shuttle<br>values: <b>in</b> or <b>out</b>                                   |
| Examples    | shuttle manual out<br>sets the mode of operation of the sample shuttle to manual, and moves the<br>shuttle out of the beam |
|             | shuttle auto<br>puts the sample shuttle into automatic mode                                                                |
| Reference   | Routine Operations, Collecting Spectra                                                                                     |

#### signal

Controls the operation, reading and writing to the three input and three output lines available with the Spectrum RXI User I/O port.

#### Format signal

This returns the current value for the six lines in the v-variables named in the table below. The output lines give the current output setting; the input relays are read directly.

#### signal line

returns the current setting of the named line in v0

#### signal line state

sets an output line to the target state; if the external scan start line is set in this way, the automatic operation of this line during a scan is disabled.

For an input line, the command waits for the line to match the target state before returning. Only **CANCEL** or **HALT** can break the system out of this wait.

Old versions of the command, **signal high** and **signal low**, are supported for backward compatibility - these default to the **start** line.

#### signal start auto

enable automatic operation of the external scan start. This is the equivalent of the old signal scan command, which is still supported.

#### signal enable on|off

enable or disable the automatic wait at the start of a scan or group of scans and the automatic reject of intermediate scans when the enable line is held low.

#### Parameters

| name                 | in/out | v# |
|----------------------|--------|----|
| external scan start  | out    | 5  |
| out 1                | out    | 3  |
| out 2                | out    | 4  |
| external scan enable | in     | 2  |
| in 1                 | in     | 0  |
| in 2                 | in     | 1  |
|                      |        |    |

state high | low

line

5-50

| NOTE:  | The state of the lines is not stored in NVRAM. In addition, the choice of SCAN or not SCAN is stored in the INPUT device record and so is not disturbed by <b>restore setup</b> .                        |  |
|--------|----------------------------------------------------------------------------------------------------|--|
|        | As a consequence of the internal architecture of the Spectrum RXI, input pulses less than approximately 100 ms may not be detected, and the minimum width output pulse that can be generated is > 33 ms. |  |
| former | Adverte a Charter 2 Commission in the Other Devices                                                                                                    |  |

**References** Advanced Operations, Chapter 3, Communicating with Other Devices

# smooth

|             | Smooths a spectrum.                                                               |
|-------------|-----------------------------------------------------------------------------------|
| Key command | smooth                                                                            |
| Format      | smooth region width                                                               |
| Parameters  | <i>region</i><br>a spectrum region<br><i>width</i><br>a smoothing width           |
| Example     | <b>smooth X 5.2</b><br>smooths the spectrum in region X using smoothing width 5.2 |
| Reference   | Routine Operations, Viewing and Processing                                        |

#### status

|             | Displays a status report on each spectrum region currently on the screen. |  |
|-------------|---------------------------------------------------------------------------|--|
| Key command | status                                                                    |  |
| Format      | status                                                                    |  |
| Reference   | Routine Operations, Viewing and Processing                                |  |

## Typed Commands

# survey

| Key command |                                                                                    |
|-------------|------------------------------------------------------------------------------------|
| Format      | survey                                                                             |
| Parameters  | none                                                                               |
| Example     | survey collects one scan and stores it in spectrum region X (the same as scan x 1) |
| Reference   | Routine Operations, Collecting Spectra                                             |

t

|            | Changes the current ordinate display mode to transmittance                             |  |
|------------|----------------------------------------------------------------------------------------|--|
| Format     | t                                                                                      |  |
| Parameters | none                                                                                   |  |
| Example    | Make sure that the overlaid spectra are plotted in transmittance mode t<br>xyz<br>plot |  |
| Reference  | Routine Operations, Chapter 3, Viewing and Processing                                  |  |

# t/a

|             | Changes the current ordinate display mode between %T and absorbance. |  |
|-------------|----------------------------------------------------------------------|--|
| Key command |                                                                      |  |
| Format      | t/a                                                                  |  |
| Parameters  | none                                                                 |  |
| Reference   | Routine Operations, Viewing and Processing                           |  |

5-52

# text

Switches the screen display between graphics and text.

| Key command | text                                       |
|-------------|--------------------------------------------|
| Format      | text                                       |
| Parameters  | none                                       |
| Reference   | Routine Operations, Viewing and Processing |

## tr

|             | Reports the transmittance that corresponds to an absorbance that you type.       |  |
|-------------|----------------------------------------------------------------------------------|--|
| Key command | none                                                                             |  |
| Format      | tr number                                                                        |  |
| Parameters  | number<br>the absorbance value that you want changed into transmittance          |  |
| Example     | <b>tr 0.11</b> reports the transmittance that corresponds to the absorbance 0.11 |  |

# view autex

|             | Switch continuous ordinate expansion on or off.                                                                                                    |  |
|-------------|----------------------------------------------------------------------------------------------------|--|
| Key command | setup view autex                                                                                                    |  |
| Format      | view autex on off                                                                                                    |  |
| Parameters  | <ul> <li>on</li> <li>the ordinate scale continuously expands to fill the screen</li> <li>off</li> <li>the ordinate scale does not automatically expand to fill the screen when you redisplay a spectrum</li> </ul> |  |
| Reference   | Routine Operations, Viewing and Processing                                                                                                    |  |

#### Typed Commands

## view color

|             | Changes the screen colors.                                                                                                    |  |
|-------------|----------------------------------------------------------------------------------------------------|--|
| Key command | setup view OTHERS colors                                                                                                    |  |
| Format      | view color scheme                                                                                                    |  |
| Parameters  | scheme<br>the name of the color scheme                                                                                                    |  |
| Example     | view color factory<br>changes the screen colors to the colors in the factory setup                                                                                                    |  |
| Reference   | Advanced Operations, Chapter 1, User Preferences                                                                                                    |  |
| view hold   |                                                                                                    |  |
|             | Sets the center for ordinate expansion for $\bigcirc$ and $\checkmark$ .                                                                                                    |  |
| Key command | setup view hold                                                                                                    |  |
| Format      | view hold bottom top mid auto                                                                                                    |  |
| Parameters  | <b>bottom</b><br>expands about the bottom tick mark on the ordinate axis                                                                                                    |  |
|             | top<br>expands about the top tick mark on the ordinate axis                                                                                                    |  |
|             | <b>mid</b> expands about the midpoint between the bottom and top tick marks on the ordinate axis                                                                                                    |  |
|             | <b>auto</b><br>If no horizontal cursor is present, a baseline in the spectrum is used as the center of expansion; if a horizontal cursor is present, it becomes the center of ordinate expansion; if a vertical cursor is present, the intersection of the cursor with the |  |

**Reference** *Routine Operations, Viewing and Processing* 

spectrum is the center of expansion

5-54

# view peaks

|             | Sets how the peak cursor works                                                                                                    |  |
|-------------|----------------------------------------------------------------------------------------------------|--|
| Key command | setup view peaks                                                                                                    |  |
| Format      | view peaks base band both threshold                                                                                                    |  |
| Parameters  | <b>base</b><br>the peak cursor finds only base points                                                                                                    |  |
|             | <b>band</b><br>the peak cursor finds only peaks                                                                                                    |  |
|             | <b>both</b><br>the peak cursor finds both base points and peaks                                                                                                    |  |
|             | <i>threshold</i><br>the minimum ordinate difference between a base point and a peak that the peak<br>cursor considers as a peak. This is set in the ordinate mode (A or %T) that is<br>currently displayed. |  |
| Example     | <b>view peaks both 2</b><br>The peak cursor finds both base points and peaks with a difference of 2%T or greater between them (assuming %T was the ordinate mode)                                           |  |
| Reference   | Routine Operations, Viewing and Processing                                                                                                    |  |

#### view rerange

Sets the rerange limits. If you are currently viewing an interferogram, you will change the upper and lower limits for interferograms. If you are currently viewing a spectrum, you will change the upper and lower limits for spectra.

| Key command | setup view rerange                                                                                                    |
|-------------|----------------------------------------------------------------------------------------------------|
| Format      | view rerange upper lower                                                                                                    |
| Parameters  | <i>upper</i><br>upper rerange limit                                                                                                    |
|             | lower<br>lower rerange limit                                                                                                    |
| Examples    | <b>view rerange 4000 2500</b> (you are currently viewing spectra) sets the upper and lower rerange limits for spectra to 4000 and 2500 cm <sup>-1</sup> , respectively. |
|             | <b>view rescale reset</b><br>resets the rescale limits of all data types to their factory default values.                                                               |
| Reference   | Routine Operations, Viewing and Processing                                                                                                    |

## view rescale

Rescales the axes, using the units that you are currently using. That is, if the spectrum is displayed in absorbance, the numbers that you type refer to absorbance. If the spectrum is displayed in transmittance, the numbers that you type refer to transmittance.

| Key command | setup view rescale                                                     |
|-------------|------------------------------------------------------------------------|
| Format      | view rescale low high                                                  |
| Parameters  | <i>low</i> the lower rescale limit                                     |
|             | <i>high</i><br>the higher rescale limit                                |
| Examples    | view rescale 0.00 100.00<br>sets the rescale limits to 0.00 and 100.00 |
| Reference   | Routine Operations, Viewing and Processing                             |

5-56

# view schange

|             | Switches the scale change at 2000 cm <sup>-1</sup> on and off. |
|-------------|----------------------------------------------------------------|
| Key command | setup view OTHERS (schange)                                    |
| Format      | view schange on∣off                                            |
| Reference   | Routine Operations, Viewing and Processing                     |

Typed Commands

 $\sim$ 

5-58

# Using the Disk Drive

| Directory Structure             | 6-1  |
|---------------------------------|------|
| Displaying a File List          | 6-3  |
| Regular Expressions             | 6-5  |
| The List Options                | 6-5  |
| Notepad                         | 6-7  |
| Searching for a File            | 6-9  |
| Changing the Working Directory  | 6-11 |
| Creating a New Directory        | 6-12 |
| Deleting a File or Directory    | 6-14 |
| Renaming a File or Directory    | 6-16 |
| Backing Up                      |      |
| Setting the Floppy Disk Options | 6-21 |
| Diskette Size                   | 6-21 |
| Write Verification              | 6-22 |
| Sector Interleave               | 6-22 |
| File Header Format              |      |
| Labelling a Disk                | 6-24 |

Several types of file are produced by the Spectrum RXI: they can contain spectra, interferograms, methods or reports. You can store these files on a floppy disk (FD:\), if your Spectrum RXI has one. You can organize your disk space by storing different sets of files in different directories. A directory can contain not only files, but also other directories, and this results in a tree structure, with each branch containing different files. An example of a directory tree is shown in Figure 6-1.

| DISK: 165.91 Kbytes free Directory Tree page 1            |                                               |           |             |           |      |      |   |
|-----------------------------------------------------------|-----------------------------------------------|-----------|-------------|-----------|------|------|---|
| CEMERAL<br>GENERAL<br>CENS<br>PAINTS<br>PAINTS<br>SPECTRA | DISK:                                         | 165.91 Kk | bytes free  | Directory | Tree | page | 1 |
| ***** END OF DIRECTORY TREE ***                           | FD:\<br>COMPARE<br>GENERAL<br>ROUTINE<br>PAIN | S         | •           |           |      |      |   |
|                                                           | **                                            | ** END OF | DIRECTORY T | REE ****  |      |      |   |

Figure 6-1 A Directory Tree

| Limits on the            | The directory structure is DOS-compatible, so the maximum length of the                                                                                                    |
|--------------------------|----------------------------------------------------------------------------------------------------|
| directory                | pathname is 64 characters (including backslashes). On the screen, you are                                                                                                    |
| structure                | limited by the number of characters that will fit across the screen: you can create<br>and display a maximum of eleven levels of branching, but you may be restricted<br>to a smaller number of levels if the directory names are long. If you are<br>displaying the directory structure of a floppy disk that has more than eleven<br>levels of branching, only the first eleven levels are displayed.    |
| The working<br>directory | This is the directory that is used by default by certain commands in the Spectrum RXI. For example, if you copy to or from disk, the working directory is the default directory. When the directory tree is displayed, the working directory is identified by <b>W</b> . During any interaction where you specify a pathname, you can reset the directory path so that it is not to the working directory. |

**Organizing the** A well-organized directory structure that is customized to the needs of your directory laboratory will help the users to store, retrieve, and backup their files much more structure quickly and easily. When you are organizing the directory structure, we recommend that you create directories and subdirectories that are compatible with the working practices in your laboratory: for example, it may be appropriate to create a directory for each type of sample or analysis. When you create a directory, you can associate a comment with the directory name; we recommend that you use the comment to describe the contents of the directory. It is also important to consider the number of files that will be stored in each directory: if you have a small number of directories, or subdirectories, and each contains many files, it will be more difficult to find a single file within any directory; if you have a large number of directories, or subdirectories, but each contains only a few files, it will be more difficult to find the directory that contains the file that you are searching for. Also, if the directory structure has too many levels, it will be complicated to use and path names will be very long.

If several users regularly use your Spectrum RXI, you may find it helpful for them to use separate disks.

Files with the<br/>same nameYou can have two files with the same name in different directories, but not in the<br/>same directory.

Displaying a<br/>file listA file list is a list of the files that the floppy disk directory contains. You can<br/>choose whether you want to display all the files or just some of them. Then,<br/>using the List Options, you can display the file list in different ways.

 At Ready For Next Command, press <u>dir</u>. The DIR screen appears, with the working directory indicated by a W. See Figure 6-2.

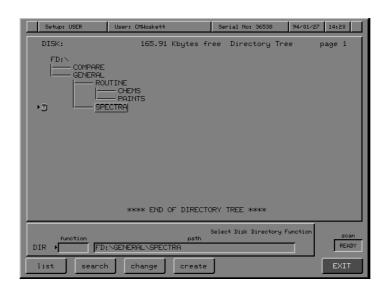

Figure 6-2 The Working Directory

- **NOTE:** If there is no disk in the disk drive, the following message appears: Error: drive not ready; if the wrong disk is in the disk drive (that is, it does not contain the current working directory), the message is Warning: working directory not found on disk. When you insert another disk, you do not have to press any keys; the Spectrum RXI reads the disk automatically.
  - Press (*list*).
     The Directory List command line and soft keys are displayed (Figure 6-3).

|          |                 | Select Directory to List |         |
|----------|-----------------|--------------------------|---------|
| DIR LIST | directory       | files     #.*            | READY   |
| FD:      | working notepad | PgUp PgDn ↓              | EXECUTE |

Figure 6-3 The Directory List Command Line and Soft Keys

- **NOTE:** *working is not displayed when the working directory is selected.* 
  - 3 Use **Pgup** and **pgdn** to select the directory to list. The selected directory appears in the **directory** field.
  - 4 If you want to display all the files in this directory, press **EXECUTE**. *The file list is displayed.*

or

If you want to display only one type of file:

a Press enter.

*The cursor moves to the* **files** *field, and the soft keys for choosing a file type are displayed (Figure 6-4).* 

|           |          |                     |         | Sel  | lect File Type |               |
|-----------|----------|---------------------|---------|------|----------------|---------------|
| DIR LIST  | FD: NGEN | direc<br>ERAL\ROUT: | ~       | ▶*.* | files          | scan<br>READY |
| spectra n | methods  | igrams              | reports | libs | all            | EXECUTE       |

#### Figure 6-4 Soft Keys for Choosing a File Type

b Choose a file type by pressing one of the action keys. *Only the files of this type are listed.* 

or

Use regular expressions (see below) to specify the **files**, then press **EXECUTE**.

The file list is displayed, showing only files of this type. The List Options command line and soft keys are displayed (Figure 6-5).

| option  | Select Directory List Option | soan<br>READY |
|---------|------------------------------|---------------|
| display | extract                      | EXIT          |

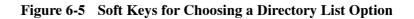

#### **Regular Expressions**

Regular expressions can be used when you want to, for example, list or delete more than one file, and the files have the same pathname. The regular expression replaces some or all of the characters in the filename and/or the extension. The regular expressions that you can use are:

- **?** replaces one character, for example, **INK?.SP** selects the spectral files INK1 through INK9 inclusive.
- replaces the entire filename or extension, for example, \*.IG selects all the interferogram files in the directory, or BLUPAINT.\* selects files of all types with the filename BLUPAINT.
- [] replaces any of the characters in the brackets, for example, **[ABC]\*.SP** selects all spectral files whose filename starts with A, B or C.

#### **The List Options**

full

Now that the file list is displayed, the List Options (see Figure 6-5) enable you to change it in several different ways. You can:

- change the amount of information about each file that is displayed;
- change the order in which the files are displayed;
- extract filenames from the list;
- save the extracted filenames to the notepad.

Changing the<br/>informationThe display option enables you to change the amount of information that is<br/>displayed about each file :displayed

Displays the filename, comment, and additional information about how the data were collected.

| comment  | Displays the filename and comment.              |
|----------|-------------------------------------------------|
| nameonly | Displays the filename only.                     |
| diskinfo | Displays the filename and the disk information. |

1 With the file list displayed, press *display*. The command line and soft keys in Figure 6-6 are displayed. They enable you to choose how much file information is displayed.

| DIRLIST DI | information<br>SPLAY →DISKINFO | Select Directory List Information | scan<br>READY |
|------------|--------------------------------|-----------------------------------|---------------|
| full o     | comment nameonly               | diskinfo                          | EXECUTE       |

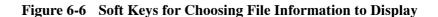

2 Choose the type of file information that you want to display. The new file information is displayed, and the List Options soft keys return.

Changing the order of files

- The Spectrum RXI can order the files in a list in three different ways:
- alphabetically, •
- with the newest files first, ٠
- with the oldest files first. .
- With the file list displayed, press **reorder**. 1 The soft keys for re-ordering the list are displayed.

| DIRLIST  | REORDER | by<br>▶ALPHABET | Select Directory List Order | scan<br>READY |
|----------|---------|-----------------|-----------------------------|---------------|
| alphabet | newest  | oldest          | J                           | EXECUTE       |

#### Figure 6-7 Soft Keys for Changing the Order of a List

- 2 Choose how you want to order the list by pressing one of the action keys. The list is re-ordered, and the List Options soft keys return.
- **Extracting files** You can extract filenames from the displayed file list, and save them to the notepad (described on the next page).

1 With the file list displayed, press **extract**. *The soft keys for selecting and deselecting files are displayed (Figure 6-8).* 

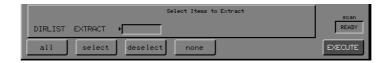

#### Figure 6-8 Soft Keys for Extracting Files

- 2 Select the files you require, using the arrow keys to move the cursor, and **select** to highlight a file.
- 3 Press **EXECUTE**. Only the selected files are displayed, and the List Options soft keys return.

#### Notepad

The notepad enables you to prepare a list of files, for example, you can use it to create a file list that contains just a few selected files from one directory, or files from several directories. You can append files to the list in the notepad, or overwrite the current list by creating a new one. There is only one list of files in the notepad at one time, and this list is lost when the Spectrum RXI is switched off. You can access and use the files in the notepad whenever **notepad** is displayed, for example, when you are copying or backing up.

Saving filenames You can now save the files that you have extracted to the notepad.

# to the notepad 1 Press **note**.

The soft keys for saving a list are displayed.

| DIRLIST | NOTE   |   | Save Directory List to Notepad | scan<br>READY |
|---------|--------|---|--------------------------------|---------------|
| newlist | append | j |                                | EXECUTE       |

Figure 6-9 Soft Keys for Saving a List

**NOTE:** append is not displayed if the notepad is empty.

2 If the notepad is empty, press **newlist** or **EXECUTE** to create a new list.

or

If the notepad is not empty, press **append** or **EXECUTE** to add files to the notepad (and keep those that are already there), or press **newlist** to overwrite the list of files in the notepad.

You can search a directory branch for files of a particular type, or files with a particular filename. You may find it helpful to use regular expressions if you are searching for several files with similar filenames. (Regular expressions are described on page 6-5.)

- **NOTE:** When you are saving files to disk, you can save spectra or interferograms to sequentially-named files in the current working directory. To find out how to automatically increment the filename, see Routine Operations, page 5–7.
  - 1 At Ready for Next Command, press **dir search**. The directory search command line and soft keys are displayed, with the selected directory in the **directory branch** field.

|            |                                          | Select Search Root Directory |               |
|------------|------------------------------------------|------------------------------|---------------|
| DIR SEARCH | directory branch<br>▶FD:\GENERAL\ROUTINE | files                        | scan<br>READY |
| FD:        |                                          | PgUp PgDn                    | EXECUTE       |
|            | working                                  |                              | EXECUTE       |

#### Figure 6-10 The Directory Search Command Line and Soft Keys

- 2 Use **Pgup** and **pgdn** to select the directory to search. The selected directory appears in the **directory branch** field. This directory and all its sub-directories, which are highlighted, will be searched.
- 3 To search for all the files in this branch of the directory, press **EXECUTE**. *The files in each directory are listed.*
- 4 To choose a file type or type a filename, press **enter**. *The cursor moves to the* **files** *field, and the keys for choosing a file type are displayed.*

5 Choose a file type by pressing one of the action keys. *Only the files of this type are listed.* 

or

Use regular expressions (see below) to specify the **files**, then press **EXECUTE**.

The file list is displayed, showing only files of this type. The List Options command line and soft keys are displayed.

# Changing the Working Directory

The working directory is the directory that is used by default by certain commands in the Spectrum RXI. For example, if you copy to or from disk, the working directory is the default directory.

- 1 At Ready for Next Command, press <u>dir</u>. The directory tree is displayed. The working directory is indicated by a W.
- 2 Press **change**.

The soft keys for changing the working directory appear, with the selected directory in the **path** field.

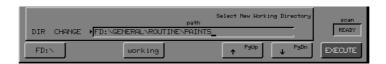

Figure 6-11 Soft Keys for Changing the Working Directory

- 3 Use **pgup** and **pgdn** to select the directory to search.
- 4 Press **EXECUTE**.

*The selected directory becomes the working directory, and now has the* **W** *beside it.* 

- 1 At Ready for Next Command, press **dir**. *The directory tree is displayed.*
- 2 Press **create**.

The create directory command line and soft keys are displayed (Figure 6-12), with the selected directory in the **path** field. In the display area, a sub-directory called **new directory** appears below the selected directory.

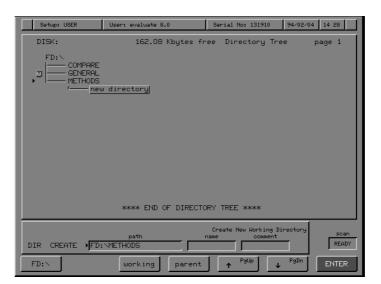

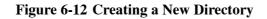

- 3 Use **Pgup** and **pgup** to move the **new directory**. To move one level closer to the root, press **parent**.
- 4 Press **enter**. *The cursor moves to the* **name** *field*.
- 5 Type a name for the new directory and press **enter**. *The cursor moves to the* **comment** *field.*

- 6 If you want to store a comment about the directory, for example, a description of the type of files that the directory will contain, type the information in the comment field.
  You can read the stored comment when you are listing or searching the directory.
- 7 Press **EXECUTE**. *The* **new directory** *is inserted in the directory tree with the name you typed.*
- **NOTE:** *The new directory is the working directory.*

If you want to create another new directory with the same parent, press *create parent*.

**NOTE:** You can only delete a directory if it is empty.

1 At Ready For Next Command, press **setup** OTHERS (disk) OTHERS (delete).

The names of the files in the working directory are displayed (Figure 6-13).

| Setup: USER                                 | User: CMWoskett      | t           | Serial No: 36538   | 94/01/8    | 15:16         |
|---------------------------------------------|----------------------|-------------|--------------------|------------|---------------|
| FD:\GENERAL\SPE                             | CTRA                 |             |                    |            | page 1        |
| SPECTRUM FILES<br>ptfe1<br>≯ <u>ptfe6</u> j |                      | ptfe3       | ptfe4              | ptfe5      |               |
|                                             |                      |             |                    |            |               |
|                                             |                      |             |                    |            | end           |
| DISK DELETE 🔰                               | filename<br>ptfe6.sp | Select file | using < → ↑ ↓ PgUg | ) and PgDn | scan<br>READY |
| <ul><li>← →</li></ul>                       | ↑ PgUp               | J ↓ PgDn    | newpath            | preview    | ENTER         |

Figure 6-13 Screen for Selecting a File to Delete

- Highlight the file that you want to delete, or press *newpath* to choose another directory.
  The name of the file also appears in the filename field. To view the file, press preview.
- **NOTE:** If you are deleting a directory, the final character of the filename must be \.
  - 3 Press **ENTER EXECUTE**. The file or directory is deleted from the disk, and the Disk options screen returns.

# DeletingYou can delete several files using a *regular expression*, which includes the \*several filescharacter. (Other regular expressions are described on page 6-5.)

To delete all the files in the selected directory:

- 1 Press *clear*. *The* **filename** *field is cleared*.
- 2 Type **\*.\*** in the **filename** field.
- 3 Press ENTER EXECUTE .

All the files in the directory are deleted from the disk, and the Disk options screen returns.

You can use \* to represent any set of characters in a filename or extension. For example, typing \*.sp in the filename field will delete all spectrum files in the directory; **xy**\*.\* will delete all files that begin with xy.

- **NOTE:** *You cannot rename the working directory.* 
  - 1 Press **setup OTHERS disk OTHERS rename**. The names of the files in the working directory are displayed.

If necessary, use **(newpath)** to change directory (page 5-5 Routine Operations.

| Setup: USER                                | User: CMWosket           | t                     | Serial No: 36538     | 94/01/31   | 1 15:12       |
|--------------------------------------------|--------------------------|-----------------------|----------------------|------------|---------------|
| FD:\GENERAL\SPEC                           | CTRA                     |                       |                      | Ķ          | age 1         |
| SPECTRUM FILES<br>▶ <u>ptfe1j</u><br>ptfe6 | ptfe2                    | ptfe3                 | ptfe4                | ptfe5      |               |
|                                            |                          |                       |                      |            |               |
|                                            |                          |                       |                      |            |               |
|                                            |                          |                       |                      |            |               |
|                                            |                          |                       |                      |            | end           |
| DISK RENAME CTF                            | path\name<br>RA\ntfe1_sn | Select fi<br>new name | le using ⊹ → ↑ ↓ PgU | p and PgDn | scan<br>READY |
| ← →                                        | PgUp                     | J ↓ PgDn              | newpath              |            | ENTER         |

Figure 6-14 Renaming a File or Directory

- 2 Use the arrow keys to highlight the filename or directory. *The highlighted name is in the* **path**\**name** *field*.
- **NOTE:** If you are renaming a directory, the final character of the **path**\**name** must be a backslash (\).
  - 3 Press **ENTER**. *The cursor moves to the* **new name** *field.*
  - 4 Type the new name.
  - 5 Press **EXECUTE**. *The file or directory is renamed.*

The Spectrum RXI enables you to back up files from one floppy disk to another or from the notepad to a floppy disk. You can also verify that backed up files have been copied correctly and delete the source files.

**Backing up** 

1

At Ready for Next Command, press **setup OTHERS disk backup**. *The Backup screen is displayed.* 

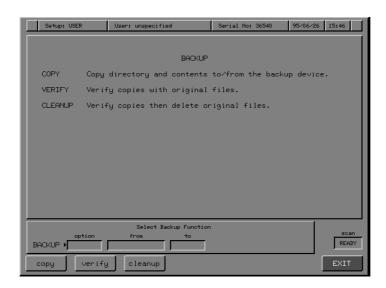

Figure 6-15 The Backup Screen

2 Press **Copy**.

The Backup Copy screen is displayed.

| Setup: USER                                                                                                    | User: unspecified                 | Serial No: 36540 | 95/06/26 15 | i: 47 |
|----------------------------------------------------------------------------------------------------|-----------------------------------|------------------|-------------|-------|
| DISK:                                                                                                    | 160.9 Kbytes free                 | DIRECTORY '      | TREE page   | e 1   |
| FDI: S     CMDEVAL 1     CMDEVAL     AND     CMDIA     CMDIA |                                   | MDAT3            |             |       |
|                                                                                                    | Select Root for Backup<br>from to |                  | s contents  | scan  |
| BACKUP COPY                                                                                                    |                                   |                  |             | READY |
| FD:                                                                                                    | working notepad                   | J                | E           | NTER  |

Figure 6-16 The Backup Copy Screen

3 Choose the directory that you want to back up. Use the soft keys and the arrow keys if necessary.

*The pathname of the highlighted directory or file is displayed in the* **from** *field.* 

#### 4 Press ENTER .

The cursor moves to the next field that you need to fill in.

If you are backing up from the notepad, the **to** field is automatically set to **FD:**\, and the **files** field is automatically set to **ALL**. The cursor moves to the **files** field. Go to step 6.

5 If you are backing up from floppy disk, choose the directory that you want to back up to, then press **ENTER**. *The* **files** *field is automatically set to* **ALL**, *and the cursor moves to the* **previous contents** *field*.

|            | What Hap        | ens to Existing Data on             | Destination Device? |               |
|------------|-----------------|-------------------------------------|---------------------|---------------|
| BACKUP COF | from<br>Y FD: \ | to     files       FD:\     CHANGED | previous contents   | SCAN<br>READY |
| erase      | update preserve |                                     | print               | EXECUTE       |

## **Figure 6-17 Previous Contents**

| erase<br>(update)<br>(preserve) | 6 Choose one of the <b>previous contents</b> options.<br>You can choose to:<br>erase all the files on the backup disk before backing up to it;<br>overwrite existing files on the backup disk if they have the same name.<br>not backup files that have the same name as files already on the<br>backupdevice. This is the default value.                                           |
|---------------------------------|----------------------------------------------------------------------------------------------------|
|                                 | 7 Press <b>EXECUTE</b> or <b>print</b> .<br>The files are backed up. During the backup, information about the progress<br>of the backup is displayed; when the backup has finished, you can read the<br>information in the scroll buffer. If you pressed <b>print</b> , this information is<br>also printed; you may find it useful to store the printout with the backup<br>disks. |
| skip                            | If an error occurs during a backup, some of the following keys are displayed:<br>an error has occurred while reading a file; press <b>skip</b> to ignore that file                                                                                                    |
| format                          | and back up the next file.<br>an error has occurred while writing the first file to the disk; press <b>(format)</b><br>to format the disk.                                                                                                    |
| retry<br>STOP                   | an error has occurred while reading or writing the file; press <b>retry</b> to begin backing up to that floppy disk again.<br>press <b>STOP</b> to stop the backup at any time.                                                                                                    |
| Verifying a                     |                                                                                                    |
| backup                          | You can use the verify command to verify that the files in the directories that you have backed up have been copied correctly.                                                                                                    |
|                                 | 1 At Ready for Next Command, press<br><b>setup</b> OTHERS (disk) (backup) (verify).                                                                                                    |

The verify screen appears, with the text cursor in the backup field.

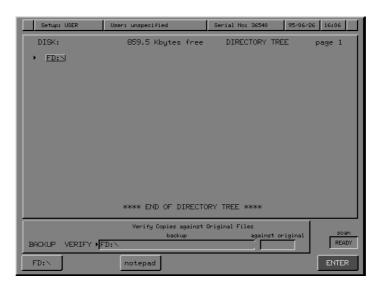

Figure 6-18 The Backup Verify Screen

- 2 Use the arrow keys to select the directory (and all its sub-directories) on the backup disk that you want to verify against the original directory. *The selected directory appears in the* **backup** *field.*
- 3 Press ENTER .

The text cursor moves to the against original field.

- 4 Select the original disk.
- 5 Press **EXECUTE** or **print**.

The backup is verified, and the results appear on the screen. During the verification, information about the progress of the verification is displayed; when the verification has finished, you can read the information in the scroll buffer. Each file is either verified correctly or differs from original.

If you pressed **print**, the results of the verification are also printed; you may find it useful to store the printout with the backup disks.

Cleaning up the original disk The cleanup option works in the same way as backup verification, but in addition to verifying that the backup has been completed correctly, it deletes the files from the original disk. If any file has not been verified as having been copied correctly, it is not deleted from the original disk; each file is either verified and deleted or differs from original.

6-20

#### Setting the Floppy Disk Options

There are four floppy disk options, accessed by pressing **setup OTHERS (disk) (options)**.

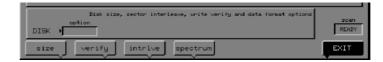

#### Figure 6-19 The Disk Options Command Line and Soft Keys

- **size** defines how the Spectrum RXI will format disk size.
- **verify** is for write verification, used when the Spectrum RXI is writing files.
- *intrive* defines how the Spectrum RXI will format disk sector interleave.
- **(spectrum)** defines the data format.

#### **Diskette Size**

The diskette size can be set to one of two values:

- **720 Kb** double-sided, double-density;
- **1.4 Mb** double-sided, high-density.

Setting the diskette size

1 At Ready for Next Command, press **setup** OTHERS disk options size. The command line and soft keys in Figure 6-20 are displayed.

| l | Default storage capacity of diskette<br>DISK SIZE 1.4MB | scan<br>READY |
|---|---------------------------------------------------------|---------------|
| I | 720Kb 1.4Mb                                             | EXECUTE       |

Figure 6-20 The Disk Size Command Line and Soft Keys

2 To change the current setting, press **720Kb** or **1.4Mb**; to keep the current setting, press **EXECUTE**. The Disk options screen returns.

#### Write Verification

When the Verify option is switched on, the Spectrum RXI reads each file it writes to disk, to make sure that the file was written correctly. Because this slows disk operations considerably, the factory default setting is off.

Switching write 1 verification on or off

At Ready for Next Command, press setup OTHERS disk options verify. The command line and soft keys in Figure 6-21 are displayed.

|   | Write verification | scan<br>READY |
|---|--------------------|---------------|
| I | on off             | EXECUTE       |

#### Figure 6-21 The Disk Verify Command Line and Soft Keys

To change the current setting, press **On** or **Off**; to keep the current 2 setting, press **EXECUTE**.

The Disk options screen returns.

#### **Sector Interleave**

There are two interleave options; both are DOS-compatible:

- **1** formats the disk as a PC would format it;
- **2** formats the disk so that it will work faster with Search and backup.

Setting the sector interleave

At Ready for Next Command, press 1 setup OTHERS disk options intrlve . The command line and soft keys in Figure 6-22 are displayed.

6-22

| Diskette sector interleave | soan<br>READY |
|----------------------------|---------------|
| 1 2                        | EXECUTE       |

Figure 6-22 The Disk Interleave Command Line and Soft Keys

2 To change the current setting, press **1** or **2**; to keep the current setting, press **EXECUTE**. *The Disk options screen returns.* 

#### **File Header Format**

The file header format can be set for IRDM (IR Data Manager) or SPECTRUM (Spectrum for Windows).

Setting the file header format

1 At Ready for Next Command, press **setup** OTHERS disk options spectrum. The command line and soft keys in Figure are displayed.

| Spectrum data format |         |
|----------------------|---------|
| DISK SPECTRUM IRDM   | READY   |
|                      | EXECUTE |

#### Figure 6-23 The File Header Format Command Line and Soft Keys

2 To change the current setting, press **(RDM)** or **SPECTRUM**; to keep the current setting, press **EXECUTE**. *The Disk options screen returns.*  You can specify the volume label for a diskette.

- 1 Insert the disk to be formatted into the disk drive.
- 2 At Ready For Next Command, press **setup OTHERS disk label**. The command line and soft keys in Figure 6-24 are displayed.

| DISK LABEL | label<br>FD: | Write a volume label and comment to a diskette | scan<br>READY |
|------------|--------------|------------------------------------------------|---------------|
|            |              |                                                | ENTER         |

Figure 6-24 The Command Line and Soft Keys for Labelling a Disk

- 3 If you want the disk to have a volume label, type the name in the **label** field.
- **NOTE:** *The volume label must not contain any spaces.* 
  - 4 Press ENTER.

The cursor moves to the comment field

- 5 If you want to include a comment about the disk, type the information in the **comment** field.
- 6 Press **EXECUTE**. The disk is labelled.

6-24

# Index

#### Α

a, typed command: Advanced Operations 5-5

ab, typed command: Advanced Operations 5-5

abex: Routine Operations 3-53–3-56 options: Routine Operations 3-55 typed command: Advanced Operations 5-6 using: Routine Operations 3-56

#### absc: Routine Operations 4-8-4-9

abscissa: Routine Operations 3-3 entering position in the command line: Routine Operations 3-34–3-35 expanding and contracting: Routine Operations 3-21 plotting: Routine Operations 4-2 range limits: Routine Operations 3-18 resetting: Routine Operations 3-44 resetting range: Routine Operations 3-44 scale change: Routine Operations 3-12–3-13 setting limits: Routine Operations 3-21 units: Routine Operations 3-15 units for plotting: Routine Operations 4-8–4-9

absorbance ordinate mode: *Routine Operations* 3-96

absorbance-expansion of a spectrum. See abex

accessories: Routine Operations 2-4

action keys: Routine Operations 1-25

addbackg, typed command: Advanced Operations 5-6

- addband, typed command: *Advanced Operations* 5-7
- adding more scans to a spectrum: *Routine Operations* 2-18
- addnoise, typed command: Advanced Operations 5-8
- adjusting the interferometer: Advanced Operations 3-15–3-18
- advance: Routine Operations 4-9

aligning the interferometer: Advanced Operations 3-15–3-18; Routine Operations 1-4 aligning the pen and paper of the plotter: Routine Operations 4-16–4-18 alignment light: Routine Operations 2-40 apod. See apodization apodization: Advanced Operations 5-45; Routine Operations 2-23-2-24 recalculating after changing: Routine **Operations 2-19** apodization mismatch warning message: Routine Operations 3-72 area: Routine Operations 3-57-3-64 typed command: Advanced Operations 5-9 area under a peak or band, calculating: Routine Operations 3-57-3-64 arrow keys horizontal: Routine Operations 3-18-3-21 vertical: Routine Operations 3-22-3-24 attach: Routine Operations 2-13 autex: Routine Operations 3-41-3-43 option: Routine Operations 3-4, 3-42 typed command: Advanced Operations 5-9 auto: Routine Operations 4-30-4-31 automatic printing option: Routine Operations 4-30-4-31 auxiliary keyboard: Advanced Operations 5-3-5-4

axes, format when plotting: *Routine Operations* 4-2, 4-10

#### В

backg: Routine Operations 2-1-2-6 spectrum region: Routine Operations 2-6 displaying as the default: Routine **Operations 2-6** when a detached scan is running: Routine **Operations 2-13** typed command: Advanced Operations 5-10 background monitoring: Routine Operations 2-37 spectrum region. See backg spectrum region background spectrum: Routine Operations 2-1 collecting multiple-scan: Routine Operations 2-5 single-scan: Routine Operations 2-2 when a background is already present: Routine Operations 2-4-2-6 when there is no background present: Routine Operations 2-1–2-4 displaying after collection: Advanced **Operations** 5-47 viewing with ratio spectrum: Routine **Operations 3-17** backing up: Advanced Operations 6-17 backup, verifying a: Advanced Operations 6-19

backup cleanup, typed command: Advanced Operations 5-10

backup copy, typed command: Advanced Operations 5-11

barcode readers: Advanced Operations 5-47

baseline adjusting using abex: *Routine Operations* 3-53 flattening: *Routine Operations* 3-75–3-81

baud rate: Advanced Operations 2-7

beeper, typed command: *Advanced Operations* 5-12

beeper volume, changing: *Advanced Operations* 1-1 bmp, typed command: *Advanced Operations* 5-13

buffer, viewing: Routine Operations 3-49-3-50

# С

calculation options, trans: *Routine Operations* 3-6, 3-98–3-100

cancel: *Routine Operations* 1-29, 2-17 typed command: *Advanced Operations* 5-14 while plotting: *Routine Operations* 4-27

cancel line: Advanced Operations 2-7

caption: Routine Operations 4-11-4-12

carbon dioxide: *Routine Operations* 2-1, 2-4 purging to remove: *Routine Operations* 2-41

centerburst of interferogram, monitoring: Routine Operations 2-34

centronics port: Advanced Operations 2-7

cleaning the instrument: Advanced Operations 4-21

clock

setting: *Advanced Operations* 1-2 typed command: *Advanced Operations* 5-15

collecting a spectrum adding more scans: *Routine Operations* 2-18 background spectrum multiple-scan: *Routine Operations* 2-5 single-scan: *Routine Operations* 2-2 when a background is already present: *Routine Operations* 2-4–2-5 when there is no background present: *Routine Operations* 2-1–2-4 when you should: *Routine Operations* 2-4 halting: *Routine Operations* 2-17 monitoring: *Routine Operations* 2-36 multi-tasking: *Routine Operations* 2-13 sample spectrum: *Routine Operations* 2-9–2-11 single: *Routine Operations* 2-7–2-8 time taken: *Routine Operations* 2-14

color of lines on a plot: Routine Operations 4-21

- color scheme: *Advanced Operations* 1-3–1-6 customizing: *Advanced Operations* 1-4–1-6 preset: *Advanced Operations* 1-3
- command line, entering cursor position: *Routine Operations* 3-34–3-35
- commands, typed. See typed commands
- comment: Advanced Operations 5-15

comments attaching to a spectrum: *Routine Operations* 3-45-3-46

- in a method: *Routine Operations* 3-46 plotting: *Routine Operations* 4-11–4-12
- compare: Advanced Operations 5-16; Routine Operations 3-65
- comparing spectra: Routine Operations 3-65
- concentration of sample, optimizing: *Routine Operations* 2-7
- configuration, files: Advanced Operations 1-14

configuring custom devices: Advanced Operations 2-6

contracting the axes abscissa range: *Routine Operations* 3-21 ordinate: *Routine Operations* 3-24

- contracting the spectrum horizontally: *Routine Operations* 3-19–3-20 center of contraction: *Routine Operations* 3-25
  - vertically: *Routine Operations* 3-22–3-24 center of contraction: *Routine Operations* 3-5
- conversion between microns and wavenumbers. *See* micron
- convolve, typed command: *Advanced Operations* 5-16
- copy: Advanced Operations 5-17
- copy files: Routine Operations 5-2

copying a method: *Routine Operations* 6-5 typed command: *Advanced Operations* 5-32

copying files onto a Spectrum RXI: Advanced Operations 5-18

correlating spectra: *Routine Operations* 3-65 cover

opening: Advanced Operations 4-2 propping open: Advanced Operations 4-3

creating a new directory: *Advanced Operations* 6-12

cursor

entering position in the command line: *Routine Operations* 3-34–3-35 horizontal: *Routine Operations* 3-31–3-33 peak: *Routine Operations* 3-28–3-30 plotting: *Routine Operations* 4-2 read: *Routine Operations* 3-34 vertical: *Routine Operations* 3-25–3-27

custom devices: Advanced Operations 2-6

#### D

data bits: Advanced Operations 2-7

data-point interval, changing: Advanced Operations 5-28

- date, setting: Advanced Operations 1-2
- dcopy, typed command: *Advanced Operations* 5-18
- deconv, typed command: *Advanced Operations* 5-18
- delete character: Advanced Operations 2-7
- deleting a directory: Advanced Operations 6-14
- deleting a file: Advanced Operations 6-14
- deriv, typed command: *Advanced Operations* 5-19

desiccant

box: *Advanced Operations* 4-10 changing: *Advanced Operations* 4-8

#### Index

date of last change: Advanced Operations 4-4 desiccant change, date of last: Advanced **Operations 3-9** DeskJet printers, as plotters: Advanced **Operations 2-8** detach: Routine Operations 2-13 device settings, typed commands: Advanced **Operations** 5-41 devices: Advanced Operations 2-5 installing: Advanced Operations 2-1 diagnostic signal lights: Routine Operations 1-9 diff: Routine Operations 3-73-3-74 typed command: Advanced Operations 5-20 difference spectra: Routine Operations 3-71-3-74 dir change, typed command: Advanced **Operations 5-20** dir create, typed command: Advanced **Operations 5-21** directory deleting: Advanced Operations 6-14 renaming: Advanced Operations 6-16 structure: Advanced Operations 6-1 working: Advanced Operations 6-1 discard control: Advanced Operations 2-7 disk, processing spectra stored on: Routine **Operations 3-52** disk drives: Routine Operations 1-6 disk options: Advanced Operations 6-21 diskette size: Advanced Operations 6-21 disks formatting: Routine Operations 5-8 labelling: Advanced Operations 6-24 disk-shaped samples, reducing scattering effects: Routine Operations 3-75

display, typed command: *Advanced Operations* 5-22

display area: *Routine Operations* 1-15–1-18 duration of scan: *Routine Operations* 2-14

#### Ε

echo input: Advanced Operations 2-7 echoing screen output to the printer: Routine Operations 4-30–4-31 electrical connections: Advanced Operations 4-16 supply: Advanced Operations 4-16 energy throughput monitoring: Routine Operations 2-35 when using a J-stop: Routine Operations 2-29, 2-38erasing a method: Routine Operations 6-4 typed command: Advanced Operations 5-33 error help: Routine Operations 1-22 expanding the axes abscissa range: Routine Operations 3-21 ordinate: Routine Operations 3-24 expanding the spectrum horizontally: Routine Operations 3-19-3-20 center of expansion: Routine Operations 3-25

vertically: *Routine Operations* 3-22–3-24 center of expansion: *Routine Operations* 3-5 using abex: *Routine Operations* 3-53–3-56 using autex: *Routine Operations* 3-41

### F

file

copy: *Routine Operations* 5-2 deleting: *Advanced Operations* 6-14 renaming: *Advanced Operations* 6-16

expansion factor, for abex: *Routine Operations* 3-55

searching for a: Advanced Operations 6-9

#### file list: Advanced Operations 6-3

- flat: *Routine Operations* 3-78–3-81 options: *Routine Operations* 3-76–3-77 typed command: *Advanced Operations* 5-23
- flattening the baseline of a spectrum: *Routine Operations* 3-75–3-81

floppy disk options: Advanced Operations 6-21

- formatting a disk: Routine Operations 5-8
- Fourier transformation: *Routine Operations* 2-23, 2-28
- full width at half height, calculating: *Routine Operations* 3-82–3-86
- fuse, changing: Advanced Operations 4-14

#### G

gain: Routine Operations 2-25
getn, typed command: Advanced Operations 5-23
graphics and text, switching between: Routine Operations 3-49

grid: Routine Operations 4-13

## Η

- half-aperture stop: Routine Operations 2-38
  halting a scan: Routine Operations 2-17
  hcursor: Routine Operations 3-31–3-33
  height: Routine Operations 3-82–3-86
  typed command: Advanced Operations 5-27
  height of a peak, calculating: Routine Operations 3-82–3-86
  help: Routine Operations 1-22
  hold: Routine Operations 3-5, 3-22, 3-31
- horizontal cursor: Routine Operations 3-31-3-33

HPGL mode: Advanced Operations 2-7 HPGLIN: Advanced Operations 2-11 HPGLOUT: Advanced Operations 2-11

- humid climates, care of the Spectrum RXI: Advanced Operations 4-8
- humidity: Advanced Operations 4-8

## 

igram: Routine Operations 2-33 igram mode. See interferogram mode input: Advanced Operations 5-41 input connector: Advanced Operations 5-3 input terminator: Advanced Operations 2-7 inst option: Advanced Operations 1-8 instrument, setting: Advanced Operations 1-8 instrument configuration files: Advanced Operations 1-14–1-16 interferogram description: Routine Operations 2-23 monitoring: Routine Operations 2-33-2-34 viewing: Routine Operations 3-17 interferogram mode: Routine Operations 2-6, 2 - 26interferometer adjusting: Advanced Operations 3-15-3-18 aligning: Advanced Operations 3-15-3-18 interferometer alignment ports: Routine **Operations** 1-4 interp, typed command: Advanced Operations 5-28

#### J

J-stops: *Routine Operations* 2-38 J-stops, inserting: *Routine Operations* 2-40 Jacquinot stop. See J-stops J-stops: Routine Operations 2-28

# K

key: Routine Operations 4-29–4-31
keyboard, auxiliary: Advanced Operations 5-3–5-4
keypad: Routine Operations 1-4, 1-23–1-29
keypad keys: Routine Operations 1-23

# L

- labelling a disk: Advanced Operations 6-24labelling a spectrum: Routine Operations 3-36–3-37
- labelling peaks on a plot: *Routine Operations* 4-19-4-20
- landscape orientation of plots: *Routine Operations* 4-23
- layer: *Routine Operations* 3-87–3-91 typed command: *Advanced Operations* 5-29
- line thickness for plotting: *Routine Operations* 4-14-4-15
- line types for plotting: *Routine Operations* 4-14-4-15
- lines: Routine Operations 4-14-4-15
- lock, typed command: *Advanced Operations* 5-30
- Lock options, removing: Advanced Operations 1-10

lock options: Advanced Operations 1-9–1-10 method: Advanced Operations 1-9 removing: Advanced Operations 1-10; Routine Operations 6-12 routine: Advanced Operations 1-9 setting: Advanced Operations 1-10 setup: Advanced Operations 1-9 locking methods: Routine Operations 6-12 login, instrument configuration: Advanced Operations 1-14

#### Μ

maintenance warning, disabling: Advanced Operations 4-6
maintenance warnings: Advanced Operations 4-4
resetting: Advanced Operations 4-4

mark: *Routine Operations* 3-36–3-37 typed command: *Advanced Operations* 5-31

marking a spectrum for labelling: *Routine Operations* 3-36–3-37

mean, typed command: Advanced Operations 5-31

memory locations: Routine Operations 1-30

memory regions, storage of setup options: Advanced Operations 1-12

merging spectra: Routine Operations 3-17

method regions: Routine Operations 1-31

method rename: *Advanced Operations* 5-33 methods

copying: Routine Operations 6-5 erasing: Routine Operations 6-4 locking: Routine Operations 6-12 printing: Routine Operations 6-11 renaming: Routine Operations 6-10 running: Routine Operations 6-2 typed commands: Advanced Operations 5-32–5-35

micron: Advanced Operations 5-34; Routine Operations 3-92

mode: Routine Operations 2-26

monitor: *Routine Operations* 2-32–2-37 typed command: *Advanced Operations* 5-34 monitoring the signal, scan, with the sample shuttle: *Routine Operations* 2-44

moving the Spectrum RXI: Advanced Operations 4-1

moving the spectrum horizontally: *Routine Operations* 3-18–3-21 vertically: *Routine Operations* 3-22–3-24

multi-tasking: Routine Operations 2-13

#### Ν

name of current user, setting: Advanced Operations 1-7

new directory, creating a: *Advanced Operations* 6-12

noise

reducing by smoothing: *Routine Operations* 3-93-3-95

typed command: Advanced Operations 5-35

normalizing reference spectra: Routine Operations 3-53

notepad: Advanced Operations 6-7

# 0

on-screen help: Routine Operations 1-22

optical system: Routine Operations 1-9-1-11

ordinate: *Routine Operations* 3-3 entering position in the command line: *Routine Operations* 3-34–3-35 expanding and contracting: *Routine Operations* 3-24 expanding and contracting using Autex: *Routine Operations* 3-4 plotting: *Routine Operations* 4-2 resetting: *Routine Operations* 3-44 setting: *Routine Operations* 3-24 units: *Routine Operations* 3-15

ordinate mode effect on interferogram: *Routine Operations* 3-98 effect on scan: *Routine Operations* 3-98 effect on spectra retrieved from disk: *Routine Operations* 3-98 switching between absorbance and tranmittance: *Routine Operations* 3-96–3-100

ordinate scale limits: *Routine Operations* 3-22 resetting: *Routine Operations* 3-10

output termination: Advanced Operations 2-7

overlaying plots: Routine Operations 4-9

overload message: Routine Operations 2-25

#### Ρ

panning the spectrum: *Routine Operations* 3-18-3-19

paper: *Routine Operations* 4-15–4-18 for plotting: *Routine Operations* 4-4, 4-15–4-18

parity: Advanced Operations 2-7

PAS, gain: Routine Operations 2-25

pathlength, optimizing: Routine Operations 2-7

PCL mode: Advanced Operations 2-7

PCL5 printers, as plotters: *Advanced Operations* 2-11

peak, typed command: Advanced Operations 5-35

peak cursor: Routine Operations 3-28-3-30 peakcur: Routine Operations 3-28-3-30 peaks: Routine Operations 3-6-3-7, 4-20 calculating position: Routine Operations 3-82-3-86 determining ordinate value: Routine Operations 3-26, 3-29 generating table: Routine Operations 3-38 labelling on a plot: Routine Operations 4-19 peaktable: Routine Operations 3-38-3-40 typed command: Advanced Operations 5-35 pen, aligning with plotter paper: Routine Operations 4-16–4-18 pens: Routine Operations 4-21 peripheral devices: Advanced Operations 2-1, 2-5plot: Routine Operations 4-27 typed command: Advanced Operations 5-36 plot options absc: Routine Operations 4-8-4-9 advance: Routine Operations 4-9 axes: Routine Operations 4-10 caption: Routine Operations 4-11 grid: Routine Operations 4-13 lines: Routine Operations 4-14-4-15 paper: Routine Operations 4-15-4-18 peaks: Routine Operations 3-36, 4-20 pens: Routine Operations 4-21 quality: Routine Operations 4-22 rotate: Routine Operations 4-23 summary: Routine Operations 4-5 window: Routine Operations 4-24-4-26 plotter configuring: Advanced Operations 2-5 setting up: Routine Operations 4-5-4-26 typed command: Advanced Operations 5-36, 5-37, 5-41 plotter custom settings, typed commands: Advanced Operations 5-37 plotting aligning the pen: Routine Operations 4-16-4-18

components of a plot: Routine Operations 4-2 description: Routine Operations 4-1-4-4 format of axes: Routine Operations 4-10 grid: Routine Operations 4-13 labelling peaks: Routine Operations 4-19-4-20 line thickness: Routine Operations 4-14-4-15 line types: Routine Operations 4-14-4-15 more than one plot on a page: Routine **Operations** 4-3 on different kinds of paper: Routine Operations 4-4, 4-15-4-18 orientation of paper: Routine Operations 4-23 overlaying plots: Routine Operations 4-9 positioning on the paper: Routine Operations 4-24-4-26 quality: Routine Operations 4-22 setting up: Routine Operations 4-5-4-26 using different colors: Routine Operations 4-21 using plot: Routine Operations 4-27 portrait orientation of plots: Routine Operations 4 - 23print: Routine Operations 4-32 typed command: Advanced Operations 5-38 print options auto: Routine Operations 4-30-4-31 key: Routine Operations 4-29-4-31 printer configuring: Advanced Operations 2-5 setting up: Routine Operations 4-29-4-31 typed command: Advanced Operations 5-38, 5 - 41printer custom settings, typed commands: Advanced Operations 5-39 printing description: Routine Operations 4-28 echoing screen output to the printer: Routine Operations 4-30–4-31 graphics: Routine Operations 4-29 setting the type of output: Routine Operations 4-29-4-31 setting up: Routine Operations 4-29-4-31 text: Routine Operations 4-29 the screen display: Routine Operations 4-29

using print: Routine Operations 4-32

printing a method, typed command: Advanced Operations 5-33

printing methods: Routine Operations 6-11

process commands. See processing spectra

processing data, in transmittance: *Routine Operations* 3-98–3-100

processing spectra: *Routine Operations* 3-51–3-52

keeping the original spectrum: Routine Operations 3-51

range of execution: *Routine Operations* 3-51 retrieved from disk: *Routine Operations* 3-52 selecting: *Routine Operations* 3-14–3-17 undoing: *Routine Operations* 3-51

purging sample compartment: *Routine Operations* 2-41–2-42 the optical system: *Advanced Operations* 4-11

# Q

quality: *Routine Operations* 4-22quantitative methods, eliminating baseline effects using flat: *Routine Operations* 3-75

### R

range: *Routine Operations* 2-27, 3-8 *See also* scan range

range mismatch error message: Routine Operations 3-72

ratio mode: *Routine Operations* 2-6, 2-26 detaching scans: *Routine Operations* 2-13

ratio spectrum description: *Routine Operations* 2-1 viewing: *Routine Operations* 3-17

read cursor: *Routine Operations* 3-34–3-35 with peak cursor: *Routine Operations* 3-29 readcur: *Routine Operations* 3-34–3-35 with peak cursor: *Routine Operations* 3-29

Ready For Next Command: *Routine Operations* 1-19

- recalculating a spectrum: *Routine Operations* 2-19
- reference aperture: Routine Operations 2-39

reference spectra, normalizing: *Routine Operations* 3-53

refractive index of sample layer, calculating: *Routine Operations* 3-87–3-91

- regular expressions: Advanced Operations 6-5
- remote, typed command: *Advanced Operations* 5-40, 5-41

remote device, configuring: Advanced Operations 2-5

- renaming a directory: Advanced Operations 6-16
- renaming a file: Advanced Operations 6-16
- renaming a method: Routine Operations 6-10
- report, displaying: Routine Operations 3-47

rerange: *Routine Operations* 3-8–3-9, 3-44 changing limits, using range: *Routine Operations* 2-27

rescale: Routine Operations 3-10-3-11, 3-44

resol. See resolution

resolution: Advanced Operations 5-46; Routine Operations 2-28–2-29

changing: *Routine Operations* 2-4 recalculating after changing: *Routine Operations* 2-19

resolution mismatch warning message: *Routine Operations* 3-72

Restore, keypad: Advanced Operations 1-10

restore

restoring a spectrum: *Routine Operations* 2-21 setup options: *Advanced Operations* 1-11–1-13 typed command: *Advanced Operations* 5-42 undoing process commands: Routine Operations 3-51

- restore region: Routine Operations 1-32
- restoring a spectrum: *Routine Operations* 2-20–2-21
- retreive, typed command: *Advanced Operations* 5-43
- reverse entry: Routine Operations 1-26

revision, software: Advanced Operations 5-43

- rotate: Routine Operations 4-23
- rotating a plot: Routine Operations 4-23
- RS232 port: Advanced Operations 2-7
- running a method, typed command: *Advanced Operations* 5-32

### S

S/N. See Signal-to-noise safety information: Advanced Operations vii-viii; Routine Operations ix-x sample calculation of refractive index: Routine Operations 3-87–3-91 calculation of thickness: Routine Operations 3-87-3-91 concentration, optimizing: Routine Operations 2-7gaseous: Routine Operations 2-28 sample compartment: Routine Operations 1-2, 2 - 38 - 2 - 42purging: Routine Operations 2-41-2-42 sample shuttle: Routine Operations 2-43-2-44 sample spectrum, collecting: Routine Operations 2 - 7 - 2 - 12multiple: Routine Operations 2-9-2-11 single: Routine Operations 2-7-2-8 samples

**Operations 3-75** sampling accessories: Routine Operations 2-4 save, typed command: Advanced Operations 5 - 44scale change: Routine Operations 3-12-3-13 scan: Routine Operations 2-9-2-12 short form: Routine Operations 2-12 scan apod, typed command: Advanced **Operations** 5-45 scan mode, typed command: Advanced **Operations** 5-45 scan modes: Routine Operations 2-6, 2-26 scan monitoring: Routine Operations 2-36 scan options: Routine Operations 2-22-2-30 accessing: Routine Operations 2-22 apod: Routine Operations 2-23-2-24 gain: Routine Operations 2-25 mode: Routine Operations 2-26 range: Routine Operations 2-27, 3-8 resol: Routine Operations 2-28-2-29 scan range: Routine Operations 2-27 changing: Routine Operations 2-4 recalculating after changing: Routine **Operations 2-19** typed command: Advanced Operations 5-46 scan region: Routine Operations 2-11, 2-13 scan resol, typed command: Advanced **Operations** 5-46 scan resolution: Routine Operations 2-28-2-29 changing: Routine Operations 2-4 scan status box: Routine Operations 2-15 scattering effects, reducing: Routine Operations 3 - 75schange: Routine Operations 3-12-3-13 screen: Routine Operations 1-13-1-22

reducing scattering effects: Routine

low transmittance: Routine Operations 3-53

scroll buffer: Routine Operations 1-17 viewing: Routine Operations 3-49-3-50 searching for a file: Advanced Operations 6-9 sector interleave: Advanced Operations 6-22 serial number: Advanced Operations 1-8 serial port: Advanced Operations 2-7 service visit, date of last: Advanced Operations 4-4 setting up plotter: Routine Operations 4-5-4-26 printer: Routine Operations 4-29-4-31 setup instrument: Advanced Operations 5-48 instrument configuration: Advanced **Operations** 1-14 setup options clock: Advanced Operations 1-2 restoring: Advanced Operations 1-11-1-13 storage in memory regions: Advanced **Operations** 1-12 shift, spectrum abscissa: Advanced Operations 5-49 shuttle: Routine Operations 2-44 typed command: Advanced Operations 5-49 signal, typed command: Advanced Operations 5-50 signal-to-noise: Routine Operations 2-7 improving: Routine Operations 2-4 when using a J-stop: Routine Operations 2-29, 2-38single mode. See single-beam mode single-beam mode: Routine Operations 2-6 single-beam spectrum, viewing: Routine **Operations 3-17** size, diskette: Advanced Operations 6-21 sleep mode: Routine Operations 1-18 smooth: Routine Operations 3-94-3-95 typed command: Advanced Operations 5-51

smoothing spectra, using smooth: Routine Operations 3-93–3-95 software revision: Advanced Operations 5-43 solution spectrum, subtracting solvent spectrum: Routine Operations 3-71 spectrum regions: Routine Operations 1-30, 2-8, 2-9, 2-11 backg: Routine Operations 2-6 displaying as the default: Routine **Operations 2-6** selecting: Routine Operations 3-14-3-17 status, typed command: Advanced Operations 5-51 status box: Routine Operations 2-15 status report: Routine Operations 3-47-3-48 stop: Routine Operations 2-17 stop bits: Advanced Operations 2-7 stopping a plot: Routine Operations 4-27 store regions: Routine Operations 1-31 subtracting spectra: Routine Operations 3-71-3-74 survey: Routine Operations 2-7-2-12 typed command: Advanced Operations 5-52

### Т

t, typed command: Advanced Operations 5-52 T/A: Advanced Operations 5-52 tables: Routine Operations 1-18 text: Routine Operations 3-49 attaching to a spectrum: Routine Operations 3-45-3-46 in a method: Routine Operations 3-46 plotting: Routine Operations 4-11-4-12 typed command: Advanced Operations 5-53

text and graphics, switching between: *Routine Operations* 3-49–3-50 thickness of sample layer, calculating: *Routine Operations* 3-87–3-91

- throughput monitoring: *Routine Operations* 2-35 when using a J-stop: *Routine Operations* 2-29, 2-38
- time, setting: Advanced Operations 1-2

time taken to collect a spectrum: *Routine Operations* 2-14

- title bar: Routine Operations 1-14
- tr, typed command: Advanced Operations 5-53
- trans calculation option: Routine Operations 3-6

transmittance, processing spectra: *Routine Operations* 3-98–3-100

transmittance ordinate mode: *Routine Operations* 3-96–3-100

type mismatch warning message: *Routine Operations* 3-72

typed commands conventions: *Advanced Operations* 5-2 description: *Advanced Operations* 5-1

## U

undoing actions: Routine Operations 2-20-2-21

undoing process commands: *Routine Operations* 3-51

units

abscissa: *Routine Operations* 3-15 for plotting: *Routine Operations* 4-8 ordinate: *Routine Operations* 3-15

user interaction area: *Routine Operations* 1-19 user name, setting: *Advanced Operations* 1-7 user option: *Advanced Operations* 1-7 user preferences: *Routine Operations* 1-33

#### V

V-variables use with flat: *Routine Operations* 3-76

- use with smooth: Routine Operations 3-94
- vcursor: Routine Operations 3-25-3-27

verification: Advanced Operations 6-22

- version, software: Advanced Operations 5-43
- vertical cursor: Routine Operations 3-25-3-27
- view autex, typed command: Advanced Operations 5-53
- view color, typed command: Advanced Operations 5-54
- view hold, typed command: Advanced Operations 5-54
- view options: Routine Operations 3-2–3-13 autex: Routine Operations 3-4, 3-42 colors: Advanced Operations 1-3 hold: Routine Operations 3-5, 3-22, 3-31 peaks: Routine Operations 3-6–3-7 rerange: Routine Operations 3-8–3-9, 3-44 rescale: Routine Operations 3-10–3-11, 3-44 schange: Routine Operations 3-12–3-13 summary: Routine Operations 3-2–3-3
- view peaks, typed command: Advanced Operations 5-55
- view range, changing: Routine Operations 3-19
- view rerange, typed command: Advanced Operations 5-56
- view rescale, typed command: Advanced Operations 5-56
- view schange, typed command: Advanced Operations 5-57

viewing

background and ratio spectra: *Routine Operations* 3-17 more than one spectrum: *Routine Operations* 3-16

selecting spectrum region: *Routine Operations* 3-14–3-17

single spectrum: *Routine Operations* 3-14–3-15 spectra of different types: *Routine Operations* 3-17

volume of beeper, changing: *Advanced Operations* 1-1

#### W

water vapor: *Routine Operations* 2-1, 2-4 purging to remove: *Routine Operations* 2-41

weak spectra, using flat to remove baseline features: *Routine Operations* 3-75

window: Routine Operations 4-24-4-26

- Windows bitmaps: Advanced Operations 5-13
- working directory: *Advanced Operations* 6-1 changing the: *Advanced Operations* 6-11
- write verification: Advanced Operations 6-22

# Χ

xon/xoff: Advanced Operations 2-7

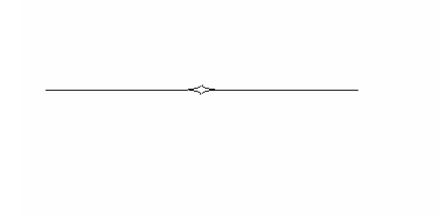